## **ΠΕΡΙΕΧΟΜΕΝΑ**

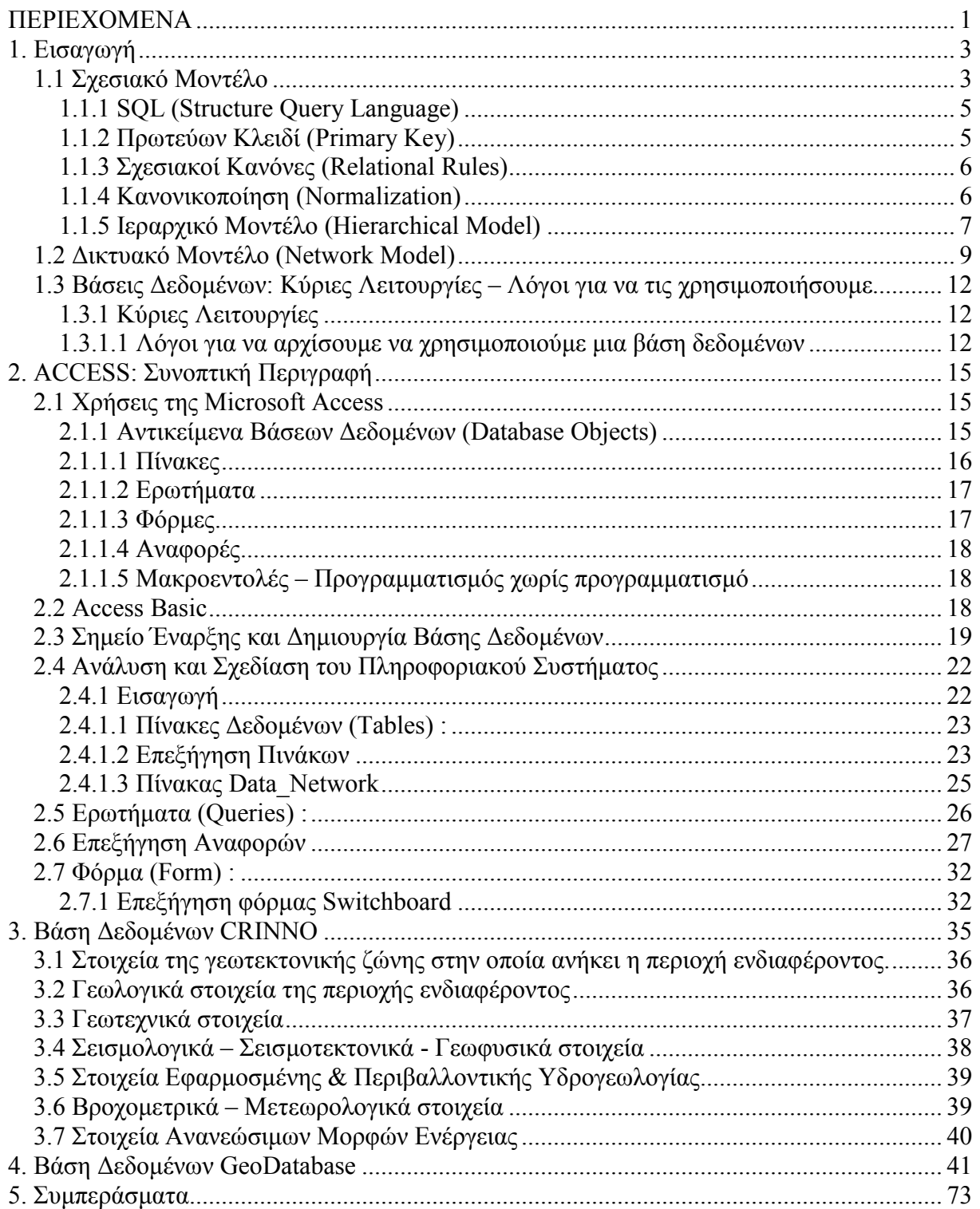

#### 1. Εισαγωγή

Βάση ∆εδοµένων είναι µια συλλογή από εγγραφές και αρχεία (συλλογή πληροφοριών) σχετικά µε ένα ορισµένο θέµα ή επιχειρησιακή εφαρµογή. Οι βάσεις δεδοµένων οργανώνουν τις πληροφορίες αυτές µε λογική δοµή έτσι ώστε να διευκολύνεται η προσπέλαση και η αναζήτησή τους.

Ένα σύστηµα διαχείρισης βάσεων δεδοµένων (database management system ή DBMS) έχει σαν σκοπό την οργάνωση και διαχείριση των αρχείων µιας επιχείρησης µε την βοήθεια Η/Υ. Για παράδειγµα, µια εταιρία χονδρικής πώλησης, φυσιολογικά θα χρησιµοποιούσε ένα DBMS για να κρατάει αρχεία σχετικά µε τις πωλήσεις της, ενώ ένα Πανεπιστήµιο θα χρησιµοποιούσε ένα DBMS για να κρατάει αρχεία σχετικά µε τους φοιτητές του (βαθµολογίες, δίδακτρα, κλπ). Επίσης, όλες οι αεροπορικές εταιρείες χρησιµοποιούν DBMS για να διαχειρίζονται στοιχεία όπως πτήσεις και κρατήσεις θέσεων.

Ένα σύστηµα διαχείρισης βάσεων δεδοµένων (DBMS) είναι δυνατόν να ασχολείται µε περισσότερες από µία βάσεις δεδοµένων κάθε στιγµή. Για παράδειγµα, ένα Πανεπιστήµιο µπορεί να διατηρεί µια βάση για τους εγγεγραµµένους φοιτητές και µια δεύτερη για τα βιβλία που υπάρχουν στην βιβλιοθήκη. Τότε διαφορετικοί χρήστες µπορούν να έχουν πρόσβαση σε αυτές τις δύο βάσεις δεδοµένων µέσω του ίδιου συστήµατος διαχείρισης βάσεων δεδοµένων.

Έχουν αναπτυχθεί διάφορες προσεγγίσεις για την δόµηση πρόσβασης στις πληροφορίες µιας βάσης δεδοµένων. Ιστορικά, δύο από αυτές παρείχαν ότι αργότερα αναγνωρίστηκε ως "διακριτά µοντέλα δεδοµένων για τη δόµηση πληροφοριών":

- τo "Ιεραρχικό Μοντέλο" (Hierarchical Model) στα τέλη της δεκαετίας του '60 και
- το "∆ικτυακό Μοντέλο" (Network Model) στις αρχές της δεκαετίας του '70.

Υπάρχει φυσικά και το "Σχεσιακό Μοντέλο" (Relational Model) το οποίο χρησιµοποιείται περισσότερο από κάθε άλλο και ο λόγος που συµβαίνει κάτι τέτοιο φαίνεται τόσο από την µελέτη του, όσο και από την σύγκριση που γίνεται στη συνέχεια µεταξύ αυτού και των άλλων δύο µοντέλων.

#### 1.1 Σχεσιακό Μοντέλο

Το µοντέλο δεδοµένων που χρησιµοποιείται περισσότερο από κάθε άλλο για προϊόντα συστηµάτων βάσεων δεδοµένων είναι το σχεσιακό µοντέλο, το οποίο παρέχει µεγάλη ευελιξία και επιτρέπει σε µη-προγραµµατιστές να δηµιουργούν γενικά ερωτήµατα γρήγορα

- 3 -

και εύκολα µε τα οποία µπορούν να ανακτούν από µια βάση δεδοµένων τις πληροφορίες που επιθυµούν. Ένα σύστηµα διαχείρισης βάσεων δεδοµένων (DBMS) που κάνει χρήση του σχεσιακού µοντέλου, είναι γνωστό σαν σχεσιακό DBMS ή RDBMS, αν και συχνά λέµε απλά DBMS ή σύστημα βάσεων δεδομένων και εννοούμε RDBMS.

Στο σχεσιακό µοντέλο τα δεδοµένα αποθηκεύονται χωριστά σε πίνακες και κατόπιν συνδέονται ή σχετίζονται µε κοινά πεδία του κάθε πίνακα. Η σύνδεση πινάκων µας βοηθά να δηµιουργήσουµε ένα εξεζητηµένο σύστηµα βάσης δεδοµένων και διευκολύνει στη διαχείριση των πληροφοριών. Κάθε σύνδεση ανάµεσα σε δύο πίνακες ονοµάζεται σχέση (relationship). Μπορούµε να έχουµε µία αµφιµονοσήµαντη σχέση (ένα-προς-ένα), στην οποία µια εγγραφή ενός πίνακα σχετίζεται µε µια εγγραφή σε έναν άλλο πίνακα µέσω ενός κοινού πεδίου. Υπάρχουν και άλλα είδη σχέσεων, όπως µονοσήµαντη (ένα-προς-πολλά) και πολυσήµαντη (πολλά-προς-πολλά), που µπορούν να χρησιµοποιηθούν σε πιο εξελιγµένες εφαρµογές.

Το σχεσιακό µοντέλο, το οποίο αναπτύχθηκε σαν αποτέλεσµα των αναγνωρισµένων αδυναµιών (ατελειών) των ιεραρχικών και δικτυακών DBMS, παρουσιάστηκε από τον Codd το 1970 σε ένα άρθρο του που εκδόθηκε στο περιοδικό "Communications of the ACM". Ένα µεγάλο µέρος από την πρακτική αξία του σχεσιακού µοντέλου βρίσκεται στην ισχυρή θεωρητική βάση του. Ο Codd πίστεψε πως ένα µοντέλο µε τεκµηριωµένη θεωρητική βάση θα έλυνε τα περισσότερα από τα πρακτικά προβλήµατα που ενδεχοµένως θα µπορούσαν να προκύψουν.

Σε ένα άλλο άρθρο του, ο Codd αναπτύσσει την υπόθεση της υιοθέτησης του σχεσιακού µοντέλου αντί των άλλων µοντέλων βάσεων δεδοµένων και υπάρχουν τρεις λόγοι στους οποίους στηρίζεται αυτό το επιχείρηµα. Πρώτον, τα άλλα µοντέλα αναγκάζουν τον προγραµµατιστή εφαρµογών να κωδικοποιεί σε ένα χαµηλό και λεπτοµερέστατο επίπεδο δόµησης (at a low level of structural detail). Σαν αποτέλεσµα, τα προγράµµατα εφαρµογών είναι πολύ πιο πολύπλοκα και απαιτούν περισσότερο χρόνο τόσο για το γράψιµο, όσο και για την εκσφαλµάτωσή τους. ∆εύτερον, δεν παρέχονται oι δυνατότητες για την ταυτόχρονη επεξεργασία πολλών εγγραφών. Στο σχεσιακό µοντέλο, όπου κάτι τέτοιο είναι εφικτό, τα ερωτήµατα µπορούν να εκφραστούν πολύ πιο περιληπτικά (και φυσικά πολύ πιο γρήγορα). Τρίτον, το σχεσιακό είναι το µοναδικό µοντέλο, το οποίο µέσω µιας γλώσσας ερωτηµάτων όπως η SQL (Structure Query Language), αναγνωρίζει την ανάγκη των προγραµµατιστών να δηµιουργούν ερωτήµατα εύκολα και κυρίως γρήγορα.

- 4 -

#### 1.1.1 SQL (Structure Query Language)

Η SQL δηµιουργήθηκε στα εργαστήρια ερευνών της ΙΒΜ και χρησιµοποιείται ευρέως ως γλώσσα σχεσιακών βάσεων δεδοµένων. Τόσο το Αµερικανικό Ινστιτούτο Τυποποίησης (American National Standards Institute - ANSI) όσο και ο ∆ιεθνής Οργανισµός Τυποποίησης (International Organization for Standardization - ISO) έχουν επιλέξει την SQL ως την πρότυπη γλώσσα για αυτά τα συστήµατα µια και οι δυνατότητές της είναι ουσιώδεις για την διαχείριση των δεδοµένων σ' ένα κόσµο που εξαρτάται ολοένα και περισσότερο από την τεχνολογία των σχεσιακών βάσεων δεδοµένων.

Πρόκειται για µία πλήρη γλώσσα βάσεων δεδοµένων. Χρησιµοποιείται για τον σχεδιασµό µιας σχεσιακής βάσης δεδοµένων, τη δηµιουργία απόψεων (views) και τον καθορισµό ερωτηµάτων. Επιπλέον, επιτρέπει την εισαγωγή, ανανέωση και διαγραφή εγγραφών. Κατά την ορολογία των βάσεων δεδοµένων, πρόκειται τόσο για µια γλώσσα ορισµού δεδοµένων (data definition language – DDL) όσο και µια γλώσσα διαχείρισης δεδοµένων (data manipulation language - DML). Ωστόσο, δεν είναι µια πλήρης γλώσσα προγραµµατισµού όπως η COBOL και η C. Εφόσον όµως oι εντολές της SQL µπορούν να ενσωµατωθούν σε άλλες γλώσσες προγραµµατισµού, χρησιµοποιείται συχνά σε συνδυασµό µε αυτές τις γλώσσες για τη δηµιουργία προγραµµάτων εφαρµογών. Οι ενσωµατωµένες εντολές της SQL χειρίζονται την επεξεργασία των βάσεων δεδοµένων, ενώ οι εντολές της γλώσσας προγραµµατισµού εκτελούν τις απαραίτητες ενέργειες για την ολοκλήρωση της εφαρµογής.

#### 1.1.2 Πρωτεύων Κλειδί (Primary Key)

Ένας πίνακας, όπως θα δούµε και παρακάτω, είναι ένα σύνολο σχετιζόµενων πληροφοριών (περιέχει πληροφορίες για ένα συγκεκριµένο θέµα). Περιέχει πεδία (fields) στα οποία αποθηκεύονται τα διαφορετικά είδη πληροφοριών και εγγραφές (records) που συλλέγουν όλες τις πληροφορίες για µια συγκεκριµένη περίπτωση του θέµατος.

Σε κάθε πίνακα µιας βάσης δεδοµένων δηµιουργούµε ένα πρωτεύων κλειδί, το οποίο είναι ένα πεδίο που περιέχει µία µοναδική τιµή για κάθε εγγραφή του πίνακα. Έτσι, δεν υπάρχουν δύο εγγραφές που να έχουν την ίδια τιµή για τα πρωτεύοντα κλειδιά τους, διότι η ανάθεση ενός πρωτεύοντος κλειδιού µας διασφαλίζει ότι δεν θα καταχωρήσουµε την ίδια πληροφορία για το πεδίο του περισσότερες από µία φορές σε έναν πίνακα, µια και η διπλή καταχώρηση δεν θα γίνει αποδεκτή. Ειδικά στην Access, ένα από τα πιο δηµοφιλή

προγράµµατα διαχείρισης σχεσιακών βάσεων δεδοµένων, δηµιουργείται αυτόµατα ένα ευρετήριο για τα πρωτεύοντα κλειδιά, κι έτσι µπορεί εύκολα και γρήγορα να γίνει αναζήτηση πληροφοριών και ταξινόµηση πινάκων, βασισµένη στα πεδία τους.

# 1.1.3 Σχεσιακοί Κανόνες (Relational Rules)

Στο σχεσιακό µοντέλο υπάρχουν κάποιοι κανόνες που ορίζουν το πώς θα πρέπει να γίνεται η δόµηση πινάκων και περιορίζουν κάποιες πιθανές λειτουργίες ανάκτησης δεδοµένων. Σκοπός αυτών των κανόνων είναι να υποδείξουν στις ποικίλες προσφορές εµπορικών προϊόντων κάποιες περιοχές τυποποίησης, έτσι ώστε ο σχεδιασµός βάσεων δεδοµένων να είναι ίδιος για όλα τα προϊόντα. Είναι οι ακόλουθοι:

• 1ος Κανόνας: "Πρώτη Κανονική Μορφή"

Στον ορισµό πινάκων, το σχεσιακό µοντέλο δεν επιτρέπει να υπάρχουν πεδία οποιασδήποτε εγγραφής µε παραπάνω από µία τιµές (ή αλλιώς επαναλαµβανόµενα πεδία). Αποτελεί το πρώτο βήµα της κανονικοποίησης που θα δούµε στη συνέχεια.

• 2ος Κανόνας: "Πρόσβαση σε κάποια εγγραφή µόνο µέσω των περιεχοµένων της"

Μπορούµε να ανακτήσουµε δεδοµένα από κάποια εγγραφή µέσω των τιµών κάποιων πεδίων της και όχι µέσω της σειράς µε την οποία περάστηκε στη βάση δεδοµένων. Η σειρά αυτή είναι άνευ σηµασίας.

• 3ος Κανόνας: "Μοναδικές εγγραφές"

Ο τρίτος κανόνας, λέει ότι δύο εγγραφές σ' έναν πίνακα δεν πρέπει να έχουν τις ίδιες τιµές για όλα τα πεδία τους. Αυτό συµβαίνει, επειδή κάθε εγγραφή πρέπει να ξεχωρίζει από όλες τις άλλες για να µπορεί να ανακτηθεί µε βάση τις τιµές των πεδίων της από κάποιο ερώτηµα.

### 1.1.4 Κανονικοποίηση (Normalization)

Η κανονικοποίηση είναι µία βήµα-προς-βήµα αντιστρέψιµη µέθοδος για τη µετατροπή µιας (µη-κανονικοποιηµένης) σχέσης, σε άλλες σχέσεις µε απλούστερες δοµές. Εφόσον µάλιστα πρόκειται για αντιστρέψιµη µέθοδο, δεν υπάρχει κίνδυνος να χαθούν κάποιες πληροφορίες κατά τη διάρκεια της µετατροπής, ενώ τα οφέλη που αποκοµίζουµε από τη χρήση της µεθόδου αυτής είναι η αντιµετώπιση του προβλήµατος της "σπατάλης χώρου" στη βάση δεδοµένων µας και φυσικά η δηµιουργία πιο απλών και αποδοτικών σχέσεων. Οι τέσσερις κανόνες της κανονικοποίησης είναι οι εξής:

• 1ος Κανόνας: "Μοναδικότητα Πεδίων"

Σύµφωνα µε τον πρώτο κανόνα, "κάθε πεδίο κάποιου πίνακα πρέπει να περιέχει ένα µοναδικό είδος πληροφοριών". Πρόκειται για τον πρώτο από τους σχεσιακούς κανόνες που διατυπώθηκαν στην προηγούµενη παράγραφο.

• 2ος Κανόνας: "Πρωτεύοντα Κλειδιά"

Σε ένα σωστό σχεδιασµό σχεσιακής βάσης δεδοµένων, κάθε εγγραφή οποιουδήποτε πίνακα πρέπει να είναι µοναδική. Αυτό σηµαίνει πως δεν πρέπει να υπάρχουν δύο γραµµές σ' έναν πίνακα που µπορεί να είναι ίδιες. Εποµένως, "κάθε πίνακας πρέπει να έχει ένα µοναδικό αναγνωριστικό, ή πρωτεύον κλειδί, που να αποτελείται από ένα ή περισσότερα πεδία του".

• 3ος Κανόνας: "Λειτουργική Εξάρτηση"

Εφόσον έχουµε πρωτεύον κλειδί σε κάθε πίνακα, µπορούµε να κάνουµε έναν έλεγχο για να βεβαιωθούµε ότι έχουµε συµπεριλάβει όλες τις σχετικές πληροφορίες µε το θέµα του πίνακα. Για να χρησιµοποιήσουµε την ορολογία της θεωρίας σχεδιασµού σχεσιακών βάσεων δεδοµένων, θα πρέπει να ελέγξουµε αν κάθε πεδίο είναι εξαρτηµένο λειτουργικά (functionally dependent) από το πρωτεύον κλειδί. Εποµένως, "για κάθε µοναδική τιµή πρωτεύοντος κλειδιού πρέπει να υπάρχει µία και µόνο µία τιµή σε οποιαδήποτε από τις στήλες δεδοµένων, η οποία θα είναι σχετική µε το θέµα του πίνακα".

• 4ος Κανόνας: "Ανεξαρτησία Πεδίων"

Ο τελευταίος κανόνας ελέγχει για πιθανά προβλήµατα όταν κάνουµε αλλαγές στα δεδοµένα των πινάκων. Σύµφωνα µε αυτόν, "Πρέπει να µπορούµε να κάνουµε αλλαγές σε κάποιο πεδίο (που δεν περιλαµβάνεται στο πρωτεύον κλειδί) χωρίς να επηρεάζεται κάποιο άλλο".

#### 1.1.5 Ιεραρχικό Μοντέλο (Hierarchical Model)

Σε αντίθεση µε το σχεσιακό µοντέλο, το ιεραρχικό δεν ξεκίνησε σαν ερευνητικό έργο σε κάποιο εργαστήριο. Οφείλει την ύπαρξή του στην ανάγκη των αµερικανικών διαστηµικών προγραµµάτων για ταχύτατη πρόσβαση σε µεγάλες ποσότητες συσσωρευµένων δεδοµένων. Συγκεκριµένα, οι µηχανικοί έπρεπε να µπορούν να διαχειρίζονται δεδοµένα τα οποία περιέγραφαν εκατοµµύρια τµήµατα συσχετισµένα ιεραρχικά µεταξύ τους, κι έτσι το µοντέλο αυτό προέκυψε από την ανάγκη εξεύρεσης λύσης σε ένα εξαιρετικά σηµαντικό πρόβληµα διαχείρισης δεδοµένων.

Η βασική δοµή του ιεραρχικού µοντέλου είναι µία ιεραρχία σχέσεων σε µορφή δέντρου. Η µορφή αυτή προκύπτει από την "ένα-προς-πολλά' σχέση (που ονοµάζεται γονέαςπαιδί σ' αυτήν την περίπτωση). Έτσι, ένας γονέας µπορεί να έχει πολλά παιδιά, αλλά ένα παιδί µπορεί να έχει µόνο έναν γονέα. Η δοµή αυτή λοιπόν όταν σχεδιαστεί µοιάζει µε δέντρο, αν και τις περισσότερες φορές η ρίζα είναι στην κορυφή.

Η κυριότερη διαφορά που παρατηρείται στον σχεδιασµό των δύο µοντέλων είναι η χρησιµοποίηση κοινών πεδίων στο σχεσιακό και δεικτών στο ιεραρχικό. Επίσης, σε σύγκριση µε µια σχεσιακή βάση δεδοµένων, κατά το σχεδιασµό µιας ιεραρχικής βάσης δεδοµένων θα πρέπει να ληφθεί υπόψη και η φυσική τους καταχώρηση π.χ. σε ότι αφορά την επιλογή της µεθόδου που θα χρησιµοποιηθεί για την αναπαράσταση δέντρων), εφόσον έχει µεγάλη σηµασία ο τρόπος µε τον οποίο γίνεται η πρόσβαση στα δεδοµένα.

Ένα άλλο πρόβληµα του ιεραρχικού µοντέλου είναι η αδυναµία του στην άµεση µοντελοποίηση των σχέσεων "πολλά-προς-πολλά", εφόσον υπάρχει ο περιορισµός ότι ένα "παιδί" µπορεί να έχει µόνο έναν "γονέα". Ο µόνος τρόπος για να αντιπαρέλθουµε αυτήν την αδυναµία είναι µε τη δηµιουργία δύο δέντρων. Η δηµιουργία όµως δύο χωριστών δέντρων έχει ως αποτέλεσµα την καταχώρηση των δεδοµένων δύο φορές, µια φορά για κάθε δέντρο, πράγµα που σηµαίνει µεγαλύτερο χώρο αποθήκευσης δεδοµένων.

Έχοντας πλέον µία ιδέα των κύριων χαρακτηριστικών του ιεραρχικού µοντέλου, θα ήταν χρήσιµο να γίνει µία σύγκριση αυτού µε το σχεσιακό (Πίνακας ). Η σύγκριση αυτή λαµβάνει υπόψη και τη "Γλώσσα ∆ιαχείρισης ∆εδοµένων" (Data Manipulation Language ή DML) που κυρίως χρησιµοποιείται για κάθε µοντέλο: την SQL για το σχεσιακό και την DL/I για το ιεραρχικό.

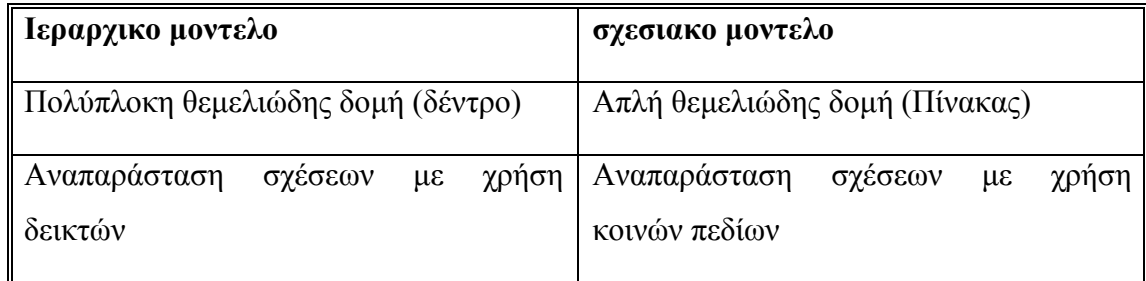

Πίνακας 1: Σύγκριση ιεραρχικού και σχεσιακού µοντέλου

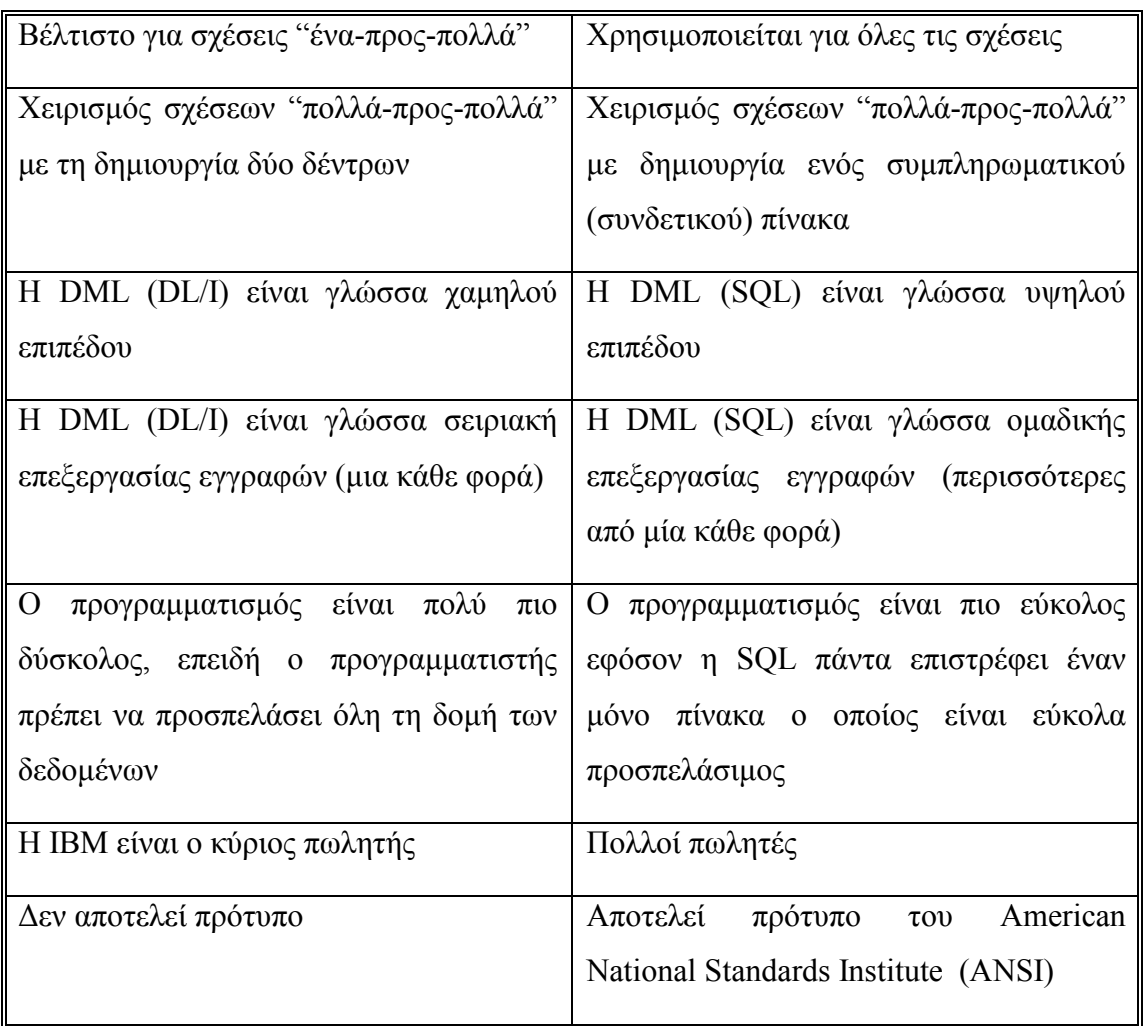

# 1.2 ∆ικτυακό Μοντέλο (Network Model)

Κάποιες σοβαρές αδυναµίες του ιεραρχικού µοντέλου (το γεγονός ότι δεν αναπαριστά αµέσως τις "πολλά-προς-πολλά" σχέσεις και δεν είναι βιοµηχανικό πρότυπο) καλλιέργησαν το ενδιαφέρον για την ανάπτυξη καλύτερου µοντέλου δεδοµένων και τεχνολογίας βάσεων δεδοµένων. Έτσι, στα τέλη της δεκαετίας του '60, το Συνέδριο για τις Γλώσσες Συστηµάτων ∆εδοµένων (Conference on Data Systems Languages ή CODASYL) ίδρυσε την Database Task Group (DBTG) που είχε σαν στόχο την έρευνα για ένα πρότυπο DBMS. Το 1971, η DBTG παρουσίασε το δικτυακό µοντέλο, το οποίο όµως δεν έγινε ποτέ αποδεκτό σαν πρότυπο από το ΑΝSI για τους εξής λόγους:

1. Ήταν ένα εξαιρετικά πολύπλοκο µοντέλο χωρίς σαφές θεωρητικό υπόβαθρο.

- 2. Το σχεσιακό µοντέλο υπερείχε σε αξία µια και είχε πολλά πλεονεκτήµατα σε σχέση µε το δικτυακό, συµπεριλαµβανοµένης και της προτυποποίησής του από το ΑΝSΙ το 1986.
- 3. Η δυνατότητα µεταφοράς των δικτυακών (όπως και των ιεραρχικών) βάσεων δεδοµένων δεν ήταν πραγµατοποιήσιµη, επειδή σι πωλητές εµπλούτισαν µε επιπλέον στοιχεία (δυνατότητες) τις προσωπικές εκδόσεις τους µε στόχο τη διαφοροποίησή τους από τους ανταγωνιστές.
- 4. Τέλος, η κυριαρχία της ΙΒΜ στην αγορά έκανε πολύ δύσκολο στους ανταγωνιστές της να κάνουν πρόοδο σε βάρος του ΙΜS (Η δηµοφιλέστερη υλοποίηση του ιεραρχικού µοντέλου είναι το ΙΜS (Information Management Systems) της ΙΒΜ, το οποίο παρουσιάστηκε το 1968. Λόγω της κυριαρχίας τη ΙΒΜ στην αγορά, το ΙΜS ήταν το πιο δηµοφιλές DΒΜS για πάρα πολύ καιρό).

Το δικτυακό µοντέλο είναι µία επέκταση του ιεραρχικού και επιτρέπει σε ένα παιδί να έχει κανέναν, έναν ή περισσότερους γονείς. Τα τρία δοµικά στοιχεία του ορισµού δεδοµένων είναι τα "αντικείµενα δεδοµένων" (data items), οι "εγγραφές ή αρχεία" (records) και τα "σύνολα" (sets).

Υπάρχουν αρκετά κοινά στοιχεία µεταξύ των σχεσιακών και δικτυακών µοντέλων. Πρώτον, στο σχεσιακό µοντέλο όλες οι στήλες ενός πίνακα περιγράφουν ένα συγκεκριµένο τύπο δεδοµένων και στο δικτυακό όλες οι εγγραφές σε ένα πεδίο περιγράφουν επίσης έναν τύπο δεδοµένων. ∆εύτερον, οι σχέσεις "ένα-προς-ένα" και "ένα-προς-πολλά" µπορούν εύκολα να αναπαρασταθούν και από τα δύο µοντέλα, παρόλο που διαφέρει η µέθοδος αναπαράστασης. Μια τρίτη οµοιότητα έχει να κάνει µε την αναπαράσταση των σχέσεων "πολλά-προς-πολλά". Στο σχεσιακό µοντέλο δηµιουργείται ένας συνδετικός πίνακας, ενώ στο δικτυακό µοντέλο δηµιουργείται ένα µέλος το οποίο εµφανίζεται σε δύο σύνολα.

Κλείνοντας την αναφορά στο δικτυακό µοντέλο, θα ήταν χρήσιµο να γίνει (όπως έγινε και στην περίπτωση του ιεραρχικού µοντέλου) µία σύγκριση ανάµεσα σ' αυτό και στο σχεσιακό (Πίνακας 2). Από τη σύγκριση αυτή σε συνδυασµό µε όλα όσα έχουν αναφερθεί για το ιεραρχικό και δικτυακό µοντέλο, φαίνεται πως το σχεσιακό µοντέλο είναι σαφέστατα η καλύτερη επιλογή ενός προγραµµατιστή συστηµάτων διαχείρισης βάσεων δεδοµένων.

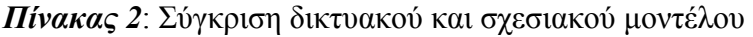

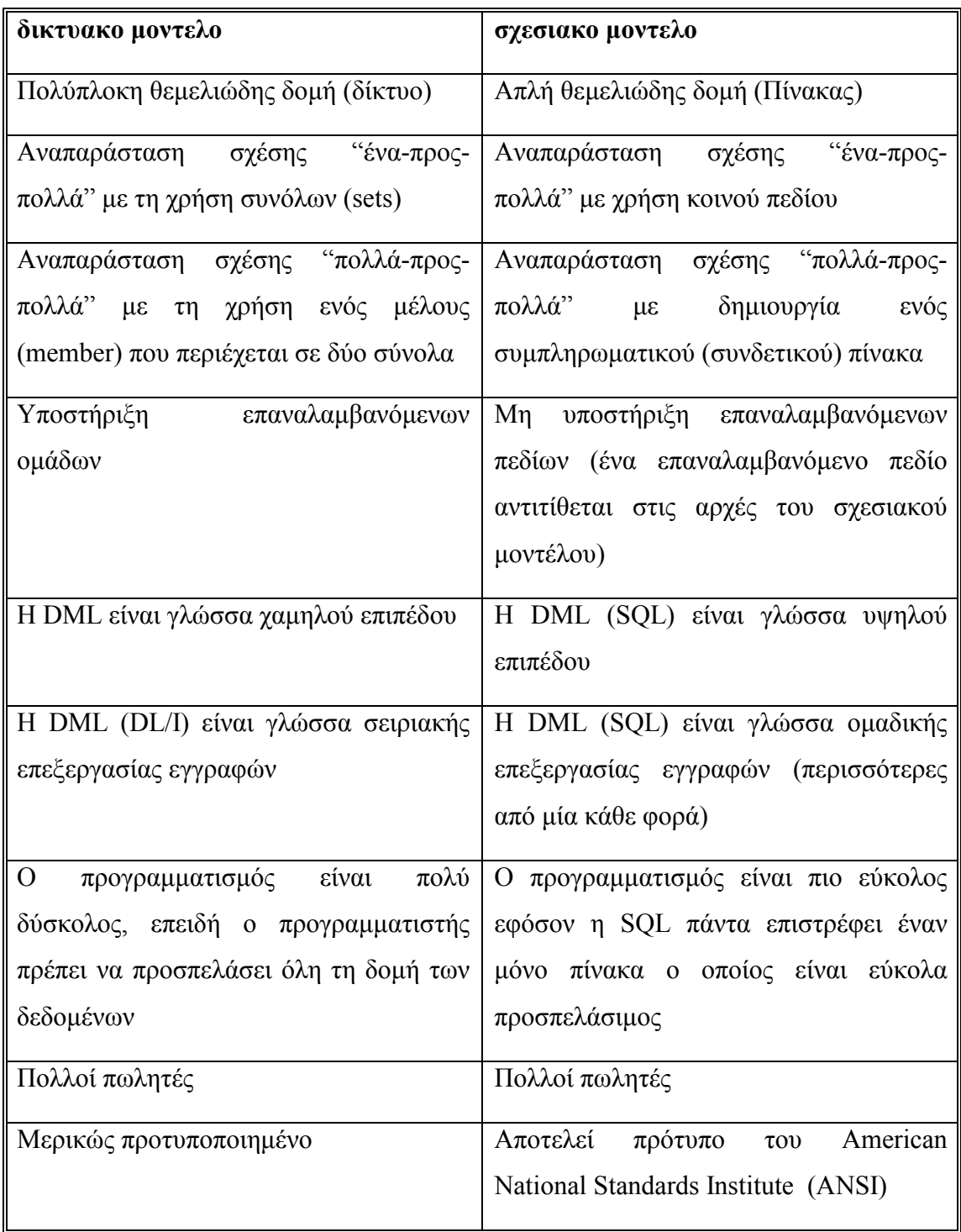

# 1.3 Βάσεις ∆εδοµένων: Κύριες Λειτουργίες – Λόγοι για να τις χρησιµοποιήσουµε

Κλείνοντας την σύντοµη αναφορά στις σχεσιακές βάσεις δεδοµένων, θα ήταν καλό να αναφερθούν οι "κύριες λειτουργίες µιας βάσης δεδοµένων", καθώς και οι "σχετικοί λόγοι για να αρχίσουµε να χρησιµοποιούµε µια βάση δεδοµένων". Στη συνέχεια, αφού γίνει µια σύντοµη εισαγωγή στην "Microsoft Access", στην οποία φαίνονται καθαρά οι λόγοι για τους οποίους χρησιµοποιήθηκε, θα γίνει εκτενής ανάλυση της εφαρµογής.

# 1.3.1 Κύριες Λειτουργίες

- Ορισµός δεδοµένων (Data definition). Μπορούµε να ορίσουµε τι δεδοµένα θα αποθηκεύονται στη βάση δεδοµένων µας, τον τύπο (για παράδειγµα αν θα είναι αριθµοί ή χαρακτήρες) και τον τρόπο µε τον οποίο θα συσχετίζονται µεταξύ τους. Σε µερικές περιπτώσεις µπορούµε επίσης να ορίσουµε τον τρόπο µορφοποίησης των δεδοµένων και τον τρόπο ελέγχου της εγκυρότητας τους.
- Χειρισµός δεδοµένων (Data manipulation). Μπορούµε να επεξεργαστούµε τα δεδοµένα µε πολλούς τρόπους. Μπορούµε να επιλέγουµε ποια πεδία θέλουµε, να φιλτράρουµε και να ταξινοµούµε δεδοµένα, επίσης να συνοψίζουµε τα δεδοµένα (να παίρνουμε σύνολα – αθροίσματα – και άλλα στατιστικά στοιχεία). Επίσης μπορούμε να επιλέγουµε µια οµάδα πληροφοριών και να ζητάµε από το RDBMS να τις ενηµερώσει, να τις διαγράψει, να τις αντιγράψει σε άλλο πίνακα.
- Έλεγχος δεδοµένων (Data control). Μπορούµε να ορίσουµε σε ποιόν θα επιτρέπεται η ανάγνωση, η ενηµέρωση ή η καταχώριση των δεδοµένων, επίσης τον τρόπο µε τον οποίο θα προσπελάζονται και θα ενηµερώνονται τα δεδοµένα από άλλους χρήστες ταυτόχρονα.

# 1.3.1.1 Λόγοι για να αρχίσουµε να χρησιµοποιούµε µια βάση δεδοµένων

• Έχουµε πολλά ξεχωριστά αρχεία ή πάρα πολλά δεδοµένα σε ξεχωριστά αρχεία. Αυτό δυσκολεύει τη διαχείρισή τους. Επίσης, τα δεδοµένα µπορεί να ξεπερνούν τα όρια του λογισµικού ή τη χωρητικότητα της µνήµης του συστήµατος.

- Έχουµε πολλές διαφορετικές χρήσεις των δεδοµένων αναλυτικές κινήσεις, ανάλυση συνοπτικών στοιχείων και σενάρια ανάλυσης υποθέσεων. Εποµένως, χρειάζεται να µπορούµε να εξετάζουµε τα δεδοµένα µε πολλούς διαφορετικούς τρόπους και δυσκολευόµαστε να δηµιουργούµε νέες "απόψεις" τους.
- Υπάρχει ανάγκη για µερισµό των δεδοµένων. Για παράδειγµα, η εισαγωγή, η ενηµέρωση και η ανάλυση των δεδοµένων γίνεται από πολλά άτοµα. Έναν πίνακα µιας βάσης δεδοµένων µπορούν να τον µοιράζονται και να τον ενηµερώνουν πολλά άτοµα. Επίσης, η βάση δεδοµένων εγγυάται ότι τα άτοµα που διαβάζουν τα δεδοµένα θα βλέπουν µόνο τις ενηµερώσεις που έχουν ολοκληρωθεί.
- Τέλος, πρέπει να ελέγχουµε τα δεδοµένα επειδή σε αυτά έχουν πρόσβαση διαφορετικοί χρήστες. Έτσι, πρέπει να εξασφαλίζουµε την πρόσβαση σε αυτά, να ελέγχουµε τις τιµές τους και να εγγυόµαστε τη σταθερότητα τους.

# 2. ACCESS: Συνοπτική Περιγραφή 2.1 Χρήσεις της Microsoft Access

Η Microsoft Access είναι ένα πλήρες σύστηµα διαχείρισης σχεσιακών βάσεων δεδοµένων (RDBMS) το οποίο µας παρέχει όλες τις δυνατότητες ορισµού, χειρισµού και ελέγχου των δεδοµένων που χρειαζόµαστε.

Μπορούµε να χρησιµοποιήσουµε την Access για να κατασκευάσουµε και να εκτελέσουµε µια εφαρµογή φτιαγµένη στα µέτρα των δικών µας αναγκών διαχείρισης δεδοµένων. Μπορούµε να περιορίζουµε, να επιλέγουµε και να αθροίζουµε τα δεδοµένα µας µε την χρήση ερωτηµάτων, να δηµιουργούµε φόρµες για την εµφάνιση και την τροποποίηση των δεδοµένων µας και να χρησιµοποιούµε την Access για την δηµιουργία εκθέσεων. Οι φόρµες και οι εκθέσεις κληρονοµούν τις ιδιότητες του πίνακα ή του ερωτήµατος στο οποίο βασίζονται και έτσι, στις περισσότερες περιπτώσεις, κάποια πράγµατα όπως και οι κανόνες εγκυρότητας χρειάζεται να οριστούν µόνο µία φορά.

Ανάµεσα στα ισχυρότερα χαρακτηριστικά της Access είναι και οι Οδηγοί (Wizards), τους οποίους µπορούµε να χρησιµοποιούµε για την κατασκευή πινάκων, ερωτηµάτων, φορµών και εκθέσεων, επιλέγοντας απλώς λειτουργίες µε το ποντίκι µας. Η Access περιλαµβάνει µια περιεκτική γλώσσα προγραµµατισµού, τη Microsoft Visual Basic, την οποία µπορούµε να χρησιµοποιούµε για να κατασκευάζουµε πολύ ισχυρές εφαρµογές παραγωγής.

Τέλος, όλες αυτές οι δυνατότητες δεν είναι διαθέσιµες µόνο για την επεξεργασία των βάσεων δεδοµένων της Access, αλλά και για να συνδέουµε και να επεξεργαζόµαστε δεδοµένα που είναι αποθηκευµένα σε άλλες µορφές. Μπορούµε να κατασκευάσουµε µια εφαρµογή της Access που θα επεξεργάζεται αρχεία της Paradox, ή της FoxPro, καθώς και κάθε βάσης δεδοµένων SQL. Μπορούµε επίσης να εισάγουµε και να εξάγουµε δεδοµένα µε την µορφή κειµένου, ή λογιστικών φύλλων.

# 2.1.1 Αντικείµενα Βάσεων ∆εδοµένων (Database Objects)

Στην Access, η βάση δεδοµένων περιλαµβάνει όλα τα βασικά αντικείµενα που σχετίζονται µε τα αποθηκευµένα δεδοµένα, καθώς και τα αντικείµενα που ορίζουµε για την αυτοµατοποίηση της χρήσης των δεδοµένων µας. Ακολουθεί µια περιγραφή όλων των βασικών αντικειµένων µιας βάσης δεδοµένων της Access:

Πίνακας (Table). Χρησιµοποιείται για την αποθήκευση των δεδοµένων.

Ερώτηµα (Query). Μας παρέχει µια συγκεκριµένη προβολή των δεδοµένων µας από έναν ή περισσότερους πίνακες.

Φόρµα (Form). Χρησιµεύει κυρίως για την εισαγωγή και την εµφάνιση των δεδοµένων.

Έκθεση (Report). Χρησιµοποιείται για την εκτύπωση και την σύνοψη κάποιων επιλεγµένων δεδοµένων.

Σελίδα προσπέλασης δεδοµένων (Data Access Page). Περιέχει ένα αρχείο HTML µε άλλα χρήσιµα αρχεία και επιτρέπει την προσπέλαση των δεδοµένων µας µέσω του Microsoft Internet Explorer.

Μακροεντολές (Macros). Χρησιµοποιούνται στην αυτοµατοποίηση των πιο συνηθισµένων εργασιών

Λειτουργικές µονάδες (Modules). Χρησιµοποιούνται από τους πιο εξειδικευµένους χρήστες της Access για να γράφουν και να τροποποιούν τα προγράµµατα της Access µε την βοήθεια της γλώσσας προγραµµατισµού Visual Basic (ότι δεν µπορούµε να κάνουµε µε τις µακροεντολές).

### 2.1.1.1 Πίνακες

Οι πίνακες είναι τα πρωταρχικά δυναµικά στοιχεία των περισσότερων βάσεων δεδοµένων και χρησιµεύουν στην καταχώρηση, ανάκτηση και γενικά στην επεξεργασία των πληροφοριών που σχετίζονται µε τη βάση δεδοµένων µας.

Ένας πίνακας (table) είναι ένα σύνολο σχετιζόµενων πληροφοριών, όπως µία λίστα µε τα ονόµατα των γνωστών µας, τις διευθύνσεις και τους αριθµούς τηλεφώνου τους. Το κάθε σύνολο σχετιζόµενων στοιχείων στον πίνακα ονοµάζεται εγγραφή (record). Σε έναν πίνακα της Access οι εγγραφές µπορούν να θεωρηθούν σαν σειρές (rows) που έχουν αποθηκευτεί στον πίνακα.

Η κάθε ξεχωριστή πληροφορία που αποθηκεύεται σε µια εγγραφή ονοµάζεται πεδίο (field). Σε έναν πίνακα της Access το κάθε πεδίο µπορεί να θεωρηθεί σαν µία στήλη (column) του πίνακα. Για κάθε πεδίο που προσθέτουµε σε έναν πίνακα, επιλέγουµε τον τύπο δεδοµένων του (αριθµός, σηµειώσεις, κείµενο, ηµεροµηνία, αυτόµατη αρίθµηση, Ναι/Όχι, λίστα αναζήτησης, χρηµατικό ποσό), καθορίζοντας έτσι το είδος των δεδοµένων που θα δέχεται σαν τιµές και ανάλογα µε τον τύπο ορίζουµε τις ιδιότητές του, ενώ παράλληλα µπορούµε να δώσουµε και µία περιγραφή (description) του πεδίου αυτού.

### 2.1.1.2 Ερωτήµατα

Ο βασικότερος λόγος για τον οποίο ξοδεύουµε το χρόνο µας καταχωρώντας όλα τα δεδοµένα µας σε µία βάση δεδοµένων, είναι για να µπορούµε εύκολα να βρίσκουµε και να δουλεύουµε µε τις πληροφορίες. Ένα ερώτηµα (query) θέτει ένα ερωτηµατικό στη βάση δεδοµένων και µετά ξεχωρίζει αυτές τις εγγραφές και τις τοποθετεί σε ένα υποσύνολο εγγραφών. Αν το ερώτηµα απλώς επιλέγει ή ταξινοµεί τα δεδοµένα, το υποσύνολο έχει το ειδικό όνοµα "∆υναµικό Σύνολο" (dynaset). Μπορούµε µετά να δουλέψουµε µόνο µε αυτές τις εγγραφές που έχουν επιλεγεί από το ερώτηµα που θέσαµε.

Μπορούµε να δηµιουργήσουµε ερωτήµατα που εµφανίζουν όλες τις εγγραφές αλλά µόνο συγκεκριµένα πεδία. Μπορούµε επίσης να δηµιουργήσουµε ένα ερώτηµα που αναζητά συγκεκριµένες εγγραφές µέσα σε ένα πεδίο ή να δηµιουργήσουµε περισσότερο περίπλοκα ερωτήµατα.

#### 2.1.1.3 Φόρµες

Όταν καταχωρούµε εγγραφές σε έναν πίνακα, κάθε εγγραφή εµφανίζεται σε µια γραµµή και µπορούµε να δούµε όλες τις εγγραφές. Αν ο πίνακας έχει πολλά πεδία, ίσως να µην µπορούµε να τον δούµε ολόκληρο στην οθόνη µα και να συναντάµε δυσκολίες όταν θέλουµε να δούµε όλα τα πεδία µιας συγκεκριµένης εγγραφής που µας ενδιαφέρει. Η Access µας προσφέρει µια εναλλακτική λύση µε τη χρήση της φόρµας (form) για να βλέπουµε και να καταχωρούµε δεδοµένα. Η χρήση µιας φόρµας προσφέρει τα εξής πλεονεκτήµατα:

• Μπορούµε να επιλέξουµε τα πεδία που θέλουµε να συµπεριλάβουµε σε µία φόρµα και να τα τοποθετήσουµε µε τη σειρά που επιθυµούµε.

• Μπορούµε να επιλέξουµε την προβολή µίας µόνο εγγραφής τη φορά, κάτι που µας διευκολύνει στην καλύτερη συγκέντρωσή µας πάνω στη συγκεκριµένη εγγραφή.

• Μπορούµε να εµπλουτίσουµε τη φόρµα µε γραφικά ώστε να γίνεται πιο εµφανίσιµη.

Η Access παρέχει πολλά εργαλεία για τη δηµιουργία µιας φόρµας. Έτσι, µπορούµε να δηµιουργήσουµε µια Αυτόµατη Φόρµα (AutoForm), να χρησιµοποιήσουµε τους Οδηγούς Φορµών (Form Wizards) για να φτιάξουµε κάποιους άλλους συνηθισµένους τύπους φορµών

(όπως για παράδειγµα µονόστηλη ή πινακοποιηµένη), ή τέλος να κατασκευάσουµε µία φόρµα εξ' αρχής, όταν οι Οδηγοί Φόρµας δεν δηµιουργούν ακριβώς τη φόρµα που επιθυµούµε.

#### 2.1.1.4 Αναφορές

Σκοπός των πληροφοριών µιας βάσης δεδοµένων δεν είναι µόνο η εµφάνισή τους στην οθόνη του υπολογιστή µας, αλλά και η δυνατότητα εκτύπωσής τους. Αυτό γίνεται µε τη βοήθεια των αναφορών (Reports) οι οποίες µπορούν να είναι τόσο απλές όσο ένα εκτυπωµένο αντίγραφο ενός πίνακα. Μπορούν επίσης να είναι περίπλοκα έγγραφα που οµαδοποιούν και αθροίζουν πληροφορίες.

Όπως και στις φόρµες, για τη δηµιουργία µιας αναφοράς η Access παρέχει πολλές δυνατότητες. Έτσι, µπορούµε να δηµιουργήσουµε µια Αυτόµατη Αναφορά (AutoReport) να χρησιµοποιήσουµε τους Οδηγούς Αναφορών (Report Wizards) για να φτιάξουµε κάποιους άλλους συνηθισµένους τύπους αναφορών (όπως για παράδειγµα µονόστηλη ή ταχυδροµικές ετικέτες), ή να κατασκευάσουµε µια αναφορά εξ' αρχής, δίνοντάς της την εµφάνιση που επιθυµούµε.

#### 2.1.1.5 Μακροεντολές – Προγραµµατισµός χωρίς προγραµµατισµό

Στην Access µπορούµε να ορίζουµε µια µακροεντολή για να εκτελούµε οποιαδήποτε σχεδόν εργασία, την οποία θα έπρεπε διαφορετικά να ενεργοποιούµε µε το πληκτρολόγιο ή το ποντίκι. Η µοναδική ισχύ των µακροεντολών της βρίσκεται στην ικανότητά τους να αυτοµατοποιούν αποκρίσεις πολλών τύπων συµβάντων. Το συµβάν (event) µπορεί να είναι κάποια αλλαγή στα δεδοµένα, το άνοιγµα ή το κλείσιµο µιας φόρµας ή αναφοράς, το πάτηµα του πλήκτρου "Enter" ή ακόµα και η εναλλαγή από το ένα χειριστήριο στο άλλο (η ενεργοποίηση ενός νέου χειριστηρίου). Μέσα σε µια µακροεντολή µπορούµε να συµπεριλάβουµε πολλές ενέργειες και να ορίσουµε συνθήκες ελέγχου για να εκτελούνται κάποιες από αυτές, ανάλογα µε κάποιες τιµές στις φόρµες ή στις αναφορές µας.

#### 2.2 Access Basic

Η Access είναι ένα σοβαρό περιβάλλον ανάπτυξης µε µια πλήρη γλώσσα προγραµµατισµού. Η Access Basic είναι ένα µοντέλο προγραµµατισµού προσανατολισµένου στη δραστηριότητα και µία ισχυρή και δοµηµένη γλώσσα προγραµµατισµού. Είναι τέλος πλήρως επεκτάσιµη και διαθέτει ρουτίνες κλήσης σε οποιαδήποτε δυναµική βιβλιοθήκη του λειτουργικού περιβάλλοντος Windows. Τέλος, ένα πλήρες περιβάλλον ανάπτυξης IDE (Integrated Development Environment) επιτρέπει τη σύνταξη και τη διόρθωση του κώδικα σε πολλά παράθυρα, αυτόµατο έλεγχο και εκτέλεση βήµα-προς-βήµα.

# 2.3 Σηµείο Έναρξης και ∆ηµιουργία Βάσης ∆εδοµένων

Για να ξεκινήσουµε τη Access επιλέγουµε Start από την κάτω αριστερή γωνία της οθόνης µας, Programs και Microsoft Access όπως ακριβώς φαίνετε και στην εικόνα 6.

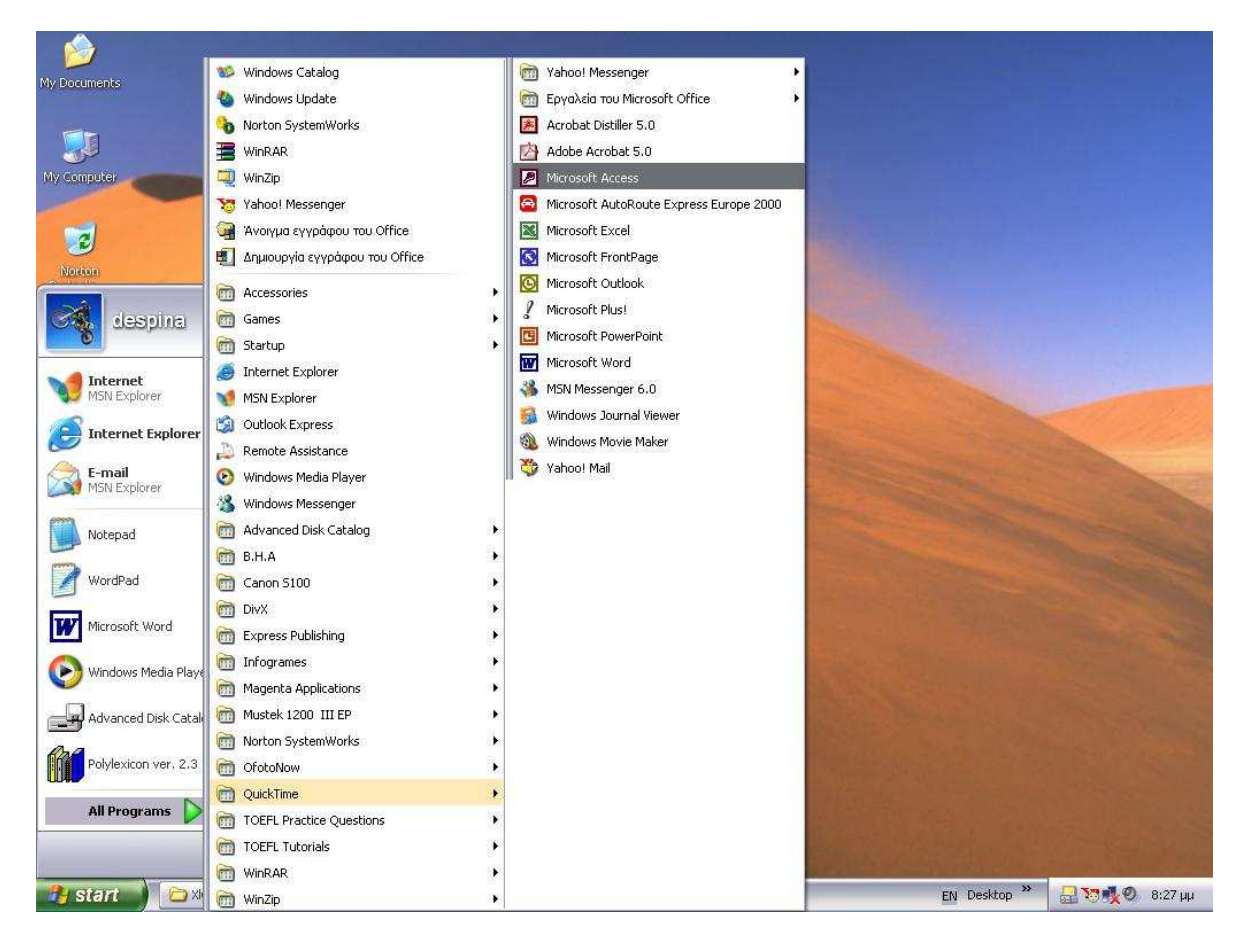

Σχήµα 2: Σηµείο έναρξης

Όταν ξεκινήσουµε τη Microsoft Access, βλέπουµε το πλαίσιο διαλόγου της εικόνας 7. Σε αυτό το πλαίσιο διαλόγου καθορίζουµε αν θα δηµιουργήσουµε µια εντελώς νέα κενή βάση δεδοµένων, αν θα χρησιµοποιήσουµε τον Οδηγό Βάσεων ∆εδοµένων (Database Wizard) για να δηµιουργήσουµε µία νέα εφαρµογή βάσεων δεδοµένων χρησιµοποιώντας οποιοδήποτε από τα διάφορα πρότυπα εφαρµογών βάσεων δεδοµένων που συνοδεύουν την Access, ή αν θα ανοίξουµε ένα υπάρχον αρχείο βάσης δεδοµένων (mdb). Αν έχουµε προηγουµένως ανοίξει κάποιες άλλες βάσεις δεδοµένων θα δούµε στο τµήµα Άνοιγµα υπάρχοντος αρχείου έναν κατάλογο µε βάσεις δεδοµένων που ανοίξαµε πρόσφατα (µέχρι τέσσερα).

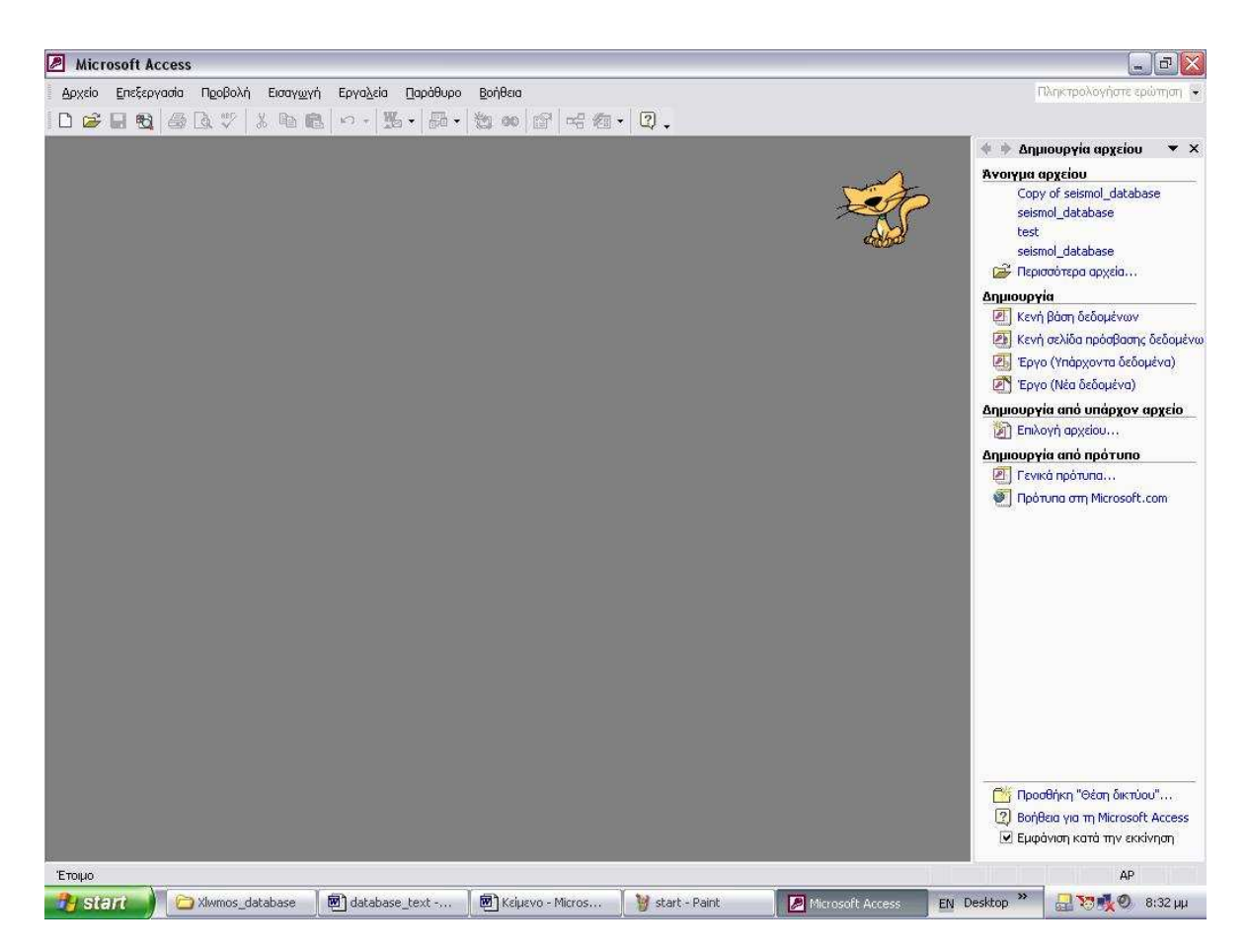

Σχήµα 3: Πλαίσιο διαλόγου αρχικών επιλογών της Access

Για να ξεκινήσουµε, λοιπόν, τη δηµιουργία µίας νέας, κενής βάσης δεδοµένων επιλέγουµε Κενή βάση δεδοµένων στο πλαίσιο διαλόγου της εικόνας 7. Θα εµφανιστεί το πλαίσιο διαλόγου ∆ηµιουργία βάσης δεδοµένων που φαίνεται στην εικόνα 8. Επιλέγουµε τη µονάδα δίσκου και το φάκελο που θέλουµε από τον πτυσσόµενο κατάλογο Αποθήκευση σε (Save in). Τέλος στο Όνοµα αρχείου (File name) πληκτρολογούµε το όνοµα της νέας µας βάσης δεδοµένων (seismol\_database). Η Access θα δώσει στο αρχείο µας την προέκταση mdb.

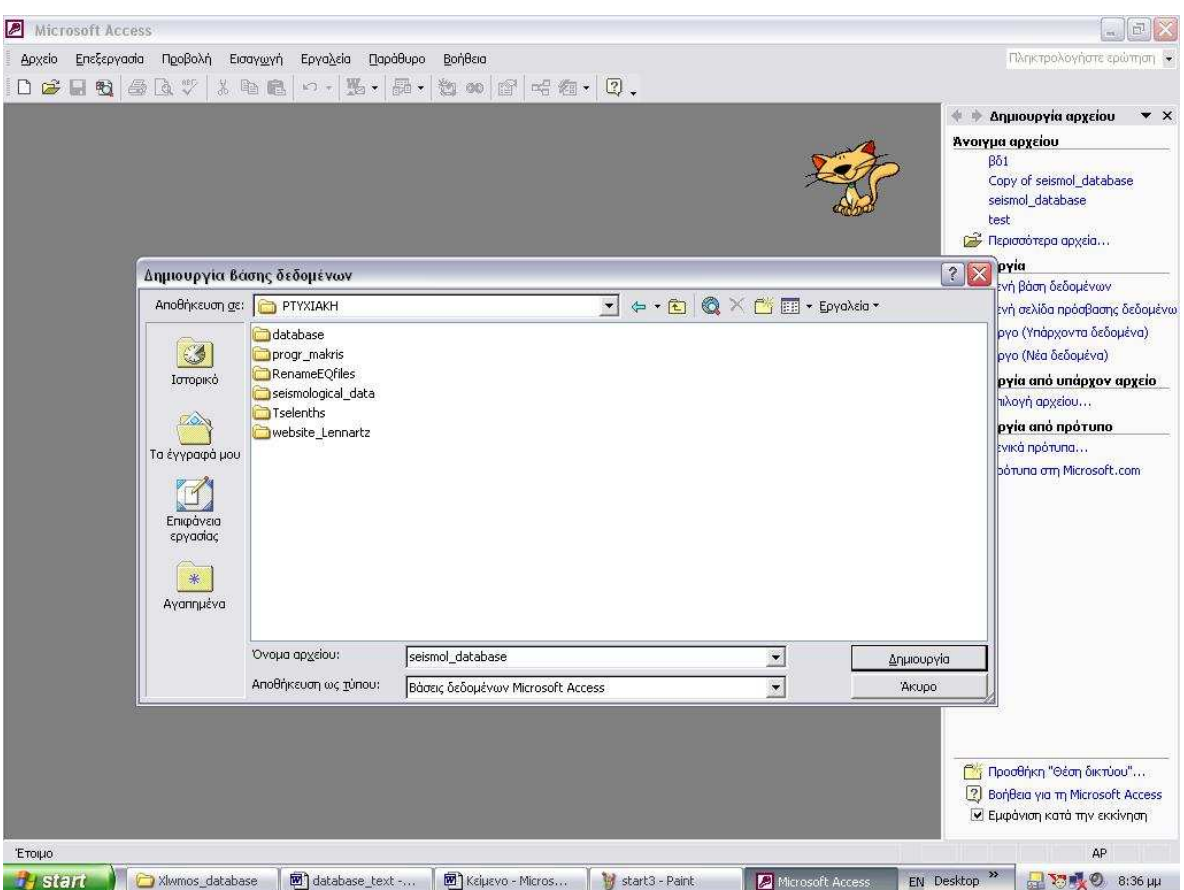

Σχήµα 4: Πλαίσιο διαλόγου δηµιουργίας βάσης δεδοµένων

Όταν ολοκληρωθεί η διαδικασία της δηµιουργίας της βάσης δεδοµένων, η Access θα παρουσιάσει το παράθυρο Βάση δεδοµένων (Database) της νέας βάσης δεδοµένων που φαίνεται στην εικόνα 9.

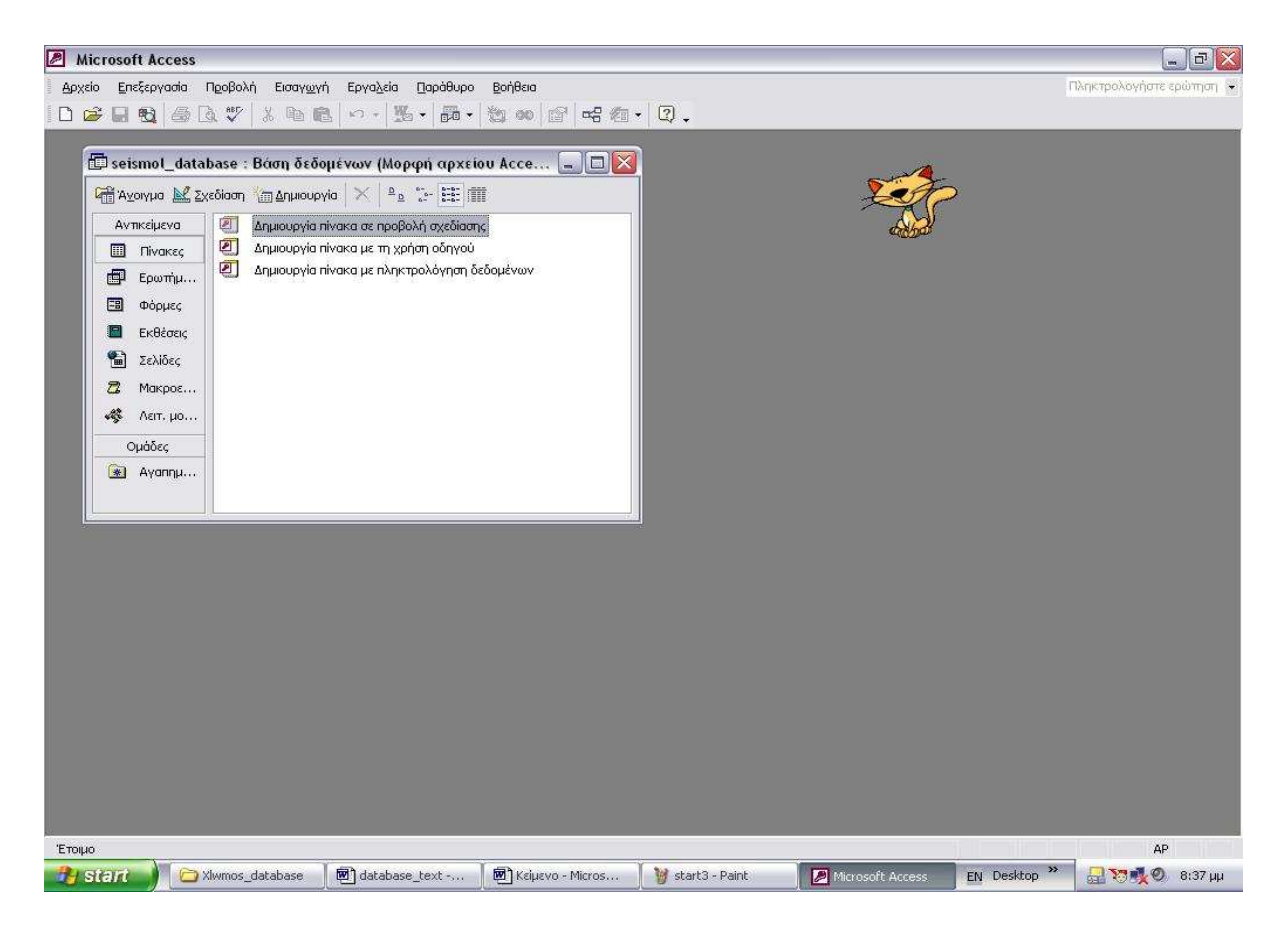

Σχήµα 5: Παράθυρο της βάσης δεδοµένων

# 2.4 Ανάλυση και Σχεδίαση του Πληροφοριακού Συστήµατος

#### 2.4.1 Εισαγωγή

Στόχος της παρούσας βάσης δεδοµένων είναι η ανάπτυξη µιας φιλικής προς τον χρήστη εφαρµογής η οποία θα επιτυγχάνει τα ακόλουθα:

- Εύκολη και γρήγορη καταχώρηση δεδοµένων.
- ∆υνατότητα φιλτραρίσµατος στις τιµές των πεδίων "Date", "Region" ("Longitude" & Latitude"), "Depth" & "Magnitude" στο καθένα χωριστά.
- ∆υνατότητα φιλτραρίσµατος στις τιµές των παραπάνω πεδίων συνδυαστικά: "Date"- "Magnitude", "Date"-"Depth", "Date"-"Region", "Depth"-"Magnitude", "Region"-"Depth", "Region"-"Magnitude" & "All parameters".
- Εκτύπωση των αποτελεσµάτων που προκύπτουν µε την µορφή αναφορών (Reports) από τα φίλτρα που εφαρµόζει ο χρήστης (µε τις επιλογές που πραγµατοποιεί).

## 2.4.1.1 Πίνακες ∆εδοµένων (Tables) :

Σε αυτή τη βάση δεδοµένων έχουν δηµιουργηθεί δύο πίνακες. Ο πρώτος (Seismol\_Data) περιέχει σεισµολογικά δεδοµένα από το Γεωδυναµικό Ινστιτούτο Αθηνών από το έτος 1964 ως σήµερα και ο δεύτερος (Data\_Network) περιέχει σεισµολογικά δεδοµένα από το τοπικό δίκτυο ενδεικτικά µόνο για το έτος 2000.

## 2.4.1.2 Επεξήγηση Πινάκων

Οι πίνακες δηµιουργούνται αρχικά ως εξής: από το κυρίως µενού της Access επιλέγεται το Αντικείµενο "Πίνακες", στη συνέχεια "∆ηµιουργία" και τέλος "∆ηµιουργία Πίνακα σε Προβολή Σχεδίασης" (Εικόνα 10). Εκεί ορίζονται τα πεδία του πίνακα δεδοµένων. Τα δεδοµένα των σεισµικών καταγραφών που θέλαµε να επεξεργαστούµε σε αυτό τον πίνακα (Seismol\_Data) είναι τα εξής: "Date", "Region" ("Longitude" & Latitude"), "Depth", "Magnitude" & "Time" που αποτελούν και τα πεδία του πίνακα δεδοµένων. Ο τύπος δεδοµένων (data type) των πεδίων "Longitude", "Latitude", "Depth" και "Magnitude" είναι αριθµός (Νumber), του πεδίου "Time" είναι κείµενο (Τext) (λόγω του ότι υπάρχει µόνο για απεικόνιση του χρόνου) και του πεδίου "Date" είναι ηµεροµηνία / Ώρα (Date/Time).

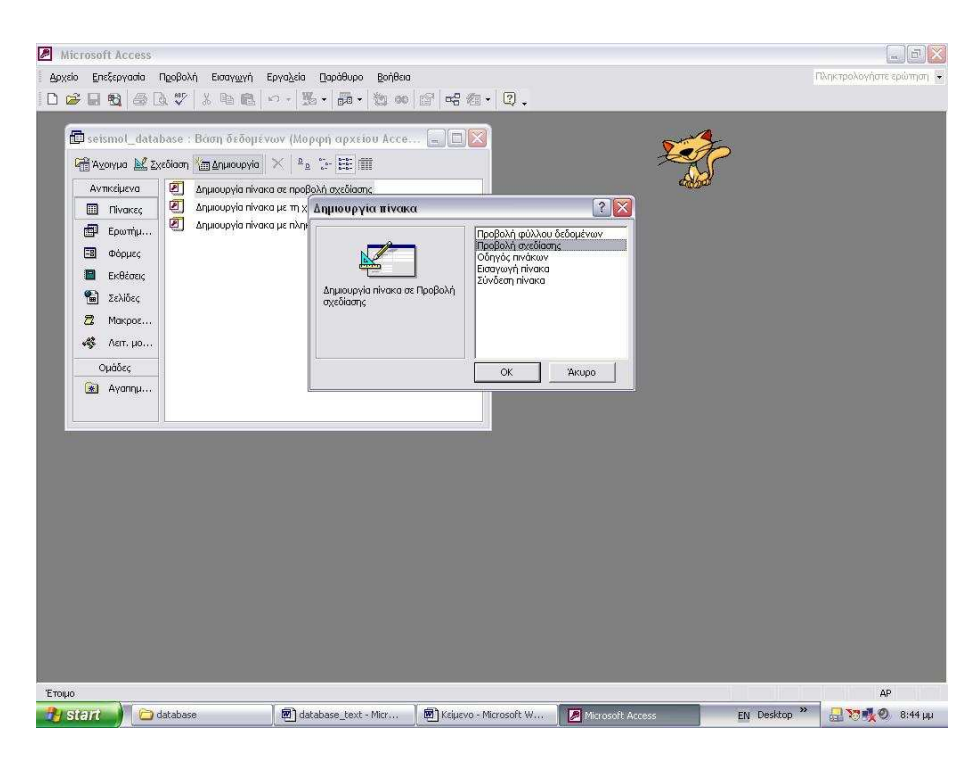

Σχήµα 6: Αρχική δηµιουργία πίνακα

Κάθε πίνακας πρέπει να περιέχει και ένα πρωτεύον κλειδί, ένα πεδίο δηλαδή το οποίο περιέχει µία µοναδική τιµή για κάθε εγγραφή του πίνακα. Έτσι, προστίθεται στον πίνακα ένα νέο πεδίο στο οποίο δίνεται η ονοµασία DatumID και ως τύπο δεδοµένων του επιλέγουµε Αυτόµατη Αρίθµηση (AutoNumber). Στη συνέχεια το δηλώνουµε στην Access ως πρωτεύον κλειδί. Με αυτό τον τρόπο, κάθε φορά που εισάγουµε µία νέα εγγραφή, η Access θα δίνει αυτόµατα έναν αύξοντα αριθµό σε αυτήν, εξασφαλίζοντας έτσι την µοναδικότητά της, αφού ακόµα κι αν όλα τα πεδία της έχουν τις ίδιες τιµές µε µια προηγούµενη εγγραφή, η τιµή του DatumID θα είναι διαφορετική (Εικόνα 11).

Στη συνέχεια από τη γραµµή εργαλείων επιλέγεται το µενού "προβολή" "προβολή φύλλου δεδοµένων", έτσι ώστε να γίνει η καταχώριση των δεδοµένων στους πίνακες. Εκεί από τη γραµµή εργαλείων επιλέγεται το µενού "λήψη εξωτερικών δεδοµένων" "Σύνδεση Πινάκων" και τέλος, αφού οριστεί ο τύπος δεδοµένων που αναζητείται ως "Microsoft Excel", εισάγεται ο πίνακας των σεισµολογικών δεδοµένων από το Γεωδυναµικό Ινστιτούτο (Εικόνα 12).

|                                                             | Microsoft Access - [Seismol_Data : Πίνακας] |                                  |                  | $\overline{\mathbb{G}}$<br>e.                                                              |
|-------------------------------------------------------------|---------------------------------------------|----------------------------------|------------------|--------------------------------------------------------------------------------------------|
|                                                             | D Αρχείο Επεξεργασία Προβολή Εισαγωγή       | Εργαλεία<br>Παράθυρο             |                  | Πληκτρολογήστε ερώτηση (Ε)<br>a x                                                          |
| Όνομα πεδίου                                                | Τύπος δεδομένων                             |                                  | Περιγραφή        |                                                                                            |
| <b>V</b> >DatumID                                           | Αυτόματη Αρίθμ                              |                                  |                  |                                                                                            |
| DATE                                                        | Ημερομηνία/12ρ                              |                                  |                  |                                                                                            |
| TIME                                                        | Κείμενο                                     |                                  |                  |                                                                                            |
| LATITUDE                                                    | Αριθμός                                     |                                  |                  |                                                                                            |
| LONGITUDE                                                   | Αριθμός                                     |                                  |                  |                                                                                            |
| DEPTH                                                       | Αριθμός                                     |                                  |                  |                                                                                            |
| <b>MAGNITUDE</b>                                            | Αριθμός                                     |                                  |                  |                                                                                            |
|                                                             |                                             |                                  |                  |                                                                                            |
|                                                             |                                             |                                  |                  |                                                                                            |
|                                                             |                                             |                                  |                  |                                                                                            |
|                                                             |                                             |                                  |                  |                                                                                            |
|                                                             |                                             |                                  |                  |                                                                                            |
|                                                             |                                             |                                  |                  |                                                                                            |
|                                                             |                                             |                                  |                  |                                                                                            |
|                                                             |                                             |                                  |                  |                                                                                            |
|                                                             |                                             |                                  |                  |                                                                                            |
|                                                             |                                             |                                  |                  |                                                                                            |
|                                                             |                                             |                                  | Ιδιότητες πεδίου |                                                                                            |
| Γενικές<br>Εμφάνιση                                         |                                             |                                  |                  |                                                                                            |
| Μέγεθος πεδίου<br>Νέες τιμές<br>Βηματικά<br>Морф<br>Λεζάντα |                                             | Ακέραιος μεγάλου μήκους          |                  |                                                                                            |
| Με ευρετήριο                                                |                                             | Ναι (Δεν επιτρέπονται διπλότυπα) |                  | Τα ονόματα πεδίων μπορούν να έχουν έως 64 χαρακτήρες (με τα κενά). Για Βοήθεια πατήστε F1. |
|                                                             |                                             |                                  |                  |                                                                                            |
|                                                             |                                             |                                  |                  |                                                                                            |
|                                                             |                                             |                                  |                  |                                                                                            |

Σχήµα 8: Τα πεδία του πίνακα Seismol\_Data

|    |     |                                | Microsoft Access - [Seismol_Data : Πίνακας] |                                                                                                    |       |                 |                      |             |                  |               |            | $\vec{p}$<br>m.                         |
|----|-----|--------------------------------|---------------------------------------------|----------------------------------------------------------------------------------------------------|-------|-----------------|----------------------|-------------|------------------|---------------|------------|-----------------------------------------|
| 同  |     |                                | Αρχείο Επεξεργασία Προβολή                  | Εισαγωγή                                                                                                    | Μορφή | Εχγραφές        | Εργαλεία<br>Παράθυρο | Βοήθεια     |                  |               |            | Πληκτρολογήστε ερώπιση (*<br>$E \times$ |
|    | n   | Δημιουργία                     |                                             | Ctrl+N                                                                                                    |       | LATITUDE        | LONGITUDE DEPTH      |             | <b>MAGNITUDE</b> |               |            | $\blacksquare$                          |
| Þ. | œ   | Άνοιγμα                        |                                             | $Ctr1 + O$                                                                                                    |       | 35,5            | 25,5                 |             | 5,4              |               |            |                                         |
|    |     |                                | Λήψη εξωτερικών δεδομένων                   | ٠                                                                                                    | Ğ,    | Εισαγωγή        | 25,5                 |             | 5,9              |               |            |                                         |
|    |     |                                |                                             |                                                                                                    |       |                 | 24,5                 |             | 4,5              |               |            |                                         |
|    |     | Κλείσιμο                       |                                             |                                                                                                    | 一回    | Σύνδεση πινάκων | 22,5                 |             | 4,4              |               |            |                                         |
|    | H   | Αποθήκευση                     |                                             | Ctrl+S                                                                                                    |       | 35,75           | 25,25                | 150         | 4,9              |               |            |                                         |
|    |     | Αποθήκευση ως                  |                                             |                                                                                                    |       | 36,5            | 26,5                 |             | 5,3              |               |            |                                         |
|    |     | Εξαγωγή                        |                                             |                                                                                                    |       | 37              | 22                   |             | $\overline{4}$   |               |            |                                         |
|    |     |                                |                                             |                                                                                                    |       | 36,75           | 21,75                |             | 4,5              |               |            |                                         |
|    |     | Διαμόρφωση σελίδας             |                                             |                                                                                                    |       | 35,25           | 25,25                |             | 4,1              |               |            |                                         |
|    | Là, |                                | Προεπισκόπηση εκτύπωσης                     |                                                                                                    |       | 36,25           | 21                   |             | $\overline{4}$   |               |            |                                         |
|    | &   | Εκτύπωση                       |                                             | Ctrl+P                                                                                                    |       | 35,4<br>37      | 26,5<br>22           |             | 4,4              |               |            |                                         |
|    |     |                                |                                             |                                                                                                    |       | 34,9            | 22,9                 |             | 3,6<br>4,3       |               |            |                                         |
|    |     | Αποστολή προς                  |                                             |                                                                                                    |       | 35              | 25,5                 |             | 4,3              |               |            |                                         |
|    |     |                                | Ιδιότητες βάσης δεδομένων                   |                                                                                                    |       | 34,25           | 27                   |             |                  |               |            |                                         |
|    |     |                                | 1 Copy of seismol_database.mdb              |                                                                                                    |       | 36,2            | 22,1                 |             | 4,8<br>3,8       |               |            |                                         |
|    |     |                                | 2 \ \seismol_database.mdb                   |                                                                                                    |       | 36              | 27                   |             | $\overline{4}$   |               |            |                                         |
|    |     |                                |                                             |                                                                                                    |       | 36,5            | 23,2                 |             | 3,1              |               |            |                                         |
|    |     |                                | 3 Documents and Settings\\Bo1.mdb           |                                                                                                    |       | 35,9            | 27,9                 |             | 5,4              |               |            |                                         |
|    |     |                                | 4 \\seismol_database.mdb                    |                                                                                                    |       | 34,1            | 26,1                 |             | 4,7              |               |            |                                         |
|    |     | Έξοδος                         |                                             |                                                                                                    |       | 34,4            | 27                   |             | 4,3              |               |            |                                         |
|    |     | ¥<br>23<br>7/12/1965 08 25 3.2 |                                             |                                                                                                    |       | 36,25           | 27                   |             | 4,3              |               |            |                                         |
|    |     |                                |                                             |                                                                                                    |       | 35,6            | 27,5                 |             | 4,6              |               |            |                                         |
|    |     | 24                             | 7/12/1965 08 45 36.4                        |                                                                                                    |       | 35,8            | 25,2                 |             | 3,9              |               |            |                                         |
|    |     | 25                             | 16/12/1965 12 32 47.0                       |                                                                                                    |       | 35              | 23                   |             | 4,3              |               |            |                                         |
|    |     | 26                             | 17/12/1965 00 49 40.2                       |                                                                                                    |       | 36,9            | 23,2                 |             | 3,2              |               |            |                                         |
|    |     | 27                             | 30/12/1965 10 04 21.2                       |                                                                                                    |       | 36.8            | 23,4                 |             | 3,2              |               |            |                                         |
|    |     | 28                             | 14/1/1966 02 14 3.7                         |                                                                                                    |       | 36,75           | 23,25                |             | 3,5              |               |            |                                         |
|    |     | 29                             | 15/1/1966 18 07 41.6                        |                                                                                                    |       | 36,6            | 23,1                 |             | 4,7              |               |            |                                         |
|    |     | 30                             | 16/1/1966 10 43 5.0                         |                                                                                                    |       | 36,75           | 23                   |             | 3,4              |               |            |                                         |
|    |     | 31                             | 16/1/1966 20 15 24.6                        |                                                                                                    |       | 35,4            | 25,8                 |             | 4,4              |               |            |                                         |
|    |     | 32                             | 18/1/1966 21 20 3.4                         |                                                                                                    |       | 35,2            | 23,7                 | 50          | 4,1              |               |            |                                         |
|    |     | 33                             | 24/1/1966 18 46 24.0                        |                                                                                                    |       | 36,8            | 22,6                 |             | 4,1              |               |            |                                         |
|    |     | 34                             |                                             | 4/2/1966 08 37 56.4                                                                                                    |       | 34.2            | 23,9                 |             | 4,6              |               |            |                                         |
|    |     | 35                             | 14/2/1966 17 57 49.0                        |                                                                                                    |       | 34,9            | 27,1                 |             | 4,7              |               |            |                                         |
|    |     | 36                             |                                             | 8/3/1966 20 29 37.5                                                                                                    |       | 36,7            | 25,7                 |             | 3,7              |               |            | $\overline{\phantom{a}}$                |
|    |     | Εγγραφή: 14                    |                                             | $\overline{1}$ $\blacktriangleright$ $\blacktriangleright$ $\blacktriangleright$ $\blacktriangleright$ $\blacktriangleright$ $\blacktriangleright$ and 10160 |       |                 |                      |             |                  |               |            |                                         |
|    |     | <b>Fy</b> start                | database                                    | database_t                                                                                                    |       | Keiuevo - Mi    |                      | Copy of sei | E Seismol_Da     | in pinakes2 - | EN Desktop | S 840<br>$8:55 \mu\mu$                  |

Σχήµα 9: Τρόπος εισαγωγής εξωτερικών δεδοµένων

### 2.4.1.3 Πίνακας Data\_Network

Οµοίως, ακολουθούνται τα ίδια βήµατα για την δηµιουργία αυτού του πίνακα. Όµως, τα πεδία που αποτελούν τον πίνακα αυτό είναι τα εξής: "Date", "Time" και "File Name". Ο τύπος δεδοµένων (data type) των πεδίων "Date" και "Time" είναι ηµεροµηνία / Ώρα (Date/Time), ενώ του πεδίου "File Name" είναι προφανώς κείµενο (Text). Όπως και στον προηγούµενο πίνακα, έτσι και σε αυτόν, ορίζεται πρωτεύον κλειδί. Το νέο πεδίο που προστίθεται έχει, επίσης, την ονοµασία DatumID και ως τύπο δεδοµένων Αυτόµατη Αρίθµηση (AutoNumber). Οµοίως, όπως περιγράφηκε και παραπάνω, γίνεται λήψη εξωτερικών δεδοµένων µε τη διαφορά ότι εισάγεται ο πίνακας που περιέχει τις εγγραφές από το τοπικό δίκτυο.

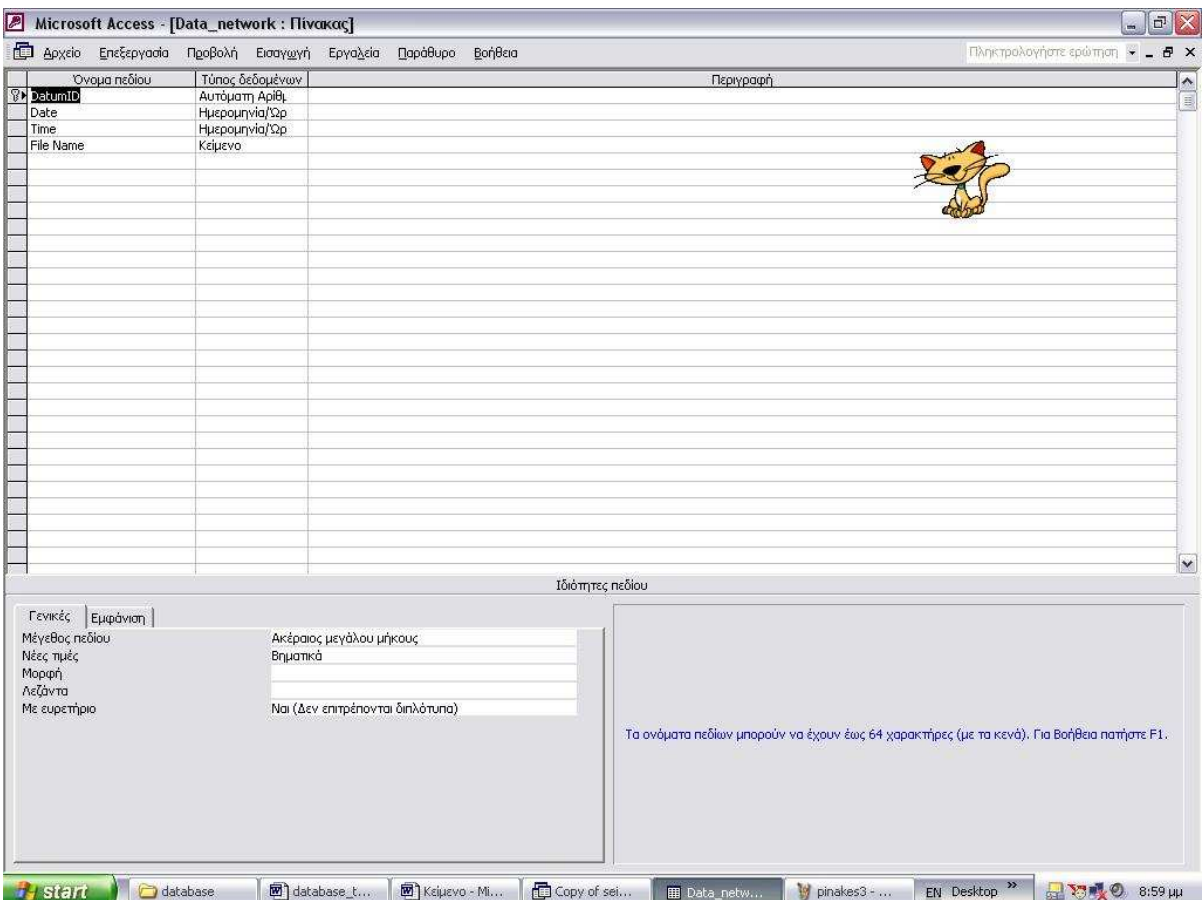

Σχήµα 10: Τα πεδία του πίνακα Data\_Network

# 2.5 Ερωτήµατα (Queries) :

Επόµενο στάδιο µετά την κατασκευή του πίνακα, είναι η δηµιουργία Ερωτηµάτων (Queries). Όσον αφορά τον πίνακα Seismol\_Data, σκοπός ήταν να είναι δυνατή η επιλογή εγγραφών σύµφωνα µε τα κριτήρια που τίθενται κάθε φορά. Συγκεκριµένα, ήταν επιθυµητό να γίνονται επιλογές µε βάση τα πεδία "Date", "Region" ("Longitude" & Latitude"), "Depth" & "Magnitude". Έτσι, δηµιουργήθηκαν εξής 11 ερωτήµατα:

"Date", "Date Magnitude", "Date Depth", "Date Region", "Depth", "Depth Magnitude", "Magnitude", "Region", "Region Depth", "Region Magnitude" & "Main" (All Parameters).

Ο πίνακας Data\_Network, όπως προαναφέρθηκε, περιέχει µόνο τα τέσσερα πεδία "Date", "Time", "File Name" & "DatumID" και ουσιαστικά ενδιαφέρον παρουσιάζει η αναζήτηση εγγραφών µε βάση την ηµεροµηνία (Date). Γι' αυτό το λόγο δηµιουργήθηκε µόνο το ερώτηµα "Date\_Network" το οποίο αναζητεί εγγραφές µόνο µε βάση την ηµεροµηνία.

Επειδή δεν είναι δυνατόν να γίνει αναλυτική περιγραφή της δηµιουργίας όλων των ερωτηµάτων, παρακάτω παρουσιάζεται επιλεκτικά η ανάλυση µερικών ερωτηµάτων της εφαρµογής και συγκεκριµένα του "Depth" και "Date\_Region" (που αντιστοιχούν στον πίνακα Seismol Data) και του "Date Network" (που αντιστοιχεί στον πίνακα Data Network).

# 2.6 Επεξήγηση Αναφορών

Αρχικά, από το κυρίως µενού της Access, επιλέγεται το Αντικείµενο "Εκθέσεις", στη συνέχεια "δηµιουργία" και τέλος "Οδηγός Εκθέσεων". Αυτή η διαδικασία (µε χρήση Wizard) είναι ένας εύκολος τρόπος δηµιουργίας εκθέσεων αυτοµάτως, επιλέγοντας απλά τον πίνακα ή το ερώτηµα προέλευσης των δεδοµένων του αντικειµένου. Για την συγκεκριµένη αναφορά επιλέγεται στην γραµµή επιλογής το ερώτηµα "Depth". Στη συνέχεια, ακολουθώντας τις εντολές του Οδηγού, από τα διαθέσιµα πεδία, επιλέγονται όσα επιθυµείται να εµφανίζονται στην έκθεση, καθώς και η διάταξη, η οµαδοποίηση και το στυλ της. Τέλος, εµφανίζεται η έκθεση που δηµιουργήθηκε σε "Προβολή Σχεδίασης" όπου γίνονται και οι τελικές διορθώσεις. Οµοίως και για τις αναφορές "Date\_Region" και "Date\_Network", µε τη διαφορά ότι επιλέγονται στην γραµµή επιλογής τα ερωτήµατα "Date\_Region" και "Date Network" αντιστοίχως.

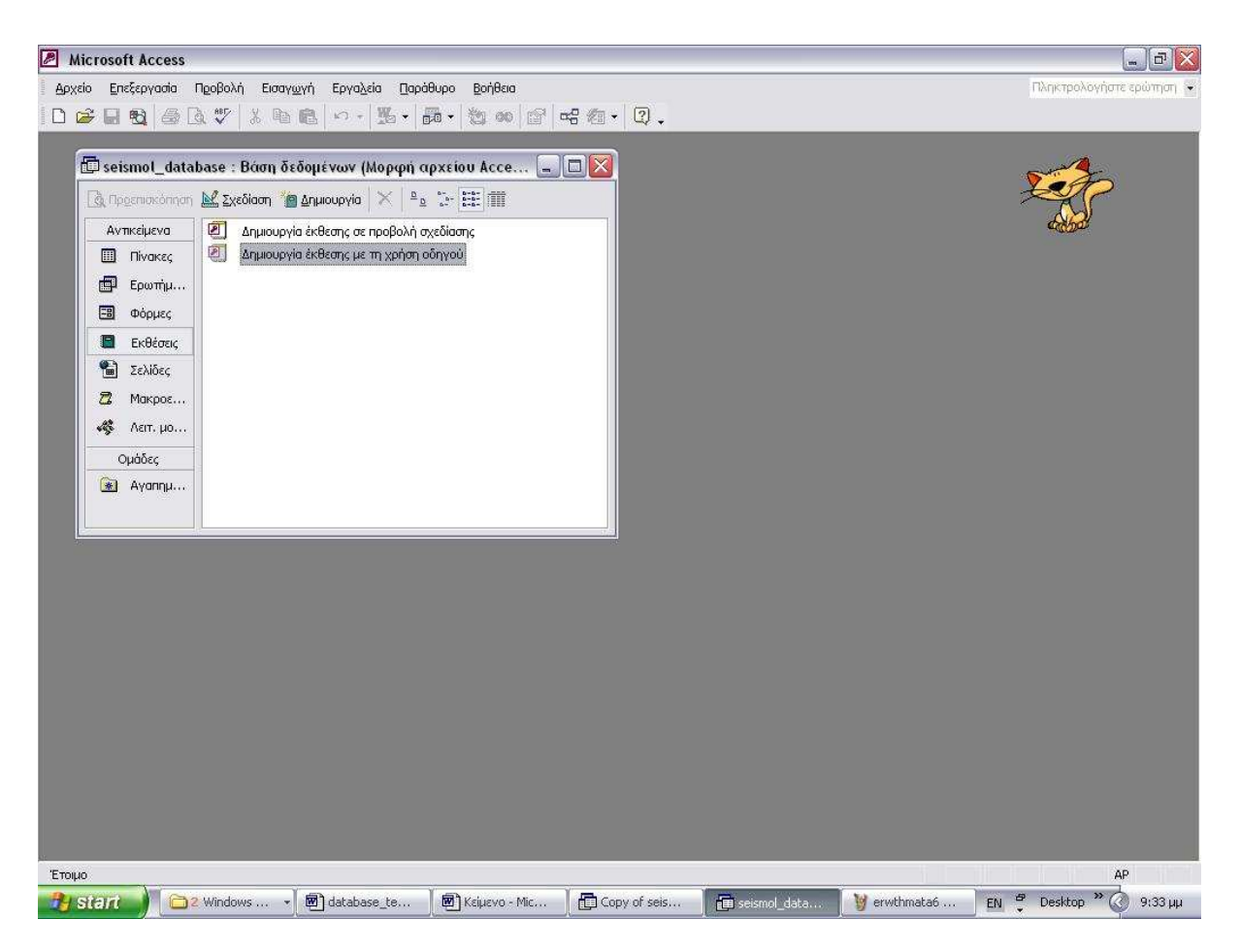

Σχήµα 11: Αρχική δηµιουργία Έκθεσης µε τη χρήση Οδηγού

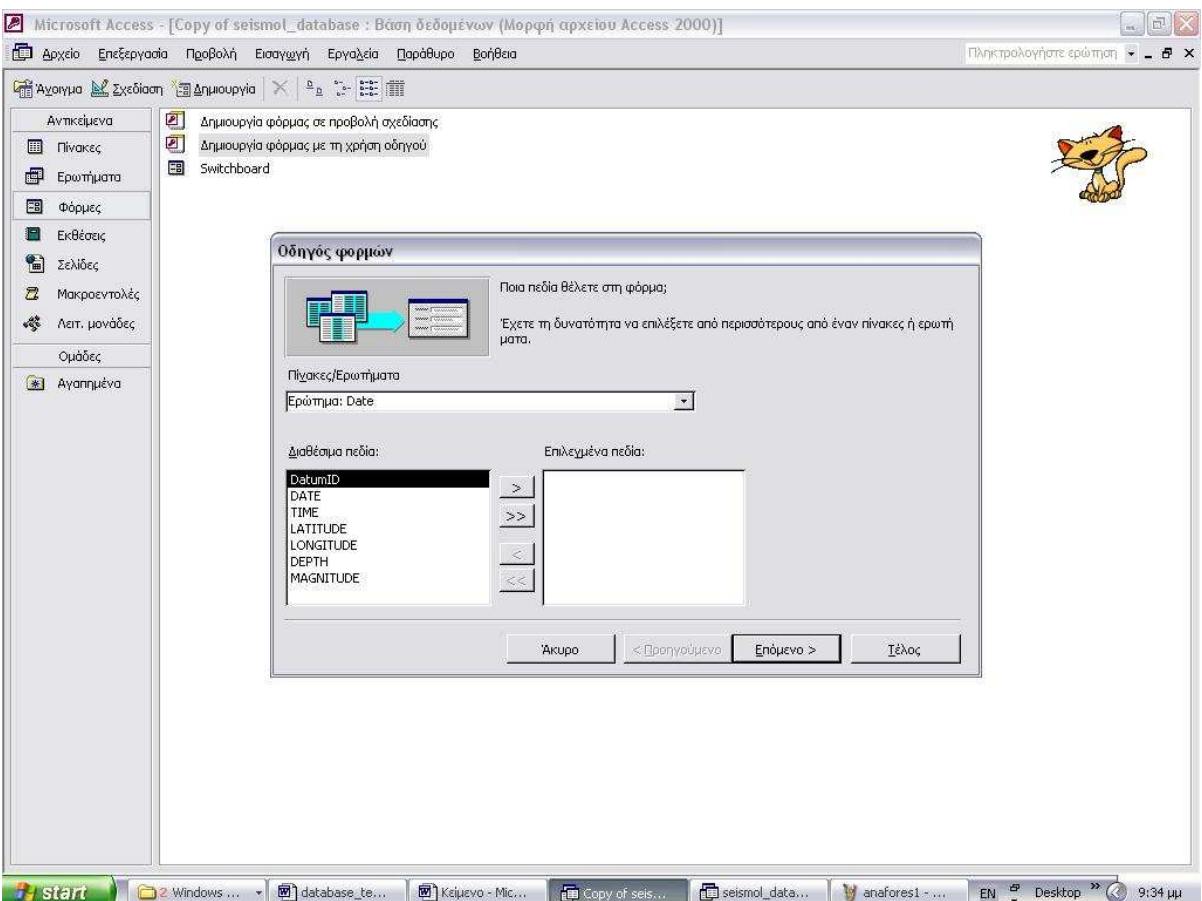

Σχήµα 12: ∆ιαδικασία δηµιουργία Έκθεσης µε τη χρήση Οδηγού

|                    | Microsoft Access - [Depth: Έκθεση]                                              |                              |                  |              |                                          |                  |             |                                                     | $-17$                 |
|--------------------|---------------------------------------------------------------------------------|------------------------------|------------------|--------------|------------------------------------------|------------------|-------------|-----------------------------------------------------|-----------------------|
|                    | ΕΣ Αρχείο Επεξεργασία Προβολή Εισαγ <u>ω</u> γή Μορφή Εργαλεία Παράθυρο Βοήθεια |                              |                  |              |                                          |                  |             | Πληκτρολογήστε ερώπιση = _ <i>B</i> ×               |                       |
|                    |                                                                                 |                              |                  |              |                                          |                  |             |                                                     | $\frac{1}{2}$         |
|                    | • Κεφαλίδα έκθεσης                                                              |                              |                  |              |                                          |                  |             |                                                     |                       |
| ¥<br>$\frac{1}{1}$ | Depth                                                                           |                              |                  |              |                                          |                  |             |                                                     |                       |
|                    |                                                                                 |                              |                  |              |                                          |                  |             |                                                     |                       |
|                    | • Κεφαλίδα σελίδας                                                              |                              |                  |              |                                          |                  |             |                                                     |                       |
|                    | т<br>AN                                                                         | <b>DATE</b><br>TIME          | LAT              | <b>LONG</b>  | <b>DEPTH</b><br><b>MAGNITUDE</b>         |                  |             |                                                     |                       |
|                    | € Λεπτομέρεια                                                                   |                              |                  |              |                                          |                  |             |                                                     |                       |
|                    | $\frac{1}{3}$ DATE<br>DatumID                                                   | <b>TIME</b>                  | LATITUDE         | DNGITUDE     | DEPTH<br><b>MA¢NITUDE</b>                |                  |             |                                                     |                       |
|                    | • Υποσέλιδο σελίδας                                                             |                              |                  |              |                                          |                  |             |                                                     |                       |
|                    |                                                                                 |                              |                  |              | = "Σεβίδα " φ [Page] & " από " & [Pages] |                  |             |                                                     |                       |
|                    | • Υποσέλιδο έκθεσης                                                             |                              |                  |              |                                          |                  |             |                                                     |                       |
|                    |                                                                                 |                              |                  |              |                                          |                  |             |                                                     |                       |
|                    |                                                                                 |                              |                  |              |                                          |                  |             |                                                     |                       |
|                    |                                                                                 | $\blacksquare$ depth<br>IX.  |                  |              |                                          |                  |             |                                                     |                       |
|                    |                                                                                 | DatumID                      |                  |              |                                          |                  |             |                                                     |                       |
|                    |                                                                                 | DATE<br>TIME                 |                  |              |                                          |                  |             |                                                     |                       |
|                    |                                                                                 | LATITUDE<br><b>LONGITUDE</b> |                  |              |                                          |                  |             |                                                     |                       |
|                    |                                                                                 | DEPTH                        |                  |              |                                          |                  |             |                                                     |                       |
|                    |                                                                                 | MAGNITUDE                    |                  |              |                                          |                  |             |                                                     |                       |
|                    |                                                                                 |                              |                  |              |                                          |                  |             |                                                     |                       |
|                    |                                                                                 |                              |                  |              |                                          |                  |             |                                                     |                       |
|                    |                                                                                 |                              |                  |              |                                          |                  |             |                                                     |                       |
|                    |                                                                                 |                              |                  |              |                                          |                  |             |                                                     |                       |
|                    |                                                                                 |                              |                  |              |                                          |                  |             |                                                     |                       |
|                    |                                                                                 |                              |                  |              |                                          |                  |             |                                                     |                       |
|                    |                                                                                 |                              |                  |              |                                          |                  |             |                                                     |                       |
|                    |                                                                                 |                              |                  |              |                                          |                  |             |                                                     |                       |
|                    |                                                                                 |                              |                  |              |                                          |                  |             |                                                     |                       |
| $\bullet$          |                                                                                 |                              |                  |              |                                          |                  |             |                                                     | $\blacktriangleright$ |
|                    | $H$ stant                                                                       | 2 Windows  .                 | W 2 Microsoft  v | Copy of seis | Seismol_data                             | 17 Depth: Έκθεση | Manafores2- | $EN \overset{dP}{\sim}$ Desktop $\overset{w}{\sim}$ | $9:35 \mu\mu$         |

Σχήµα 13: Αναφορά "Depth" σε προβολή σχεδίασης

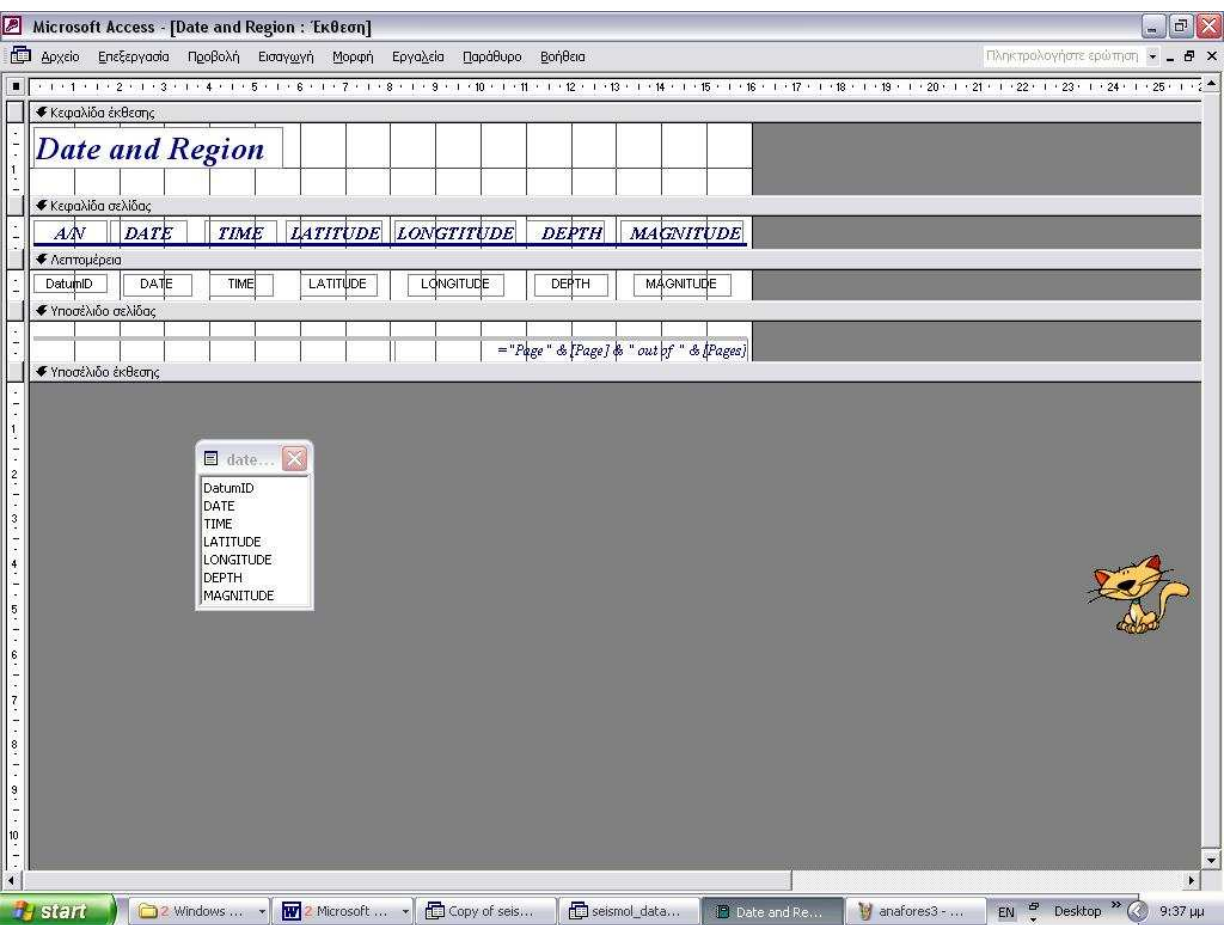

Σχήµα 14: Αναφορά "Date and Region" σε προβολή σχεδίασης

| Πληκτρολογήστε ερώπιση -<br><b>Ε. Αρχείο Επεξεργασία Προβολή Εισαγωγή Μορφή Εργαλεία</b><br>Παράθυρο Βοήθεια                                                                      | a x                   |
|----------------------------------------------------------------------------------------------------|-----------------------|
|                                                                                                    |                       |
|                                                                                                    |                       |
| • Κεφαλίδα έκθεσης                                                                                                    |                       |
| $\frac{1}{1}$<br>Date (Network)<br>• Κεφαλίδα σελίδας                                                                                                    |                       |
| Date<br>File Name<br>Datum ID<br>Time                                                                                                    |                       |
| • Λεπτομέρεια                                                                                                    |                       |
| DatumiD<br>Time<br>File Name<br>Dat¢                                                                                                    |                       |
| • Υποσέλιδο σελίδας                                                                                                    |                       |
|                                                                                                    |                       |
| $=$ "Page" & [Page] $\frac{1}{2}$ " out of" & [Pages]<br>• Υποσέλιδο έκθεσης                                                                                                    |                       |
| $\blacksquare$ date<br>DatumID<br>Date<br>Time<br>File Name<br>$\blacktriangleleft$                                                                                               | $\blacktriangleright$ |
| EN <sup>59</sup> Desktop <sup>39</sup> 3:37 µµ<br><b>Hy</b> start<br>2 Windows  . <b>W</b> 2 Microsoft  . <b>C</b> Copy of seis<br>Seismol_data<br>Manafores4 -<br>17 Date (Netwo |                       |

Σχήµα 15: Αναφορά "Date (Network)" σε προβολή σχεδίασης

### 2.7 Φόρµα (Form) :

Αφού ολοκληρωθεί και το στάδιο δηµιουργίας όλων των εκθέσεων, παραµένει µόνο η τελική παρουσίαση όλων που είναι, φυσικά, οι φόρµες. Μπορεί να σχεδιαστεί µία φόρµα για πολλούς διαφορετικούς σκοπούς, όπως είναι η παρουσίαση και διόρθωση δεδοµένων, ο έλεγχος της ροής της εφαρµογής, η εισαγωγή δεδοµένων, η εµφάνιση µηνυµάτων και η εκτύπωση πληροφοριών. Στη παρούσα εφαρµογή, λόγω του απλού του χαρακτήρα της βάσης, υπάρχει µία και µοναδική φόρµα (Switchboard). Πρόκειται για µία φόρµα µε πολλά επίπεδα, όπου κάθε κουµπί περιέχει σε κάθε επίπεδο άλλη εντολή. Ακολουθεί παρακάτω εκτενής ανάλυση της δηµιουργίας και του περιεχοµένου της.

### 2.7.1 Επεξήγηση φόρµας Switchboard

Αρχικά, από το κυρίως µενού της Access, επιλέγεται το Αντικείµενο "Φόρµες", στη συνέχεια "δηµιουργία" και τέλος "Οδηγός Φορµών". Και σε αυτή την περίπτωση, όπως και για την δηµιουργία Εκθέσεων, επιλέγεται ο οδηγός Wizard για λόγους ευκολίας, αφού αυτοµάτως, επιλέγοντας απλά τον πίνακα ή το ερώτηµα προέλευσης των δεδοµένων του αντικειµένου, δηµιουργείται η ζητούµενη φόρµα. Στη συνέχεια, ακολουθώντας τις εντολές του Οδηγού, από τα διαθέσιµα πεδία, επιλέγονται όσα επιθυµούνται να εµφανίζονται στη φόρµα, καθώς και η διάταξη, η οµαδοποίηση και το στυλ της. Τέλος, εµφανίζεται η φόρµα που δηµιουργήθηκε σε "Προβολή Σχεδίασης". Από το κυρίως µενού επιλέγουµε Εργαλεία, Βοηθήµατα Βάσης ∆εδοµένων, ∆ιαχείριση Πίνακα Επιλογών. Εκεί, ουσιαστικά, ορίζεται η ιδιότητα κάθε κοµβίου που αποτελεί την κυρίως φόρµα. Όπως προαναφέρθηκε, η φόρµα είναι µία αλλά αποτελείται από πολλά επίπεδα. Για παράδειγµα, το κοµβίο "Seismological Data" που απεικονίζεται αρχικά στην φόρµα, αν επιλεχθεί, παίρνει αυτοµάτως, στο δεύτερο επίπεδο, την ονοµασία "Date only" και πλέον λειτουργεί για το φιλτράρισµα των δεδοµένων µε βάση την ηµεροµηνία.

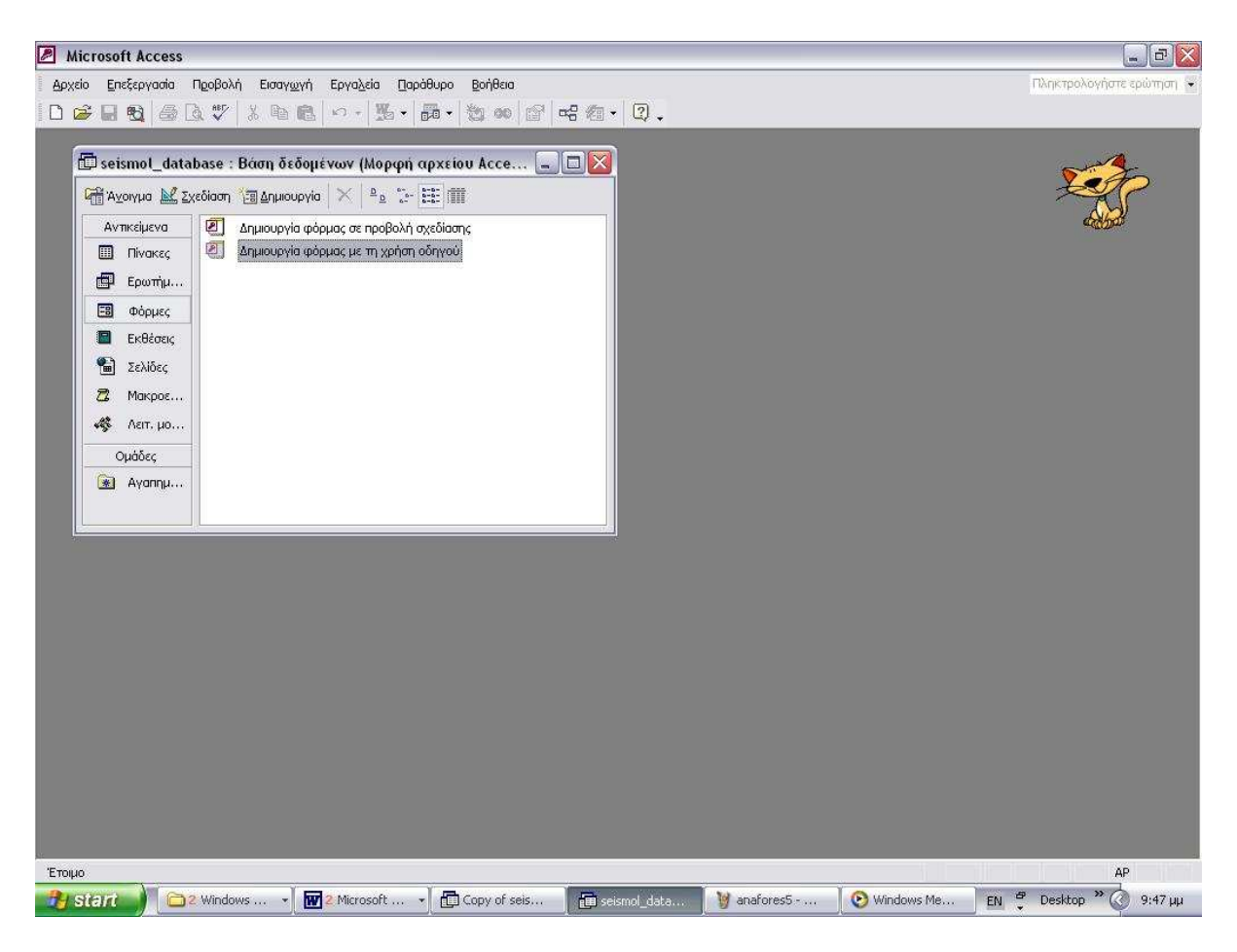

Σχήµα 16: Αρχική δηµιουργία φόρµας µε τη χρήση Οδηγού

# 3. Βάση ∆εδοµένων CRINNΟ

 Στα πλαίσια του ερευνητικού έργου CRINNO (Περιφερειακό πρόγραµµα καινοτόµων ΕΝΕΡΓΕΙΩΝ ΚΡΗΤΗ ΚΑΙΝΟΤΟΜΟΣ ΠΕΡΙΦΕΡΕΙΑ (C R I N N O) «ΑΝΑΠΤΥΞΗ ΕΝΟΣ ΕΜΠΕΙΡΟΥ ΣΥΣΤΗΜΑΤΟΣ ΓΙΑ ΤΗΝ ΠΑΡΑΚΟΛΟΥΘΗΣΗ, ∆ΙΑΧΕΙΡΙΣΗ ΚΑΙ ΠΡΟΣΤΑΣΙΑ ΤΟΥ ΦΥΣΙΚΟΥ ΤΟΠΙΟΥ ΚΑΙ ΤΟΥ ΠΕΡΙΒΑΛΛΟΝΤΟΣ ΤΗΣ ΚΡΗΤΗΣ», αναπτύχθηκε µια βάση δεδοµένων σε ACCESS 2000.

 Για την ανάπτυξη ενός επιτυχούς συστήµατος παρακολούθησης µε σκοπό τη διαχείριση και προστασία του φυσικού τοπίου και του περιβάλλοντος, απαιτείται η µελέτη πολλών στοιχείων που συνθέτουν το χώρο µελέτης και αποτέλεσµα της οποίας θα είναι:

 α) η πληρέστερη πληροφόρηση για τους παράγοντες που επιδρούν στο Γεωπεριβάλλον,

 β) µια εξελισσόµενη βάση δεδοµένων που θα εµπεριέχει όλες τις απαραίτητες πληροφορίες και

 γ) η δυνατότητα πρόσβασης στη βάση δεδοµένων µέσω διαδικτύου, δηλαδή, η διαρκής διάχυση τόσο των πρωτογενών δεδοµένων όσο και των αποτελεσµάτων στους κρατικούς και παραγωγικούς φορείς.

 Στα πλαίσια του έργου και µε σκοπό τη µεγιστοποίηση των αποτελεσµάτων, ορίστηκε το παρακάτω πακέτο εργασίας.

∆Ρ. 1 : Συλλογή, Ταξινόµηση και Αξιολόγηση όλων των ∆ιαθέσιµων Γεωπεριβαλλοντικών ∆εδοµένων.

### Σκοπός :

Να υπάρχει η δυνατότητα, για κάθε εξουσιοδοτηµένο χρήστη, πρόσβασης σε όλα τα διαθέσιµα γεωπεριβαλλοντικά δεδοµένα της περιοχής ενδιαφέροντος.

### Μεθοδολογία :

Η βάση των πληροφοριών θα είναι ένας τοπογραφικός ή γεωµορφολογικός χάρτης της Κρήτης, ο οποίος και θα διαιρείται στους 4 νοµούς της Κρήτης (σχήµα 1)

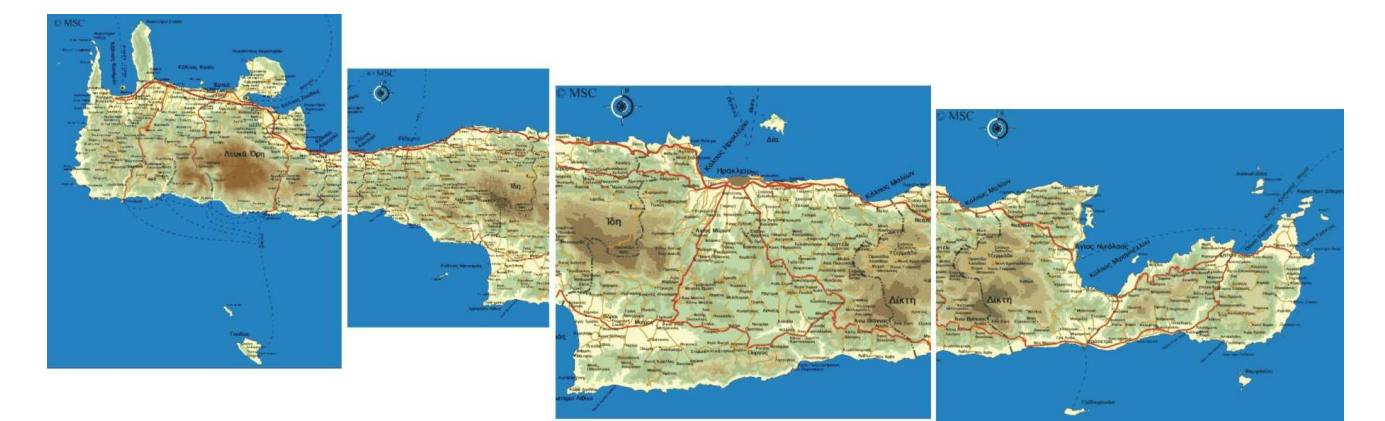

Σχήµα 16. Πολιτικός χάρτης της Κρήτης.

Ο χρήστης θα έχει τη δυνατότητα να επιλέξει την περιοχή από την οποία επιθυµεί να αντλήσει πληροφορίες. Σε κάθε επιλογή του χρήστη, θα αυξάνει η διακριτική ικανότητα (κλίµακα) των διαθέσιµων χαρτών. Αφού ο χρήστης φτάσει στο λεπτοµερέστερο επίπεδο χαρτών και ανάλογα µε τη διαθεσιµότητα στοιχείων, θα του δίνεται η δυνατότητα να µελετήσει πληροφορίες που αφορούν. Στη βάση δεδοµένων συµπεριλαµβάνονται τα ακόλουθα στοιχεία.

# 3.1 Στοιχεία της γεωτεκτονικής ζώνης στην οποία ανήκει η περιοχή ενδιαφέροντος.

a. Στη φόρµα των γεωτεκτονικών ζωνών θα εµφανίζεται το όνοµα της ζώνης (π.χ Ζώνη Πίνδου, Σερβοµακεδονική Ζώνη, κτλ) µε όλα τα γενικά στοιχεία περιγραφής της.

### 3.2 Γεωλογικά στοιχεία της περιοχής ενδιαφέροντος

- b. Στη φόρµα πληροφοριών των γεωλογικών ζωνών θα εµφανίζονται στοιχεία όπως,
	- i. Τύπος ζώνης (πλήρης λιθολογικός χαρακτηρισµός)
	- ii. Eμβαδό και περίμετρος ζώνης (m<sup>2</sup> και m, αντίστοιχα)
	- iii. Σχεδιαστικό αρχείο (ενδεικτικές στρωµατογραφικές στήλες)
	- iv. Γεωτεκτονική ζώνη.
- c. Παρατηρήσεις (συµπληρωµατικά στοιχεία που προέκυψαν από σύγχρονες µελέτες)
- d. Γεωλογικοί χάρτες (ΙΓΜΕ), γεωτεκτονικοί και σεισµοτεκτονικοί χάρτες.
- e. Αεροφωτογραφίες ή ∆ορυφορικές εικόνες από τις περιοχές ενδιαφέροντος
### 3.3 Γεωτεχνικά στοιχεία

- f. Στοιχεία από γεωτρήσεις
	- i. Αριθµός σύµβασης, αριθµός κουτιού
	- ii. Στοιχεία Μελετητή & Αναδόχου
	- iii. Αρµόδια υπηρεσία έργου (για πρόσβαση στα δείγµατα των γεωτρήσεων)
	- iv. Θέση γεώτρησης (x,y,z)
	- v. Βάθος διάτρησης
	- vi. Ηµεροµηνία ∆ιάτρησης
	- vii. Στάθµη υδάτων
	- viii. Ύπαρξη σωλήνωσης
		- ix. ∆ιάµετρος διάτρησης
		- x. Είδος, διάµετρος και συχνότητα δειγµάτων
		- xi. Πυρηνοληψία και δείκτης ποιότητας (RQD)
	- xii. Γεωλογική τοµή και λιθολογική περιγραφή
	- xiii. Αποσάρθρωση, ασυνέχειες και υλικό πλήρωσης
	- xiv. ∆ιαγράµµατα κοκκοµετρικών αναλύσεων
	- xv. Φυσική υγρασία, Ολικό-ειδικό βάρος, Πορώδες, Βαθµός κορεσµού
	- xvi. Πλαστικότητα, όρια ροής, όρια κύλισης
	- xvii. Συντελεστής στερεοποίησης, συντελεστής διαπερατότητας, συµπιεστότητα, µέτρο ελαστικότητας
	- xviii. Συνοχή, γωνία εσωτερικής τριβής
		- xix. Αντοχή σε διάτµηση, µοναξονική θλίψη, ανεµπόδιστη θλίψη (τριαξονική)
		- xx. ∆ιαγράµµατα από Πρεσσιοµετρήσεις, κλισιόµετρα, πιεζόµετρα
		- xxi. Φωτογραφίες από τη θέση της γεώτρησης και από τους πυρήνες των γεωτρήσεων
- g. ∆εδοµένα από επιφανειακά τεχνικά έργα (θεµελιώσεις γεφυρών & τοίχων αντιστήριξης, κατασκευή επιχωµάτων & ορυγµάτων, εκσκαφή πρανών και αντιµετώπιση κατολισθήσεων)
	- i. Τεχνικογεωλογικές συνθήκες των περιοχών έρευνας (κατάλληλες, προβληµατικές, ακατάλληλες)
	- ii. Καταλληλότητα σχηµατισµών
- iii. Φέρουσα ικανότητα υποστρώµατος (µαλακά εδάφη, διογκούµενα εδάφη, ρηχός υδροφόρος ορίζοντας)
- iv. Ενδεδειγµένες κλίσεις πρανών
- v. Τεκτονικά διαγράµµατα
- h. ∆εδοµένα από υπόγεια τεχνικά έργα
	- i. ∆ιευθύνσεις τεκτονικών δοµών
	- ii. Πλήθος ρηγµάτων & διακλάσεων
	- iii. Υλικά επικαλύψεως (φύση & πιθανό πάχος)
	- iv. Πετρώµατα υποβάθρου (σύσταση, δοµή, πιθανές θέσεις εξαλλοιωµένων ζωνών)
	- v. Εντοπισµός υδροφόρων σχηµατισµών και καθορισµός υδροστατικής στάθµης (µε τη χρήση στρωµατογραφικών, λιθολογικών, τεκτονικών και παρατηρήσεων επιφανείας)
	- vi. Τυχόν ιδιαίτερα υδρογεωλογικά προβλήµατα (εισροή υπόγειων υδάτων, υποβιβασµός στάθµης, κτλ.)
	- vii. Σταθερότητα πετρωµάτων
	- viii. Υψηλή θερµοβαθµίδα, φυσικά αέρια.
- i. Στοιχεία από κατολισθήσεις
	- i. Μεταβολή κλίσης πρανούς
	- ii. Στοιχεία αναφοράς παλιών κατολισθήσεων πιθανές φωτογραφίες που να υποδεικνύουν την κατολίσθηση
	- iii. Επιφορτίσεις
	- iv. Πιθανές δονήσεις
	- v. ∆ράση νερού
	- vi. Ενόργανες µετρήσεις παρακολούθησης του φαινοµένου.
	- vii. Αεροφωτογραφίες ή ∆ορυφορικές εικόνες στις οποίες παρουσιάζεται η εξέλιξη του φαινοµένου
	- viii. Φωτογραφίες από θέσεις στις οποίες παρατηρήθηκε εξέλιξη του φαινοµένου και αστοχίες τεχνικών έργων

## 3.4 Σεισµολογικά – Σεισµοτεκτονικά - Γεωφυσικά στοιχεία

- j. Πρόσφατη σεισµική δραστηριότητα
	- i. Εβδοµαδιαία σεισµικότητα (κατανοµή επικέντρων-µεγεθών)
- ii. Μηνιαία σεισµικότητα (κατανοµή επικέντρων-µεγεθών)
- iii. Χάρτες σεισµικότητας (κατανοµή επικέντρων-µεγεθών)
- k. Στοιχεία τεχνικής σεισµολογίας & αντισεισµικής µηχανικής
	- i. Χάρτες σεισµικών πηγών ζωνών
	- ii. Χάρτες ζωνών διάρρηξης
	- iii. Χάρτες µακροσεισµικών εντάσεων
	- iv. ∆εδοµένα ισχυρής σεισµικής κίνησης
	- v. Στοιχεία σεισµικής επικινδυνότητας
	- vi. Εκτίµηση της επίδρασης των τοπικών εδαφικών συνθηκών
- l. Στοιχεία από µελέτες εφαρµοσµένης γεωφυσικής
	- i. Στοιχεία από σεισµικές διασκοπήσεις (ταχύτητες γεωλογικών σχηµατισµών)
	- ii. Μετρήσεις απόσβεσης
	- iii. Στοιχεία από µικροζωνικές µελέτες

## 3.5 Στοιχεία Εφαρµοσµένης & Περιβαλλοντικής Υδρογεωλογίας

- m. Έργα υδρομάστευσης
	- i. Στοιχεία από πηγάδια ή φρέατα
	- ii. Στοιχεία από υδρογεωτρήσεις
		- 1. Στάθµη υδροφόρου ορίζοντα
		- 2. Λιθολογική περιγραφή
		- 3. Απώλειες υδάτων (ασυνέχειες, κτλ)
		- 4. Προβλήµατα ρευστής άµµου
- n. Χαρακτηρισµός των γεωλογικών σχηµατισµών ως υδροφόροι
- o. Στοιχεία ∆ιαχείρισης Υδατικών Πόρων (ποσοτικά ποιοτικά)
- p. Στοιχεία από εφαρµοζόµενες µεθοδολογίες εντοπισµού υδατικών πόρων (γεωλογικές, τηλεπισκόπισης, υδρολογικές, γεωµορφολογικές, γεωφυσικές, κτλ.)
- q. Στοιχεία ποιότητας του υπόγειου νερού

#### 3.6 Βροχοµετρικά – Μετεωρολογικά στοιχεία

r. Παρουσίαση των διαθέσιµων µετεωρολογικών και βροχοµετρικών στοιχείων µε βάση τα στοιχεία της Υπηρεσίας Εγγείων Βελτιώσεων (ΥΕΒ)

# 3.7 Στοιχεία Ανανεώσιµων Μορφών Ενέργειας

s. Στοιχεία από το Ενεργειακό Κέντρο Περιφέρειας Κρήτης

#### 4. Βάση ∆εδοµένων GeoDatabase

 Αυτή είναι η πρώτη φόρµα στην οποία ορίστηκαν οι πίνακες για την εισαγωγή δεδοµένων που αφορούν την ενέργεια, τα γεωφυσικά δεδοµένα, τις γεωφυσικές µεθόδους διασκόπισης, τις υδρογεωλογικές τεχνικές εκθέσεις, τα δεδοµένα υδρογεωτρήσεων , πηγαδιών, και πηγών του Κάµπου των Χανίων, και τέλος τις τεχνικές εκθέσεις µε σεισµολογικό και σεισµοτεκτονικό χαρακτήρα.

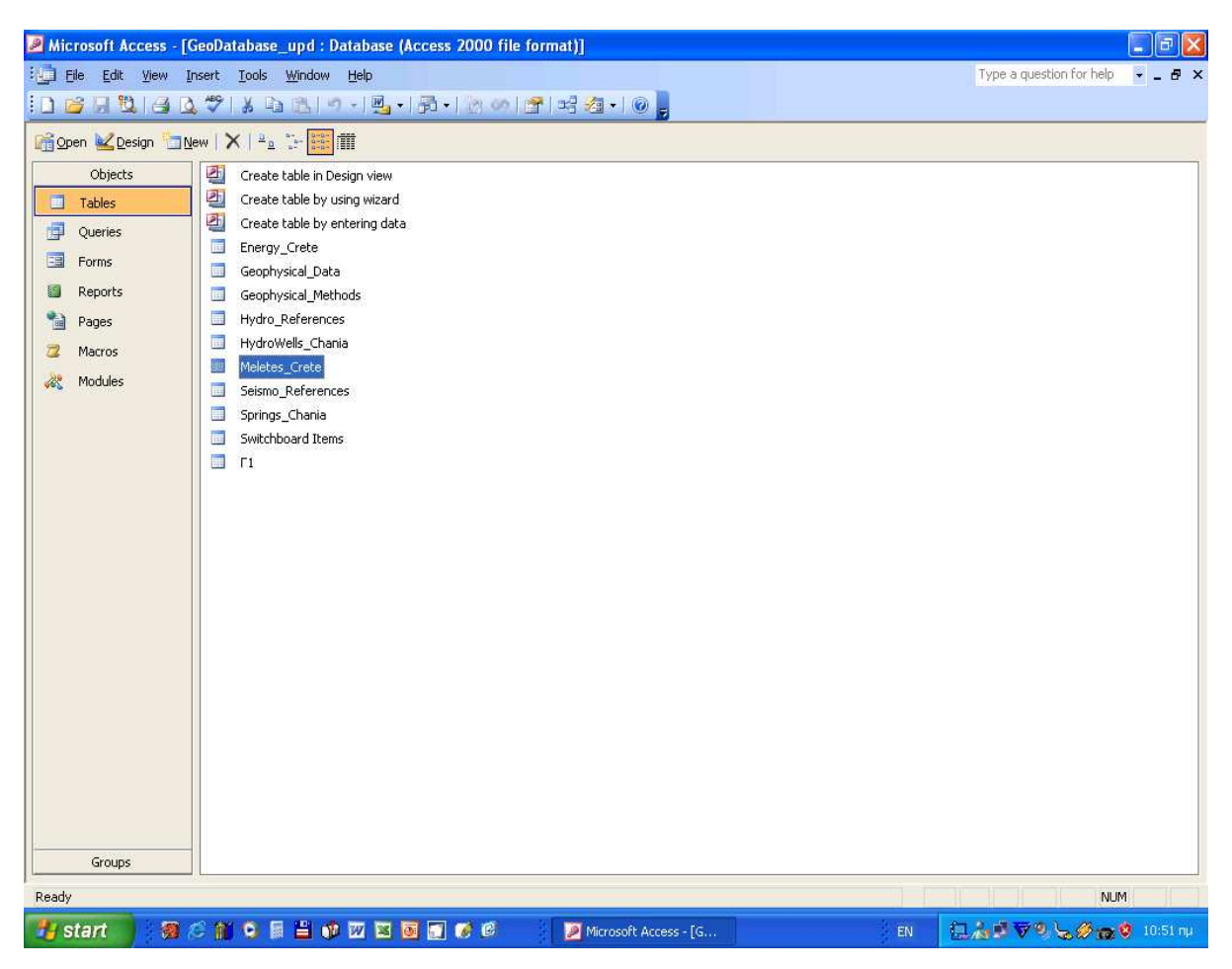

Σχήµα 18. Πίνακας ορισµού των επιµέρους στοιχείων εισαγωγής δεδοµένων.

Για την συλλογή, αποθήκευση και διαχείριση των υδροµετεωρολογικών δεδοµένων, κατασκευάστηκαν οι ακόλουθες φόρµες για την εισαγωγή δεδοµένων από τους µετεωρολογικούς σταθµούς τις Ε Μ Υ της Υ Ε Β και του Υπουργείου Γεωργίας στις διάφορες περιοχές της Κρήτης.

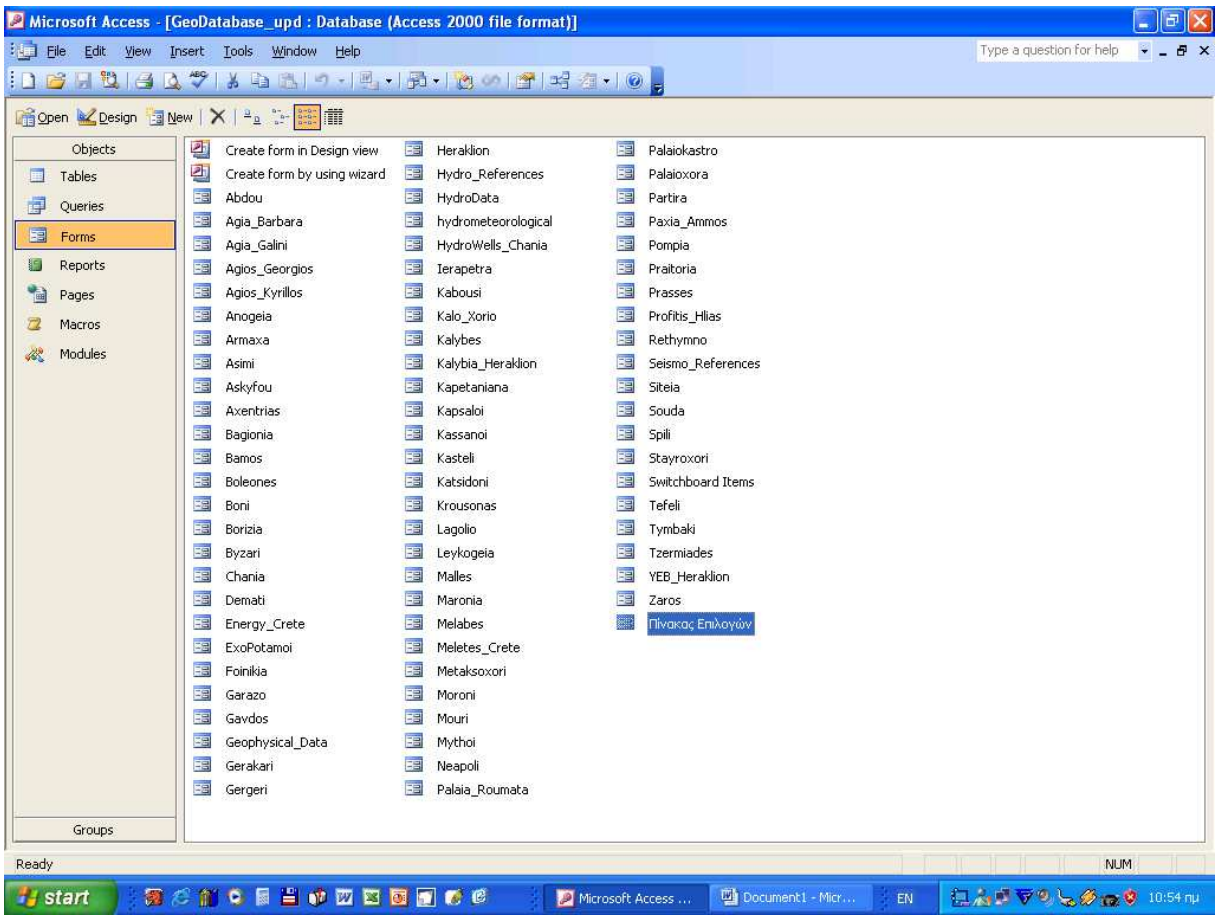

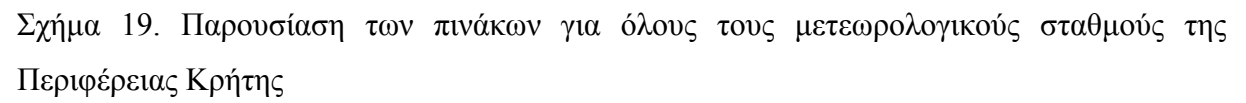

Αυτή είναι η αρχική οθόνη εισαγωγής στη βάση γεωπεριβαλλοντικών δεδοµένων του CRINNO. Όπως φαίνεται υπάρχουν έξυπνα κουµπιά τα οποία εκτελούν εντολές όπως εισαγωγή στη βάση δεδοµένων των τεχνικών εκθέσεων, στη φόρµα εισαγωγής των γεωφυσικών δεδοµένων, στη φόρµα εισαγωγής των υδρογεωλογικών, σεισµολογικώνσεισµοτεκτονικών, υδροµετεωρολογικών και ενεργειακών δεδοµένων. Τέλος µε το πάτηµα ενός κουµπιού (Exit)να φύγουµε εκτός βάση δεδοµένων.

Αν επιλέξουµε να περιηγηθούµε στη βάση δεδοµένων των τεχνικών εκθέσεων, οι οποίες αποδελτιώθηκαν από το ΤΕΕ-ΤΑΚ, ΤΕΕ-Τ∆Κ ΥΕΒ, ΟΑ∆ΥΚ, ΟΑΝΑΚ, Κέντρο ενέργειας Περιφέρειας Κρήτης, Τεχνικές Εταιρείες, ∆ΥΠΕΧΩ, ΕΣ∆ΑΚ κ.α. θα οδηγηθούµε στην επόµενη διαφάνεια.

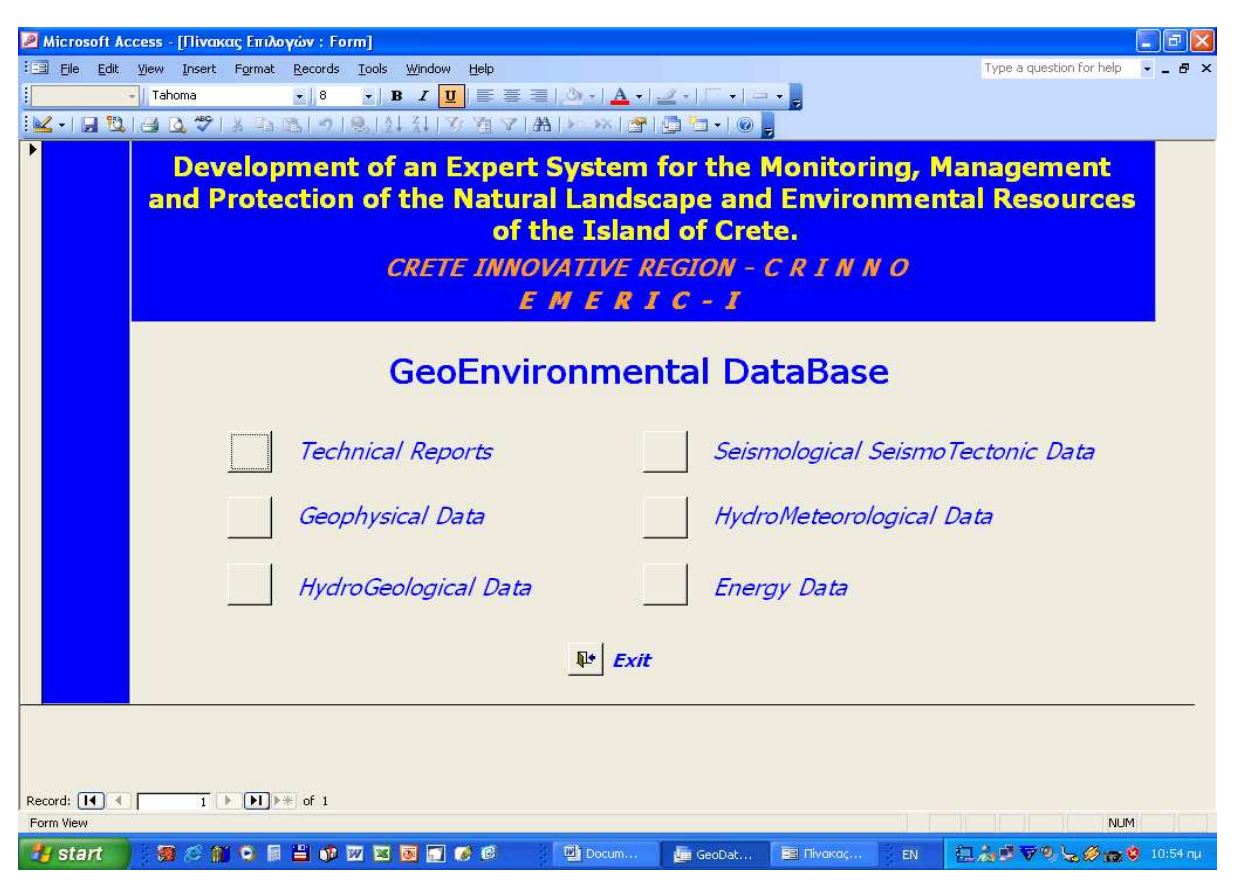

Σχήµα 20. Οθόνη εισαγωγής στη βάση γεωπεριβαλλοντικών δεδοµένων του CRINNO.

Στην περίπτωση τώρα που επιλέξουµε την βάση των τεχνικών εκθέσεων εµφανίζεται µια φόρµα στην οποία έχουν καταχωρηθεί δεδοµένα όπως:

- 1. πηγή δεδοµένων
- 2. ο κωδικός µελέτης µε τον οποίο είναι αποθηκευµένη η µελέτη στη πηγή των δεδοµένων
- 3. ο τίτλος της µελέτης
- 4. ο νοµός, η πόλη όπου εκτελέστηκε η µελέτη και το έτος εκτέλεσης, έτσι ώστε να µπορεί να γίνει αναζήτηση των υπαρχόντων στοιχείων-µελετών, ανά νοµό-πόλη-έτος

Επίσης έχει γίνει καταγραφεί:

- 5. το είδος της µελέτης
- 6. του αναδόχου
- 7. του φορέα εκδότη και
- 8. μιας σύντομης περιγραφής η οποία συνοδεύεται από μία εκτενής περιγραφή με τη µορφή PDF.

Η επιλογή της µορφής αρχείου PDF έγινε µε σκοπό να αποφευχθούν περιπτώσεις αλλοίωσης των στοιχείων που υπάρχουν σε κάθε αρχείο. Ένα κουµπί στο κάτω δεξιό άκρο της φόρµας µας δίνει τη δυνατότητα επιστροφής στη κύρια σελίδα της βάσης. Μέχρι τώρα έχουν περαστεί 870 µελέτες. Αν επιλέξουµε το κάτω τσεκαρισµένο αριστερό κουµπί οδηγούµαστε στην επόµενη διαφάνεια.

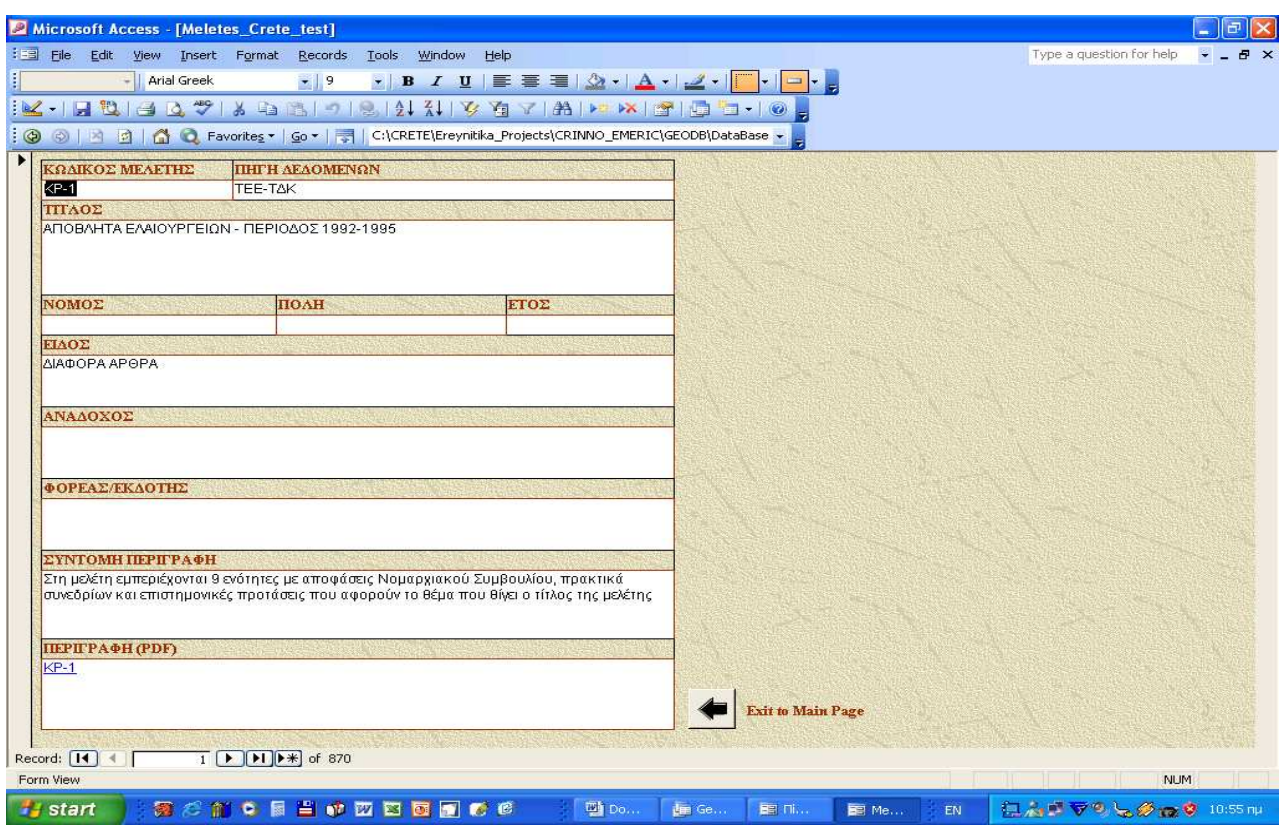

Σχήµα 21. Πίνακας εισαγωγής των τεχνικών εκθέσεων.

Στο σχήµα αυτό φαίνεται η εκτενής περιγραφή µε τη µορφή PDF των περιεχοµένων της µελέτης ΚΡ-1 που σχολιάσαµε παραπάνω από την οποία µε εύκολο τρόπο µπορεί ο οποιοσδήποτε που έχει πρόσβαση στη βάση να καταλάβει αν τον ενδιαφέρει να µελετήσει τη µελέτη ή όχι.

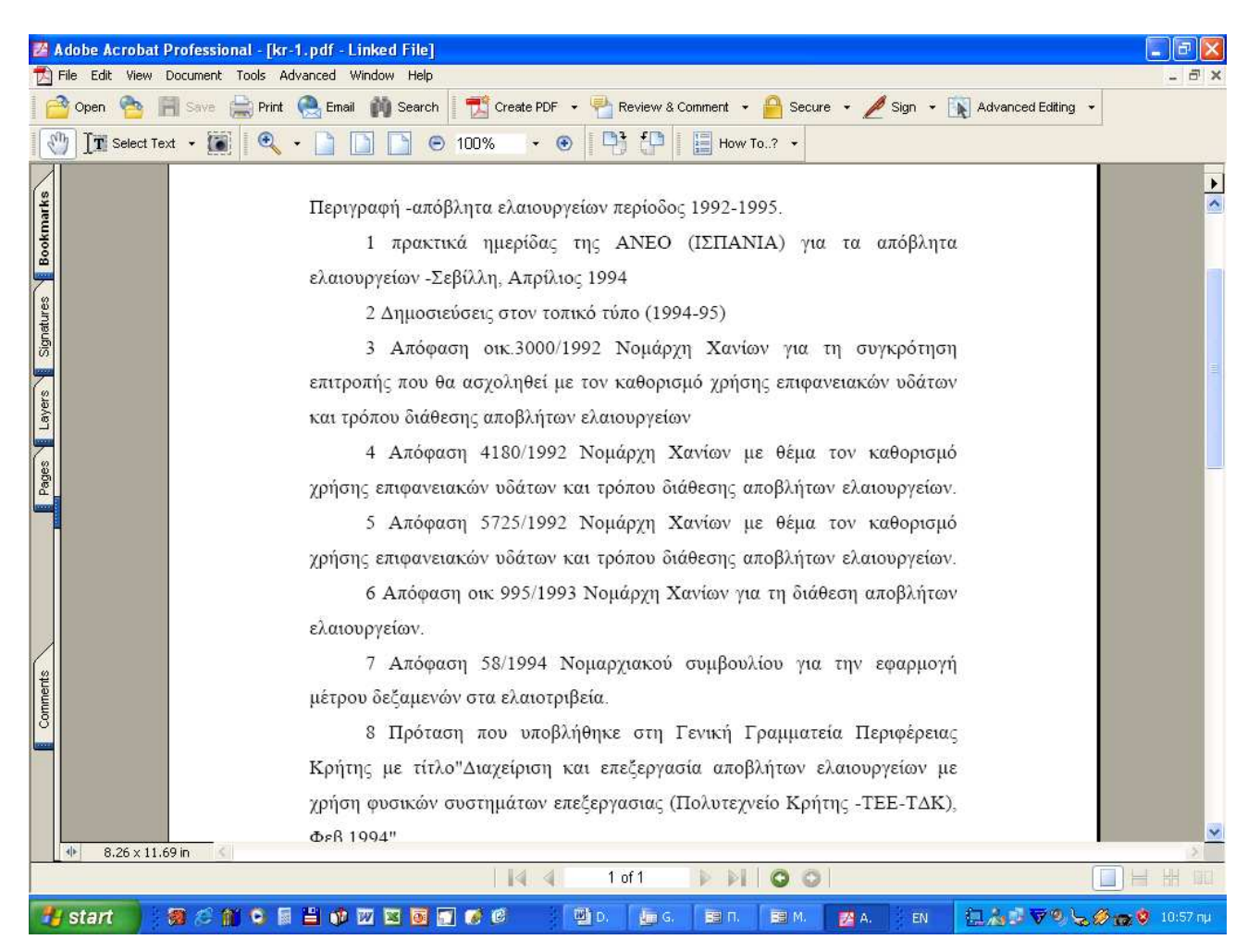

Σχήµα 22. Παρουσίαση των PDF αρχείων όπως δηµιουργήθηκαν για τη γενική παρουσίαση των στοιχείων.

Επιστρέφοντας στη κεντρική σελίδα βάση δεδοµένων και επιλέγοντας να περιηγηθούµε στις φόρµες καταχώρησης των γεωφυσικών δεδοµένων, όπως αυτά ελήφθησαν από το ΤΕΙ Κρήτης, το ΙΓΜΕ, το Πανεπιστήµιο Θεσσαλονίκης, Πατρών, Αθήνας και το Πολυτεχνείο Κρήτης, οδηγούµαστε στην επόµενη διαφάνεια.

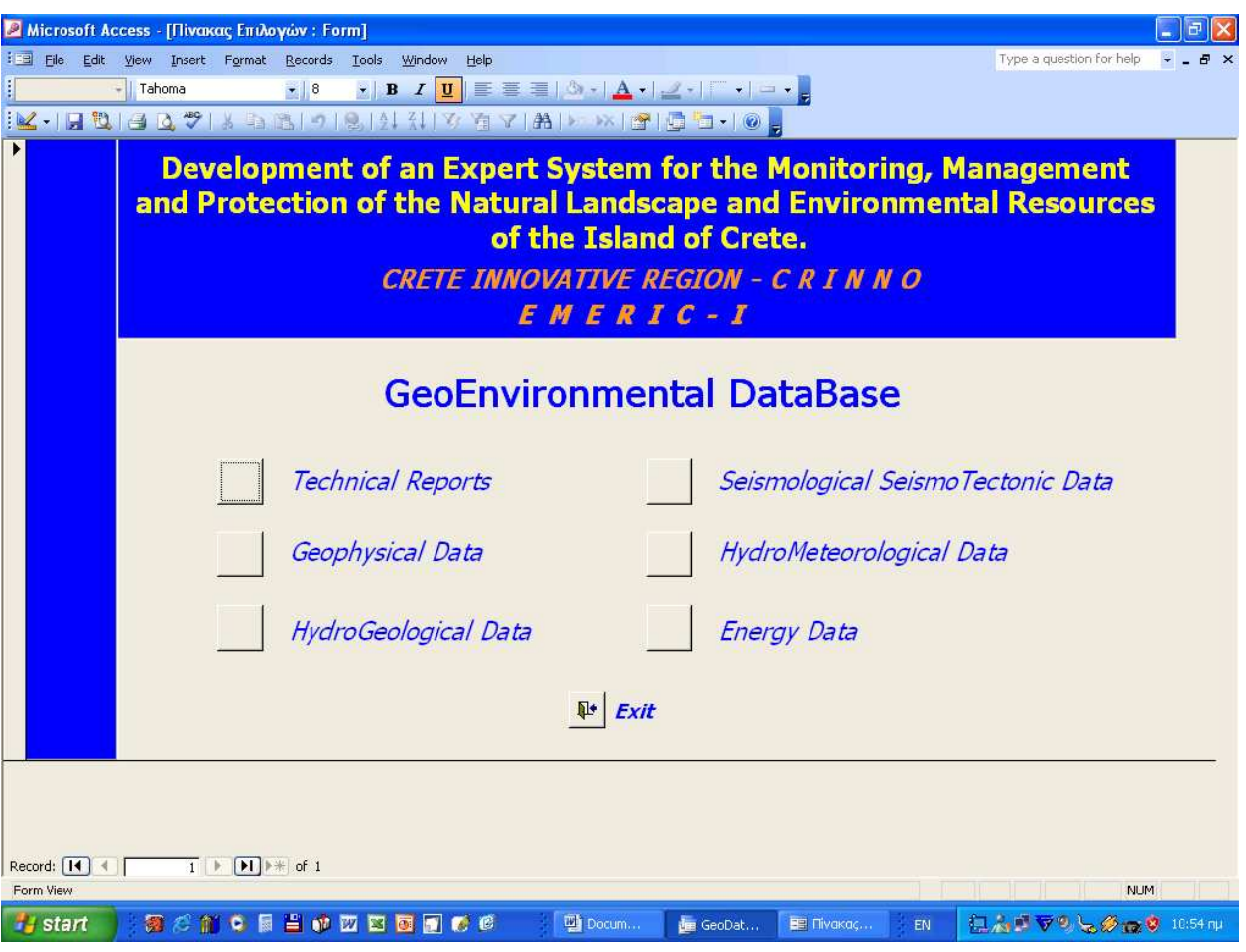

Σχήµα 23. Οθόνη εισαγωγής στη βάση γεωπεριβαλλοντικών δεδοµένων του CRINNO.

Οµοίως η συγκεκριµένη διαφάνεια περιέχει τις µελέτες εισαγωγής και διαχείρισης των γεωφυσικών τεχνικών εκθέσεων που έχουν εκτελεστεί στην Περιφέρεια Κρήτης. Κάθε µία φόρµα εισαγωγής και διαχείρισης των τεχνικών εκθέσεων περιλαµβάνει στοιχεία όπως:

- 1. τίτλος του έργου
- 2. κωδικός µελέτης
- 3. συγγραφείς
- 4. έτος έκδοσης
- 5. φορέας ανάθεσης
- 6. φορέας υλοποίησης
- 7. νοµός και πόλη στην οποία εκτελέστηκε το έργο
- 8. µεθοδολογίες που εφαρµόστηκαν
- 9. περιγραφή του φυσικού αντικειµένου (σύντοµη και εκτενής)

Μέχρι σήµερα έχουν καταχωρηθεί 69 εκθέσεις γεωφυσικών διασκοπήσεων που εκτελέστηκαν από το ΙΓΜΕ, το ΤΕΙ Κρήτης, το Πανεπιστήµιο Θεσσαλονίκης και το Πολυτεχνείο Κρήτης.

Πατώντας το κάτω δεξιά κουµπί οδηγούµαστε στη κεντρική σελίδα εισαγωγής της βάσης δεδοµένων.

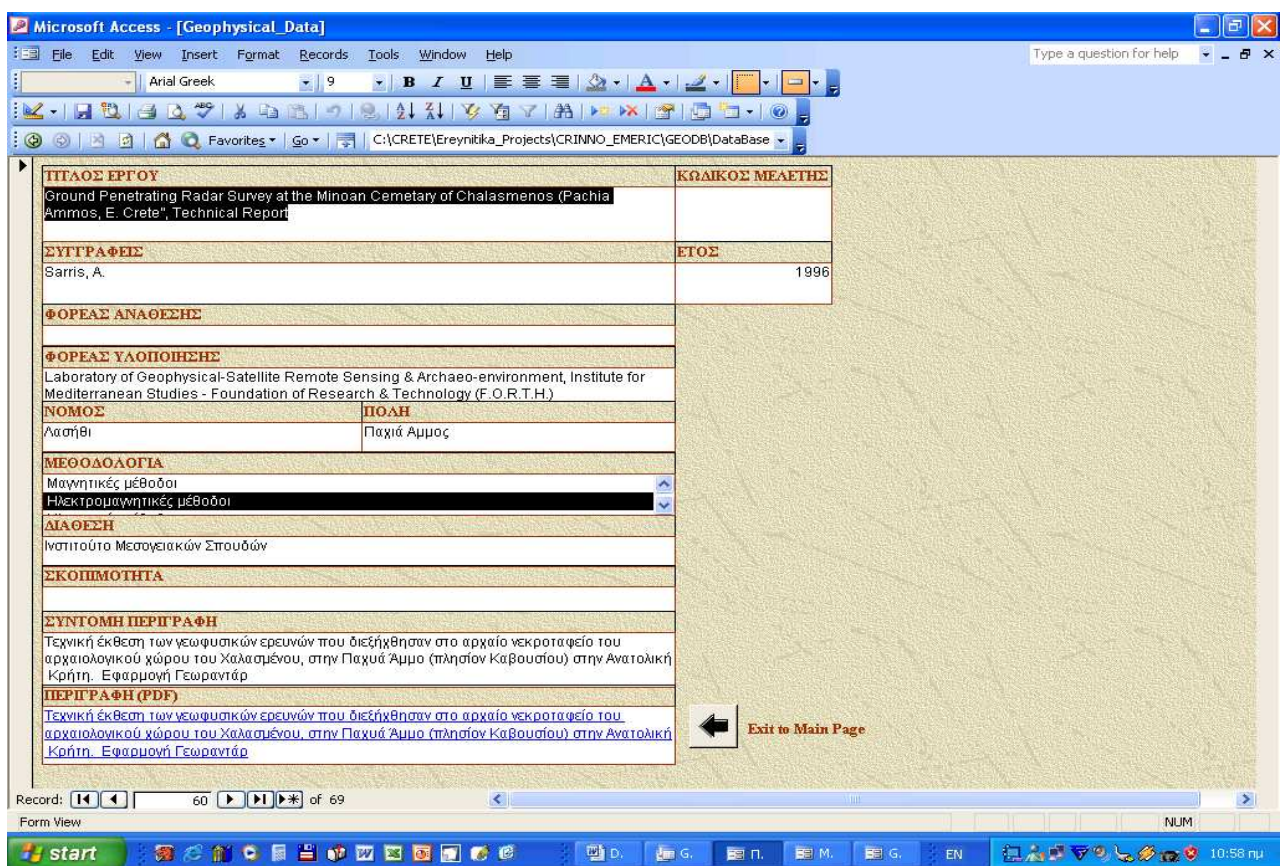

Σχήµα 24. Φόρµα εισαγωγής των γεωφυσικών και σεισµολογικών τεχνικών εκθέσεων που έχουν πραγµατοποιηθεί στη Περιφέρεια Κρήτης.

Αν επιλέξουµε το κουµπί εντολών για την είσοδο στη φόρµα εισαγωγής των υδρογεωλογικών δεδοµένων οδηγούµαστε στην επόµενη διαφάνεια.

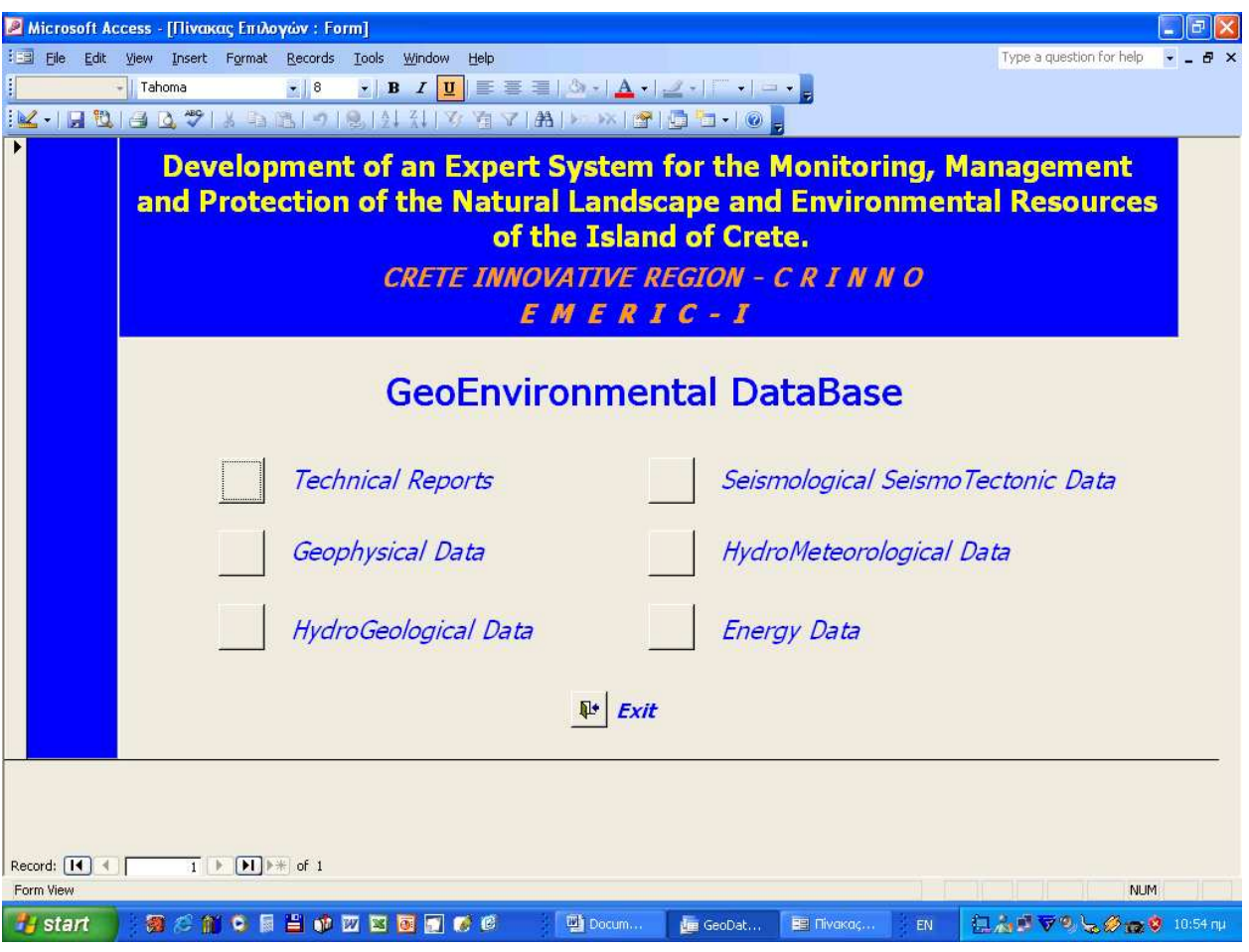

Σχήµα 25. Οθόνη εισαγωγής στη βάση γεωπεριβαλλοντικών δεδοµένων του CRINNO.

Στη φόρµα αυτή µπορούµε να επιλέξουµε την προβολή των διαθέσιµων υδρογεωλογικών δεδοµένων ή την προβολή των τεχνικών εκθέσεων που σαν σκοπό διερεύνησης είχαν τις υδρογεωλογικές έρευνες στην Περιφέρεια Κρήτης.

Πατώντας το πρώτο κουµπί οδηγούµαστε στην επόµενη διαφάνεια.

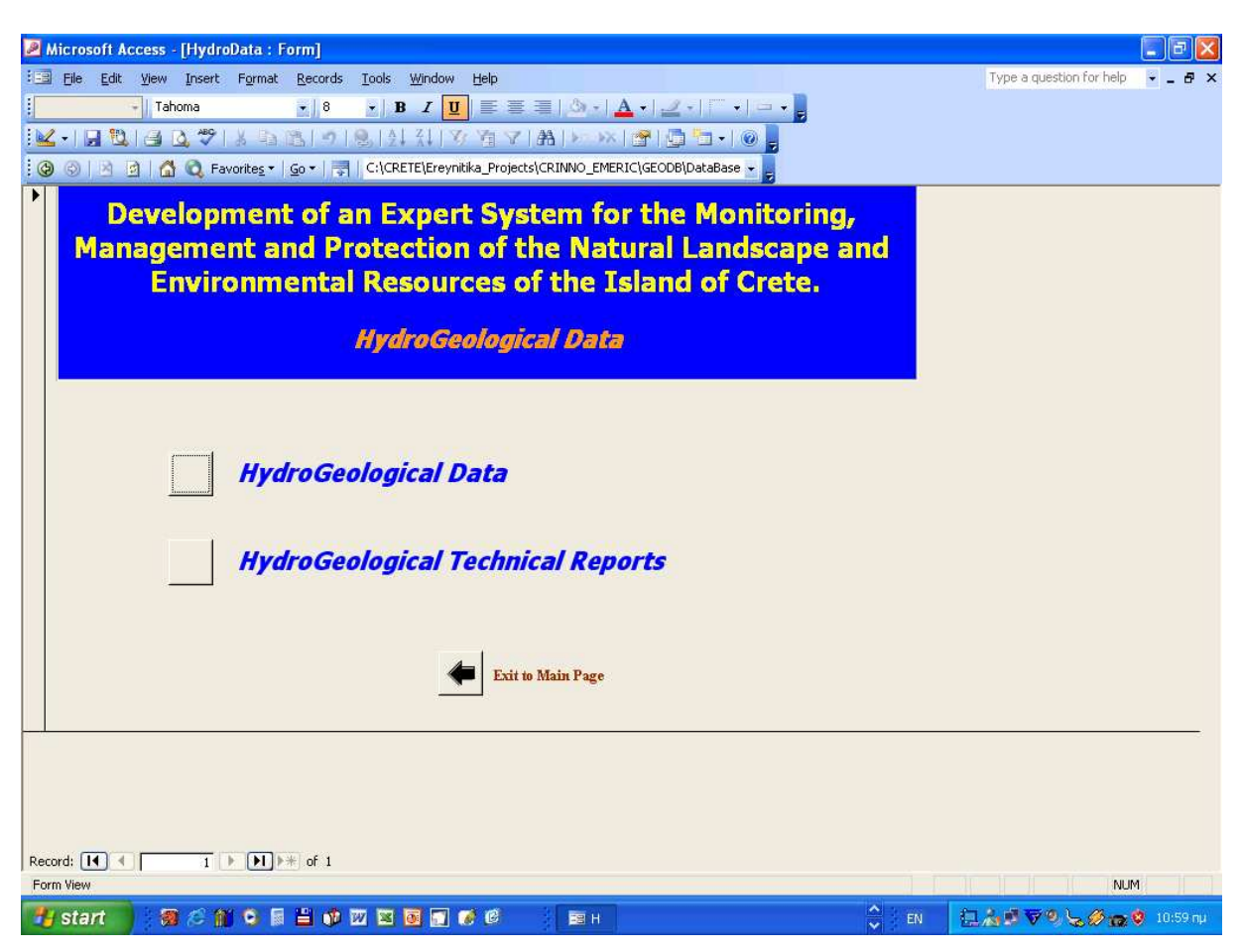

Σχήµα 26. Οθόνη επιλογής των υδρογεωλογικών δεδοµένων ή των υδρογεωλογικών και υδρολογικών τεχνικών εκθέσεων που έχουν κατατεθεί στη Περιφέρεια Κρήτης.

Η υπηρεσία Έγκυρων Βελτιώσεων της Περιφέρειας Κρήτης µας παραχώρησε όλα τα στοιχεία των γεωτρήσεων, πηγαδιών και πηγών που έχουν καταγραφή στο Κάµπο των Χανίων. Από το έντυπο υλικό έγινε αποδελτίωση όλων των στοιχείων που υπάρχουν σε κάθε µητρώο γεώτρησης, πηγαδιών και πηγών, ενώ εισήχθησαν σε ψηφιακή µορφή, υπό µορφή εικόνας τα στοιχεία των παραπάνω δεδοµένων.

Στη διαφάνεια αυτή βλέπουµε τον τρόπο µε τον οποίο έγινε εισαγωγή των δεδοµένων των γεωτρήσεων στη βάση δεδοµένων.

Η φόρµα αυτή περιέχει στοιχεία όπως:

- 1. τον κωδικό
- 2. το µητρώο γεώτρησης
- 3. το γεωγραφικό µήκος
- 4. το πλάτος της γεώτρησης
- 5. το ∆ήµο-δηµοτικό διαµέρισµα-τοποθεσία στην οποία βρίσκεται η γεώτρηση
- 6. τον ιδιοκτήτη της γεώτρησης

7. το βάθος, τη παροχή και τη χρήση αυτής.

 Ίδιος τρόπος καταχώρησης χρησιµοποιήθηκε και για τα δεδοµένα των πηγών και των πηγαδιών. Έχουν εκτελεστεί 292 γεωτρήσεις του Κάµπου των Χανίων.

Αν επιλέξουµε να δούµε το εικονίδιο g1.JPG τότε οδηγούµαστε στην επόµενη διαφάνεια

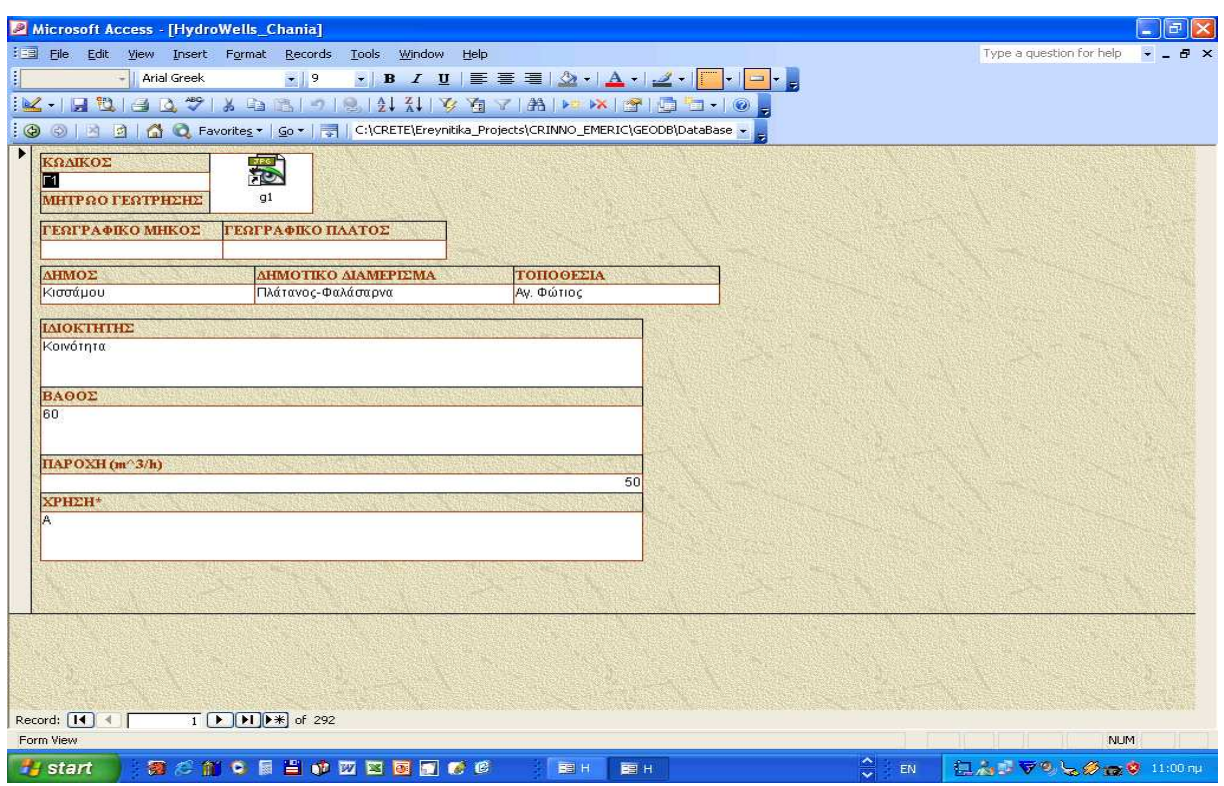

Σχήµα 27. Φόρµα εισαγωγής των υδρολογικών και υδρογεωλογικών τεχνικών εκθέσεων που έχουν πραγµατοποιηθεί στη Περιφέρεια Κρήτης.

Στη διαφάνεια αυτή παρουσιάζεται ένα τυπικό δελτίο απογραφής µίας γεώτρησης. Στο δελτίο αυτό υπάρχουν πληροφορίες όπως:

- 1. η θέση της γεώτρησης
- 2. τα τεχνικά της χαρακτηρίστηκα
- 3. τα στοιχεία χρήσης της
- 4. γεωλογική τοµή της γεώτρησης και
- 5. µετρήσεις υπαίθρου

Στη γεωλογική τοµή γίνεται µία πρόχειρη λιθολογική στήλη των διατριώµενων πετρωµάτων. Στις µετρήσεις υπαίθρου δίνονται στοιχεία για την στάθµη ύδατος, την θερµοκρασία και τον χηµισµό αυτοί από περιοδικές µετρήσεις που ελήφθησαν από το 1998 έως σήµερα.

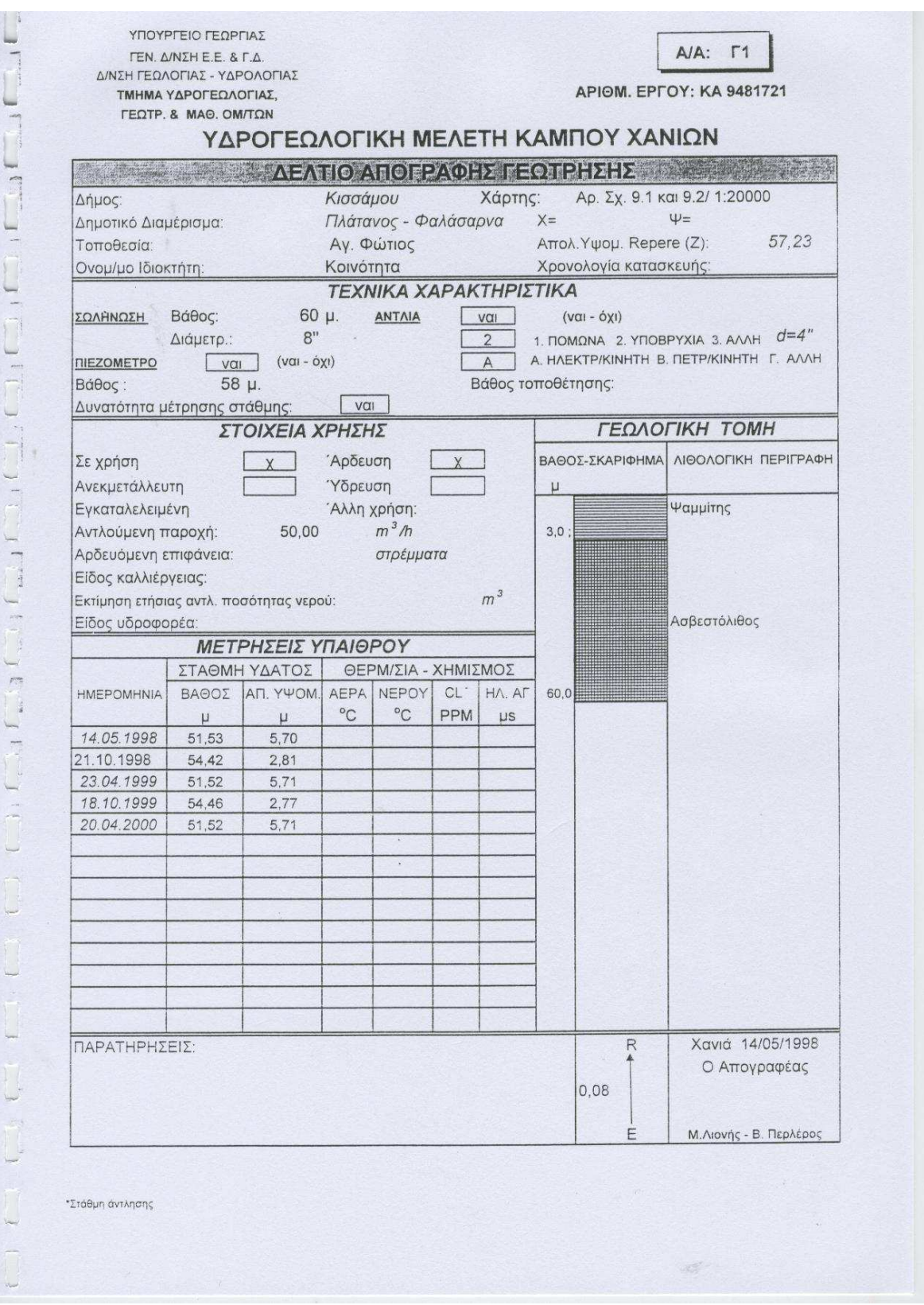

Σχήµα 28. Φόρµα παρουσίασης των υδρολογικών και υδρογεωλογικών τεχνικών εκθέσεων που έχουν πραγµατοποιηθεί στη Περιφέρεια Κρήτης. Μητρώα γεωτρήσεων.

Όσον αφορά τη καταχώρηση και διαχείριση των υδρογεωλογικών δεδοµένων και συγκεκριµένα των πηγών, φτιάχτηκε φόρµα εισαγωγής δεδοµένων στην οποία έγινε καταχώρηση στοιχείων όπως:

- 1. ο κωδικός
- 2. η ονοµασία
- 3. ∆ήµος-περιοχή-τοποθεσία στην οποία βρίσκεται η πηγή
- 4. η παροχή
- 5. ο τύπος της πηγής και
- 6. τα στοιχεία χρήσης

Κατόπιν τα στοιχεία αυτά εισήχθησαν σε µία γραφική φόρµα παρουσίασης.

| 理<br>File      |            | <b>Edit</b><br>View          | Insert<br>Format                                                            | Records<br>Tools     | Window<br>Help           |                     |                |                       | Type a question for help<br>$\sim$ $-$ | <b>母 ×</b>    |
|----------------|------------|------------------------------|-----------------------------------------------------------------------------|----------------------|--------------------------|---------------------|----------------|-----------------------|----------------------------------------|---------------|
|                | 日也         | <b>D</b><br>$\rightarrow$    | 489<br>黄血                                                                   | $\frac{1}{2}$<br>温っ息 | $\frac{2}{\Lambda}$<br>商 | ▼AIPX回右·O。          |                |                       |                                        |               |
| ID             | A/A        | ΚΩΔΙΚΟΣ                      | ΟΝΟΜΑΣΙΑ                                                                    | ΔΗΜΟΣ                | <b>NEPIOXH</b>           | ΤΟΠΟΘΕΣΙΑ           | ПАРХН (m3/h)   | ΤΥΠΟΣ ΠΗΓΗΣ           | ΣΤΟΙΧΕΙΑ ΧΡΗΣΗΣ                        | $A^{\wedge}$  |
|                |            | $1 \overline{11}$            | Κολύμπα                                                                     | Κισσάμου             | Πλάτανος                 | Φαλάσαρνα           | 2              | Επαφής                | Υδρομάστευση- Άρδευση                  |               |
| $\overline{a}$ |            | $2$ $\Pi$                    | Ποταμός Α                                                                   | Κισσάμου             | Πλάτανος                 | Ποταμός             | 1000           | Παράκτια- Υποθαλάσσια | Ανεκμετάλλευτη                         |               |
| 3              |            | $3\overline{1}$              | Ποταμός Β                                                                   | Κισσάμου             | Πλάτανος                 | Ποταμός             | 300            | Παράκτια- Υποθαλάσσια | Ανεκμετάλλευτη                         |               |
| $\overline{4}$ |            | $4 \overline{14}$            | Σφηνάρι                                                                     | Κισσάμου             | Σφηνάρι                  | Σφηνάρι             | 400            | Επαφής                | Συλλεκτήρια- Άρδευση-Ύδρευση           |               |
| 5              |            | 5 T <sub>5</sub>             | Αγ. Φώτιος                                                                  | Κισσάμου             | Πλάτανος                 | Αγ. Φώτιος          | 2.5            | Επαφής                | Ανεκμετάλλευτη                         |               |
| 6              |            | 6 П6                         | Πολυρήνεια                                                                  | Κισσάμου             | Πολυρήνεια               | Πολυρήνεια          | $\mathbf{1}$   | Επαφής                | Υδρομάστευση                           |               |
| 7              |            | 7 <sub>1</sub>               | Καλάθενες                                                                   | Κισσάμου             | Καλάθενες                | Καλάθενες           | 0.4            | Επαφής                | Συλλεκτήρια                            |               |
| 8              |            | $8$ $\Pi$                    | Αικυριάννη                                                                  | Μηθύμνης             | Τοπόλια                  | ΑΥκυριάννη          | 0.2            | Επαφής                | Αγωγός                                 |               |
| 9              |            | 9 П9                         | Βρύση Α                                                                     | Μηθύμνης             | Τοπόλια                  | Τοπόλια             | 0.4            | Επαφής                | Αγωγός                                 |               |
| 10             |            | 10 M10                       | Βρύση Β                                                                     | Μηθύμνης             | Τοπόλια                  | Τοπόλια             | 5              | Επαφής                | Υδρομάστευση                           |               |
| 11             |            | 11 N11                       | Καψανιανά Α                                                                 | Μηθύμνης             | Τοπόλια                  | Καψανιανά           | 1500           | Επαφής-Υπερπλήρωσης   | Ανεκμετάλλευτη                         |               |
| 12             |            | 12 M <sub>12</sub>           | Καψανιανά Β                                                                 | Μηθύμνης             | Τοπόλια                  | Καψανιανά           | 800            | Επαφής-Υπερπλήρωσης   | Ανεκμετάλλευτη                         |               |
| 13             |            | 13 M13                       | Καψανιανά Γ                                                                 | Μηθύμνης             | Τοπόλια                  | Καψανιανά           | 150            | Επαφής-Υπερπλήρωσης   | Ανεκμετάλλευτη                         |               |
| 14             |            | 14 T14                       | Καψανιανά Δ                                                                 | Μηθύμνης             | Τοπόλια                  | Καψανιανά           | 200            | Επαφής-Υπερπλήρωσης   | Ανεκμετάλλευτη                         |               |
| 15             |            | 15 M15                       | Καψανιανά Ε                                                                 | Μηθύμνης             | Τοπόλια                  | Καψανιανά           | 50             | Επαφής-Υπερπλήρωσης   | Ανεκμετάλλευτη                         |               |
| 16             |            | 16 П16                       | Ποταμός                                                                     | Μηθύμνης             | Αστρικάς                 | Αστρικάς            | 3 έως 50       | Επαφής                | Υδρομάστευση-Ύδρευση                   |               |
| 17             |            | 17 M17                       | Αρμενοχώρι                                                                  | Μηθύμνης             | Αρμενοχώρι               | Αρμενογώρι          | <b>0</b> έως 8 | Επαφής                | Άντληση - Άρδευση- Υδρευση             |               |
| 18             |            | 18 П18                       | Κωλένη Α                                                                    | Μηθύμνης             | Δραπανιάς                | Κωλένη              | 80             | Υπερπλήρωσης          | Άντληση - Άρδευση - Υδρευση            |               |
| 19             |            | 19 H <sub>19</sub>           | Κωλένη Β                                                                    | Μηθύμνης             | Δραπανιάς                | Κωλένη              | 90             | Υπερπλήρωσης          | Άντληση - Άρδευση - Υδρευση            |               |
| 20             |            | 20 N20                       | Κωλένη Γ                                                                    | Μηθύμνης             | Δραπανιάς                | Κωλένη              | 100            | Υπερπλήρωσης          | Άντληση - Άρδευση- Υδρευση             |               |
| 21             |            | 21 F21                       | Κωλένη Δ                                                                    | Μηθύμνης             | Δραπανιάς                | Κωλένη              | 120            | Υπερπλήρωσης          | Άντληση - Άρδευση - Ύδρευση            |               |
| 22             |            | 22 T <sub>22</sub>           | Κωλένη Ε                                                                    | Μηθύμνης             | Δραπανιάς                | Κωλένη              | 800            | Υπερπλήρωσης          | Άντληση - Άρδευση - Υδρευση            |               |
| 23             |            | 23 N23                       | Κωλέη ΣΤ                                                                    | Μηθύμνης             | Δραπανιάς                | Κωλένη              | 150            | Υπερπλήρωσης          | Άντληση - Άρδευση - Υδρευση            |               |
| 24             |            | 24 <sub>m<sub>24</sub></sub> | Κωλένη Ζ                                                                    | Μηθύμνης             | Δραπανιάς                | Κωλένη              | 120            | Υπερπλήρωσης          | Άντληση - Άρδευση- Υδρευση             |               |
| 25             |            | 25 H <sub>25</sub>           | Πλάτανος                                                                    | Κολυμπάρι            | Σπηλιά                   | ΠλατείαΠλατάνου     |                | Επαφής                |                                        |               |
| 26             |            | 26 П26                       | Καλαμιώνας                                                                  | Θέρισσου             | Αγυιάς                   | Καλαμιώνας          | 1800           | Υπερπλήρωσης          | Συλλεκτήρια-Άρδευση                    |               |
| 27             |            | 27 N27                       | Κολύμπα Α                                                                   | Θέρισσου             | Αγυιάς                   | Πηγές               |                | Υπερπλήρωσης          | Συλλεκτήρια-Άρδευση- Ύδρευση           |               |
| 28             |            | 28 N28                       | Κολύμπα Β                                                                   | Θέρισσου             | Αγυιάς                   | Κολύμπα             |                | Υπερπλήρωσης          | Υδρομάστευση-Αγωγός-Άρδευση            |               |
| 29             |            | 29 N29                       | Βρυσίδια Α                                                                  | Θέρισσου             | Αγυιάς                   | Βρυσιδιά            |                | Υπερπλήρωσης          | Υδρομάστευση-Άρδευση-Υδρευση           |               |
| 30             |            | 30 H30                       | Βρυσίδια Β                                                                  | Θέρισσου             | Αγυιάς                   | Πηγές               |                | Υπερπλήρωσης          | Συλλεκτήρια-Άρδευση-Υδρευση            |               |
| 31             |            | 31 F31                       | Πλάτανος                                                                    | Θέρισσου             | Αγυιάς                   | Πηγές               |                | Υπερπλήρωσης          | Υδρομάστευση-Άρδευση-Ύδρευση           |               |
| 32             |            | 32 M32                       | Αντλιοστάσιο                                                                | Θέρισσου             | Αγυιάς                   | Αντλιοστάσιο Βαρι.  |                | Υπερπλήρωσης          | Υδρομάστευση-Άρδευση-Υδρευση           |               |
| 33             |            | 33 N33                       | Βαρυπέτρου Α                                                                | Θέρισσου             | Αγυιάς                   | Αντλιοστάσιο Βαρι 8 |                | Υπερπλήρωσης          | Ανεκμετάλλευτη                         |               |
|                | Record: 14 | 3                            | $1$ $\triangleright$ $\triangleright$ $\triangleright$ $\preccurlyeq$ of 59 |                      |                          |                     |                |                       |                                        | $\rightarrow$ |
| Datasheet View |            |                              |                                                                             |                      |                          |                     |                |                       | <b>NUM</b>                             |               |

Σχήµα 29. Εισαγωγή όλων των δεδοµένων απο γεωτρήσεις παραγωγικές και µη που έχουν εκτελεστεί στη περιφέρεια Κρήτης.

Στην διαφάνεια αυτή παρουσιάζεται ένα τυπικό δελτίο απογραφής µιας πηγής. Στο δελτίο αυτό υπάρχουν πληροφορίες όπως:

1. τύπος πηγής

- 2. µορφή εκφόρτισης
- 3. συνθήκες λειτουργίας της
- 4. τα στοιχεία χρήσης της και
- 5. τα γεωλογικά στοιχεία της πηγής και το σκαρίφηµα τοµής αυτής.

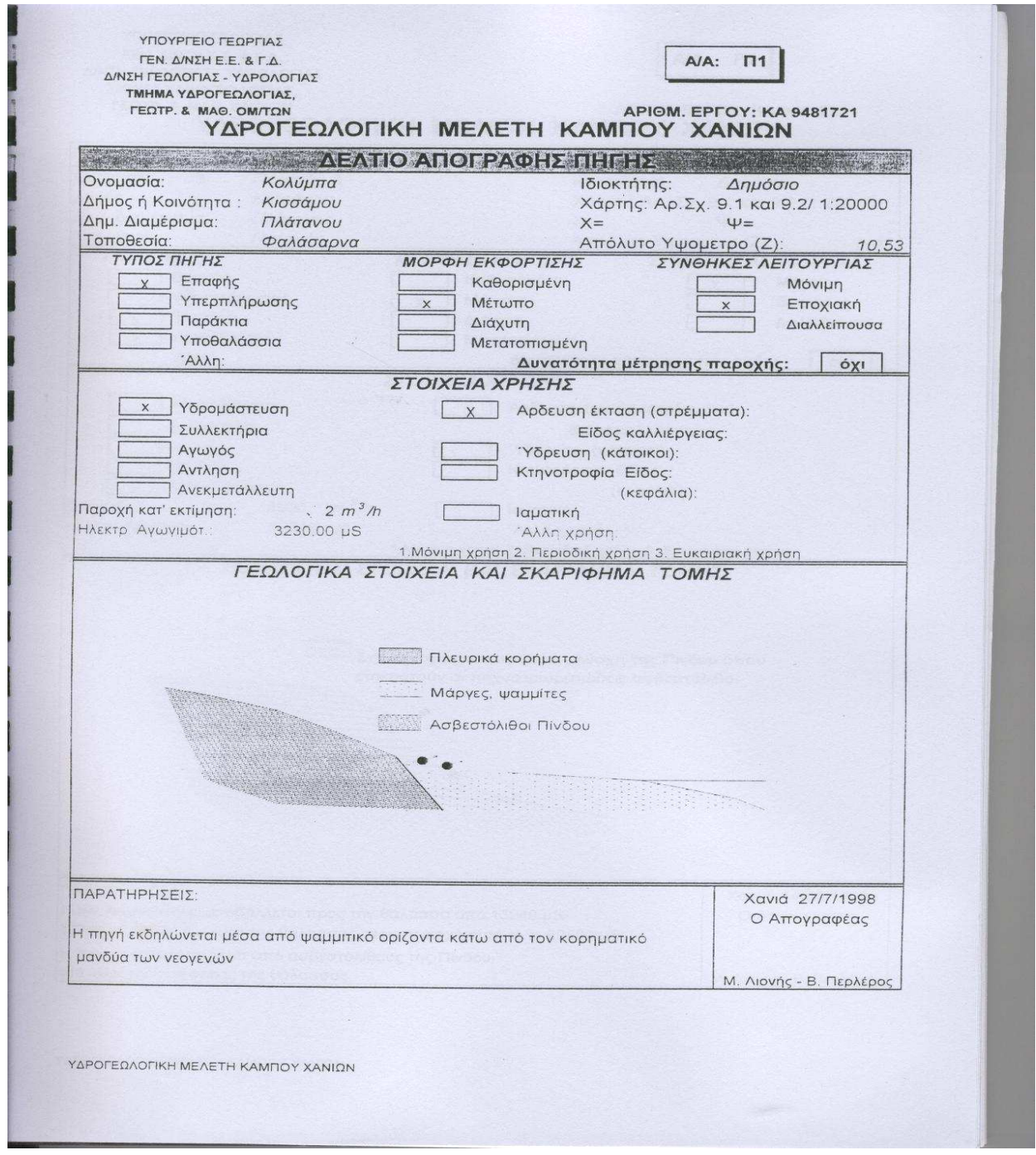

Σχήµα 30. ∆ελτίο απογραφής των πηγών που έχουν καταηραφεί στον κάµπο των Χανίων.

Στην περίπτωση που επιλέξουµε την φόρµα καταχώρησης και διαχείρισης των τεχνικών εκθέσεων των υδρογεωλογικών ερευνών οδηγούµαστε στην επόµενη διαφάνεια.

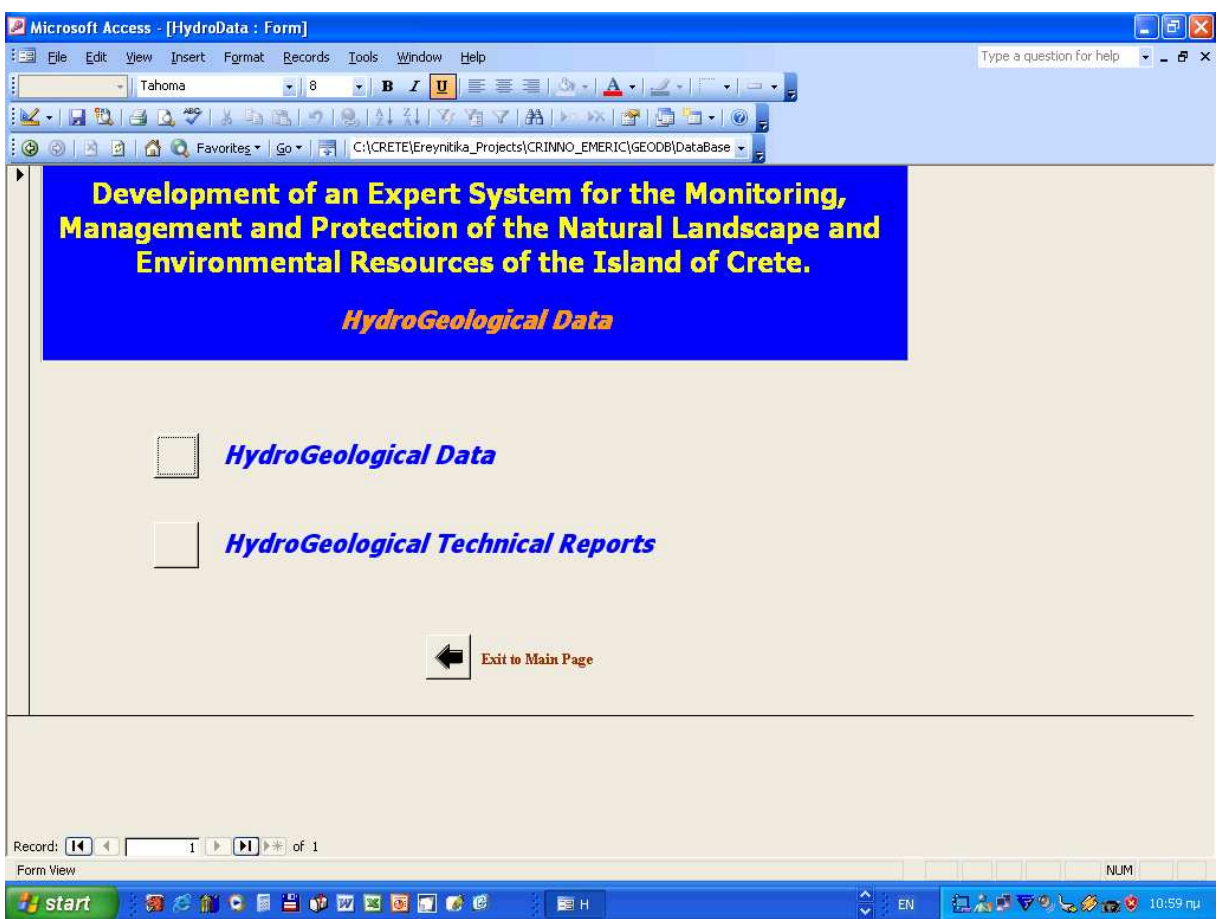

Σχήµα 31. Οθόνη επιλογής των υδρογεωλογικών δεδοµένων ή των υδρογεωλογικών και υδρολογικών τεχνικών εκθέσεων που έχουν κατατεθεί στη Περιφέρεια Κρήτης.

Στη φόρµα αυτή έχουν καταχωρηθεί τα στοιχεία των υδρογεωλογικών µελετών που έχουν εκπονηθεί στην Περιφέρεια Κρήτης. Τα στοιχεία αυτά είναι:

- 1. ο τίτλος του έργου
- 2. ο κωδικός µελέτης
- 3. συγγραφείς
- 4. ο φορέας υλοποίησης
- 5. ο νοµός, η πόλη καθώς και το έτος όπου εκτελέστηκε το έργο

Ο φορέας που µας διέθεσε δεδοµένα ήταν κατά κύριο λόγο το ΙΓΜΕ. ∆υστυχώς δεν υπάρχει εκτενείς περιγραφή της µελέτης διότι το ΙΓΜΕ δεσµευόταν από το Εθνικό Κέντρο τεκµηρίωσης στο να µας παραχωρήσει τέτοιου είδους στοιχεία

 Έχουν καταχωρηθεί ως σήµερα 196 υδρογεωλογικές τεχνικές εκθέσεις. Επιλέγοντας το κάτω δεξιά κουµπί επιστρέφουµε στη κύρια σελίδα εισαγωγής της βάσης δεδοµένων.

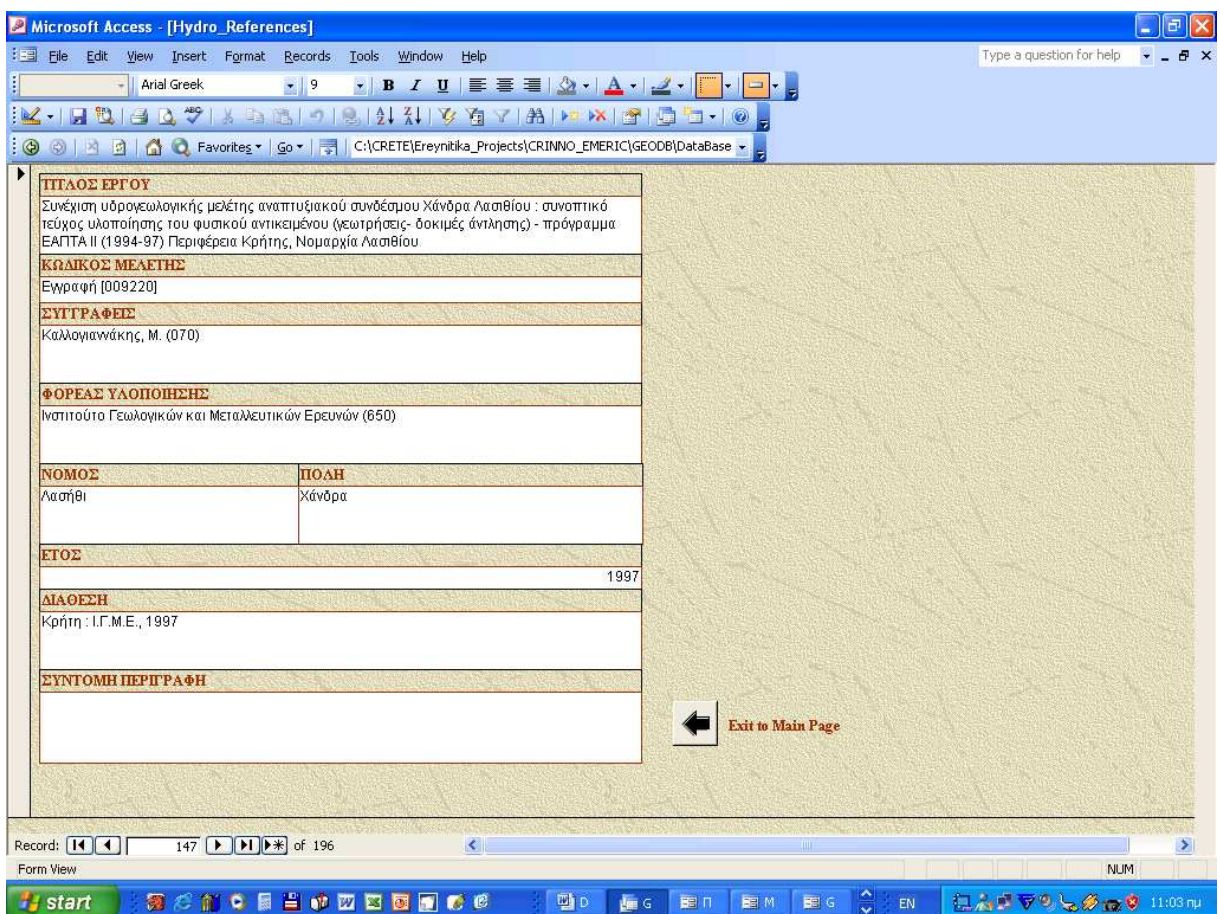

Σχήµα 32. Φόρµα εισαγωγής των υδρογεωλογικών τεχνικών εκθέσεων που έχουν πραγµατοποιηθεί στη Περιφέρεια Κρήτης.

Αν επιλέξουµε να περιηγηθούµε στη φόρµα καταχώρησης και διαχείρισης των σεισµολογικών και σεισµοτεκτονικών δεδοµένων, επιλέγουµε το ανάλογο κουµπί και οδηγούµαστε στην επόµενη διαφάνεια.

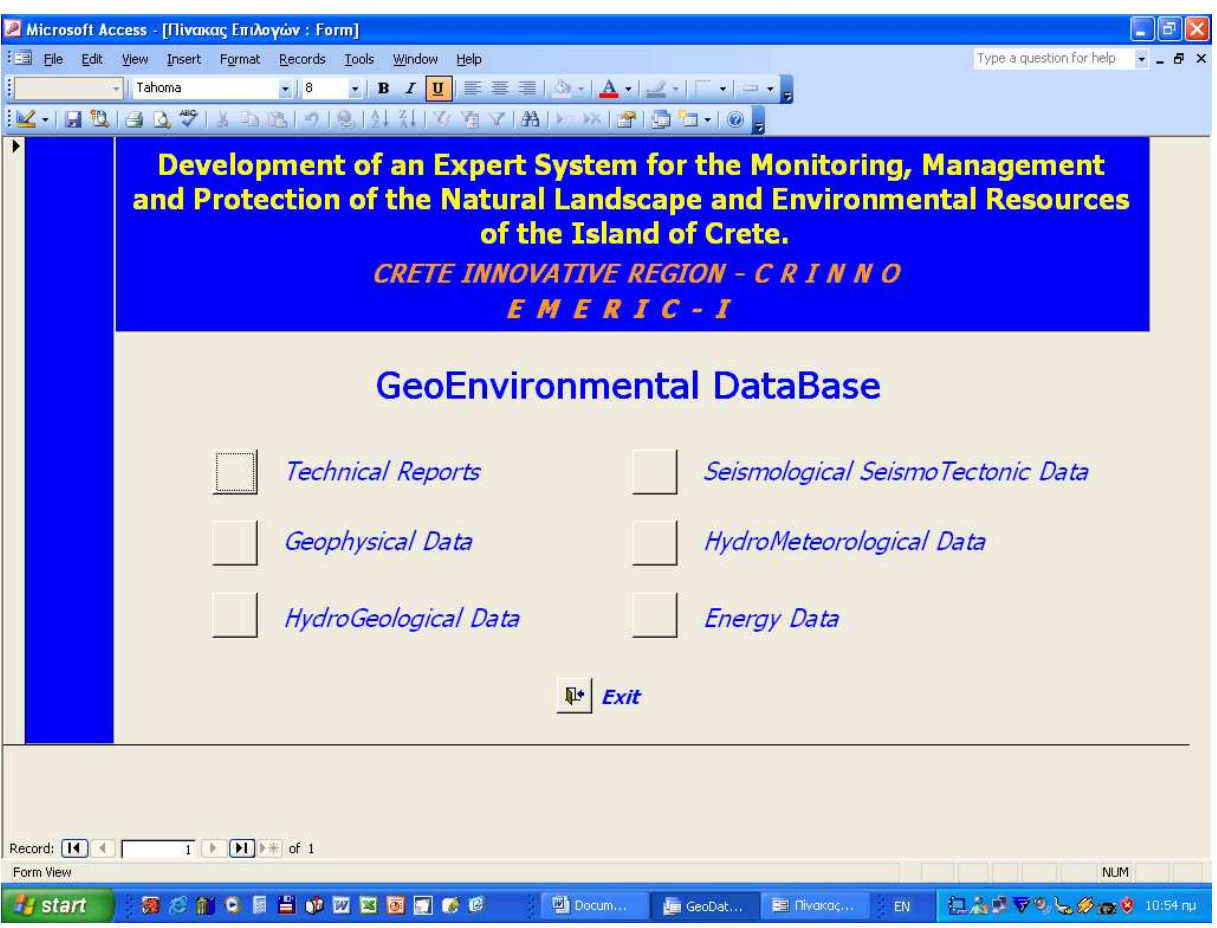

Σχήµα 33. Οθόνη εισαγωγής στη βάση γεωπεριβαλλοντικών δεδοµένων του CRINNO.

Στη φόρµα αυτή έγινε η καταχώρηση όλων των τεχνικών εκθέσεων-µελετών και δηµοσιεύσεων που αφορούν την σεισµολογική και σεισµοτεκτονική µελέτη της Περιφέρειας Κρήτης. Στη φόρµα έχει γίνει καταχώρηση στοιχείων όπως:

- 1. τίτλος του έργου
- 2. κωδικός της µελέτης
- 3. συγγραφείς
- 4. φορέας ανάθεσης
- 5. φορέας υλοποίησης
- 6. ο νοµός, η πόλη καθώς και το έτος εκτέλεσης της µελέτης

Η διάθεση των στοιχείων έγινε από το ΙΓΜΕ, το Πανεπιστήµιο Αθήνας, Θεσσαλονίκης, Πατρών, το ΤΕΙ Κρήτης και το Πολυτεχνείο Κρήτης. Μέχρι σήµερα έχουν καταχωρηθεί 13 µελέτες.

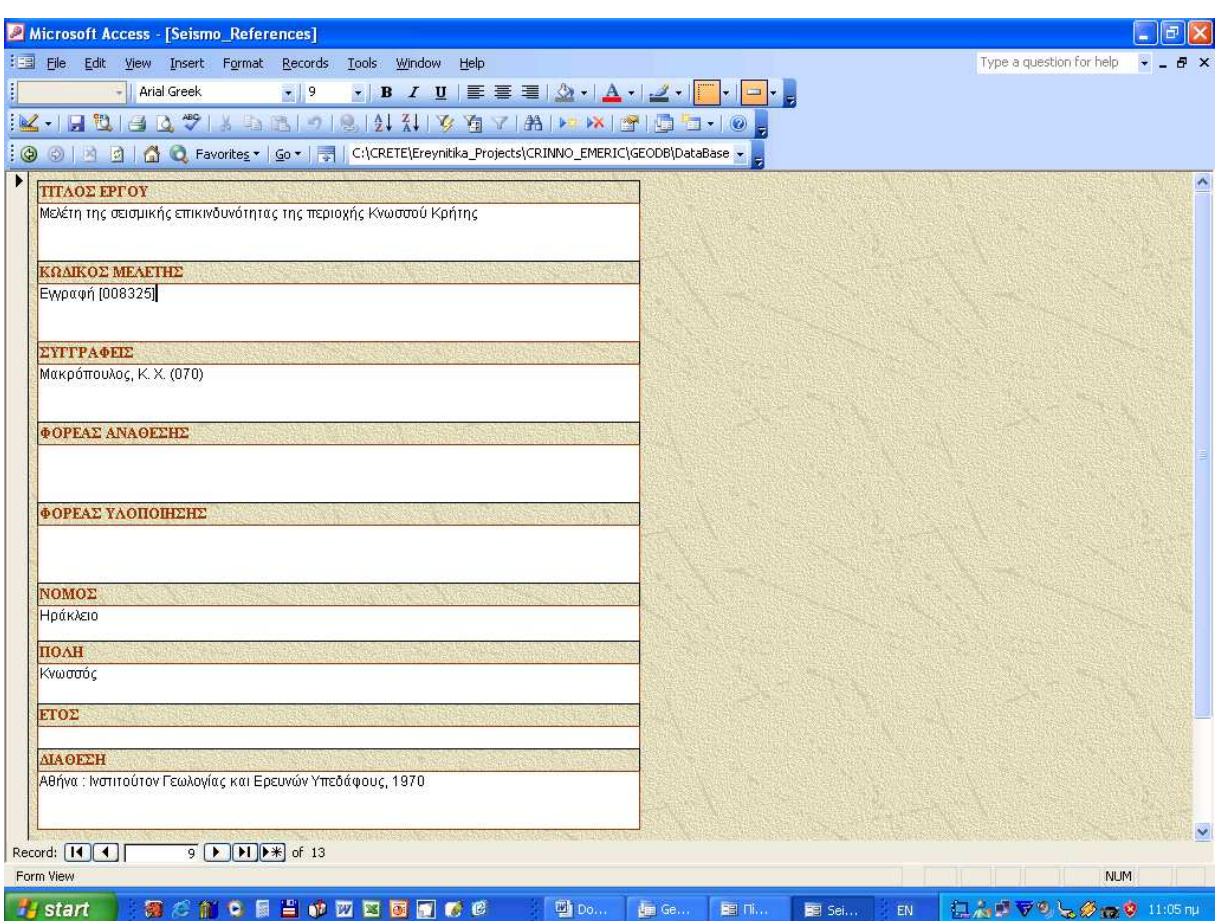

Σχήµα 34. Φόρµα εισαγωγής σεισµολογικών τεχνικών εκθέσεων που έχουν πραγµατοποιηθεί στη Περιφέρεια Κρήτης.

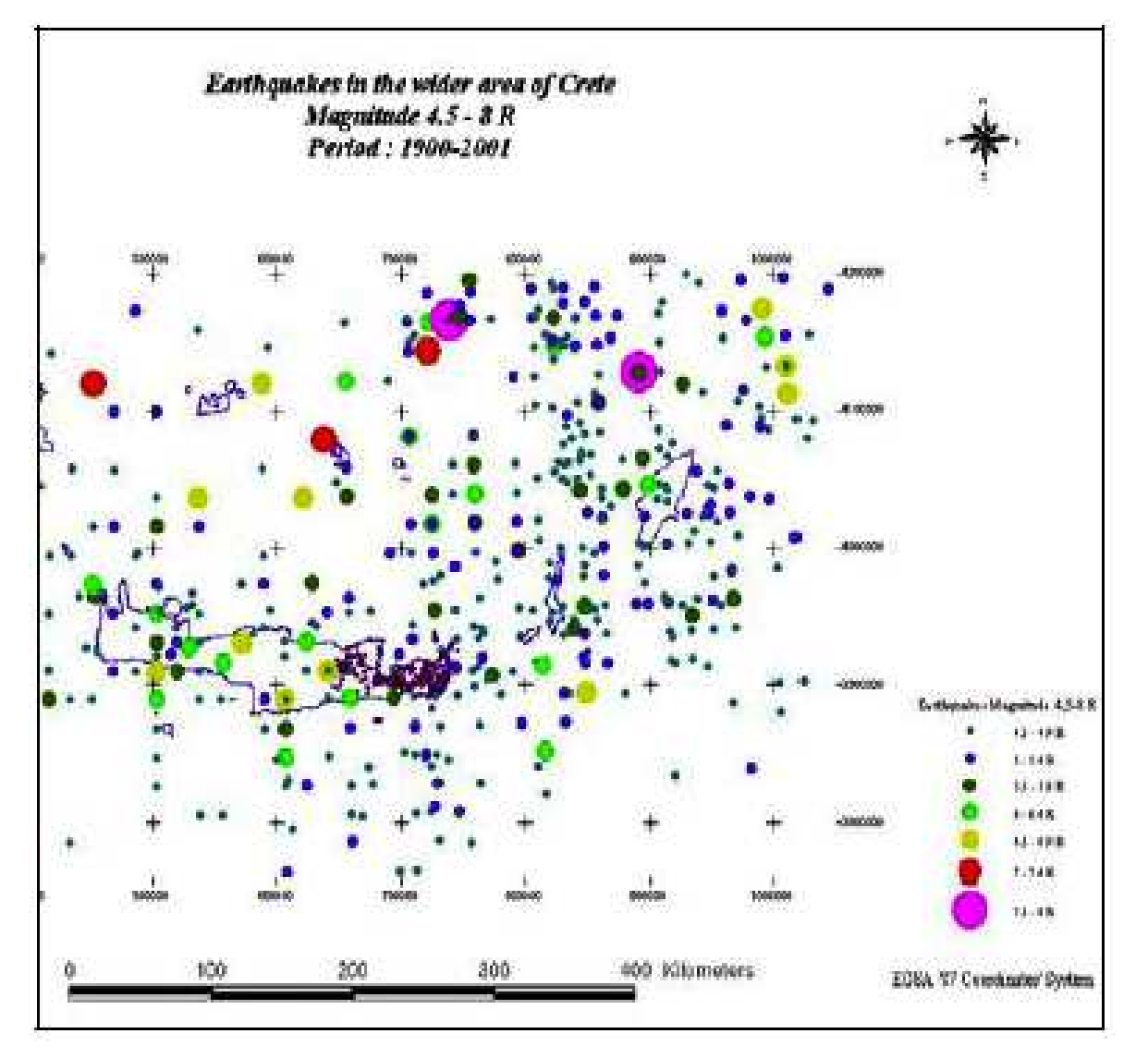

Σχήµα 35. Χαρτογράφηση των επικέντρων µε µέγεθος > 4.5 της κλίµακας Richter.

Αν θελήσουµε να περιηγηθούµε στη φόρµα καταχώρησης των υδροµετεωρολογικών δεδοµένων επιλέγουµε το αντίστοιχο κουµπί και οδηγούµαστε στην επόµενη διαφάνεια.

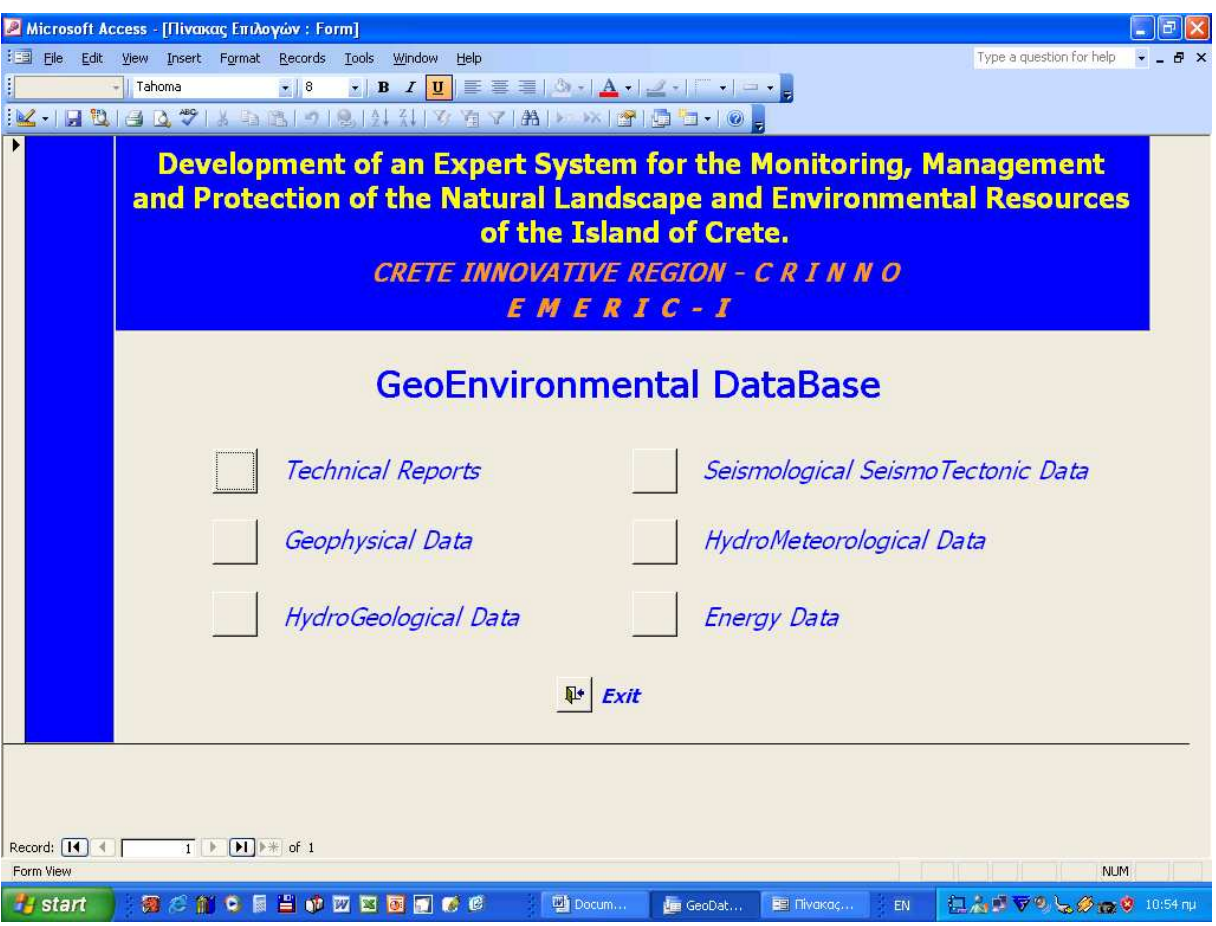

Σχήµα 36. Οθόνη εισαγωγής στη βάση γεωπεριβαλλοντικών δεδοµένων του CRINNO.

Στη διαφάνεια αυτή παρουσιάζεται ο χάρτης της Κρήτης, πάνω στον οποίο έχουν εισαχθεί οι θέσεις των µετεωρολογικών σταθµών τις Ε.Μ.Υ, τις Υ.Ε.Β και του Υπουργείου Γεωργίας. Για κάθε ένα σταθµό του χάρτη έχει φτιαχτεί φόρµα καταχώρησης και διαχείρισης των διαθέσιµων υδροµετεωρολογικών δεδοµένων. Για παράδειγµα αν επιλέξουµε τον σταθµό Φοινικιά που βρίσκεται Νοτιοδυτικά του Ηρακλείου τότε θα οδηγηθούµε στην επόµενη διαφάνεια.

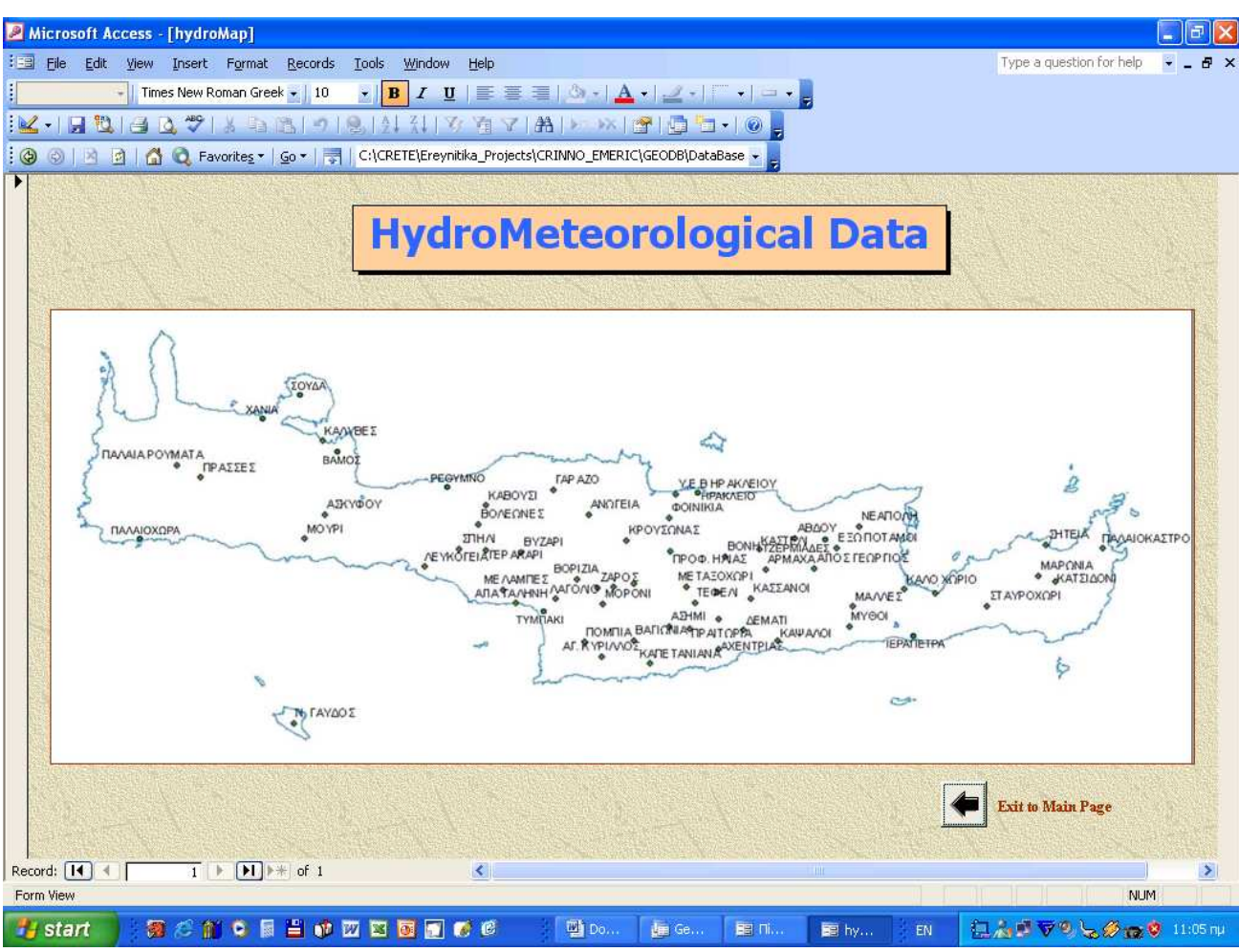

Σχήµα 37. Χάρτης της Κρήτης µε όλους τους µετεωρολογικούς σταθµούς.

Για κάθε ένα σταθµό έχει δηµιουργηθεί µία φόρµα µε τις 6 υπό µελέτη παραµέτρους, που είναι:

- 1. η βροχή
- 2. η εξάτµιση
- 3. η ηλιοφάνεια
- 4. η θερµοκρασία
- 5. οι πηγές και
- 6. τα ρυάκια

Τα δεδοµένα όπου αυτά είναι διαθέσιµα δίνονται µε τη µορφή PDF. Η διαθεσιµότητα των δεδοµένων φαίνεται από την ύπαρξη ή όχι της ένδειξης Ν/Α (Not available).

Αν για παράδειγµα επιλέξουµε την παρουσίαση των βροχοµετρικών δεδοµένων για τον σταθµό της Φοινικιάς επιλέγουµε το εικονίδιο PDF και οδηγούµαστε στην επόµενη διαφάνεια.

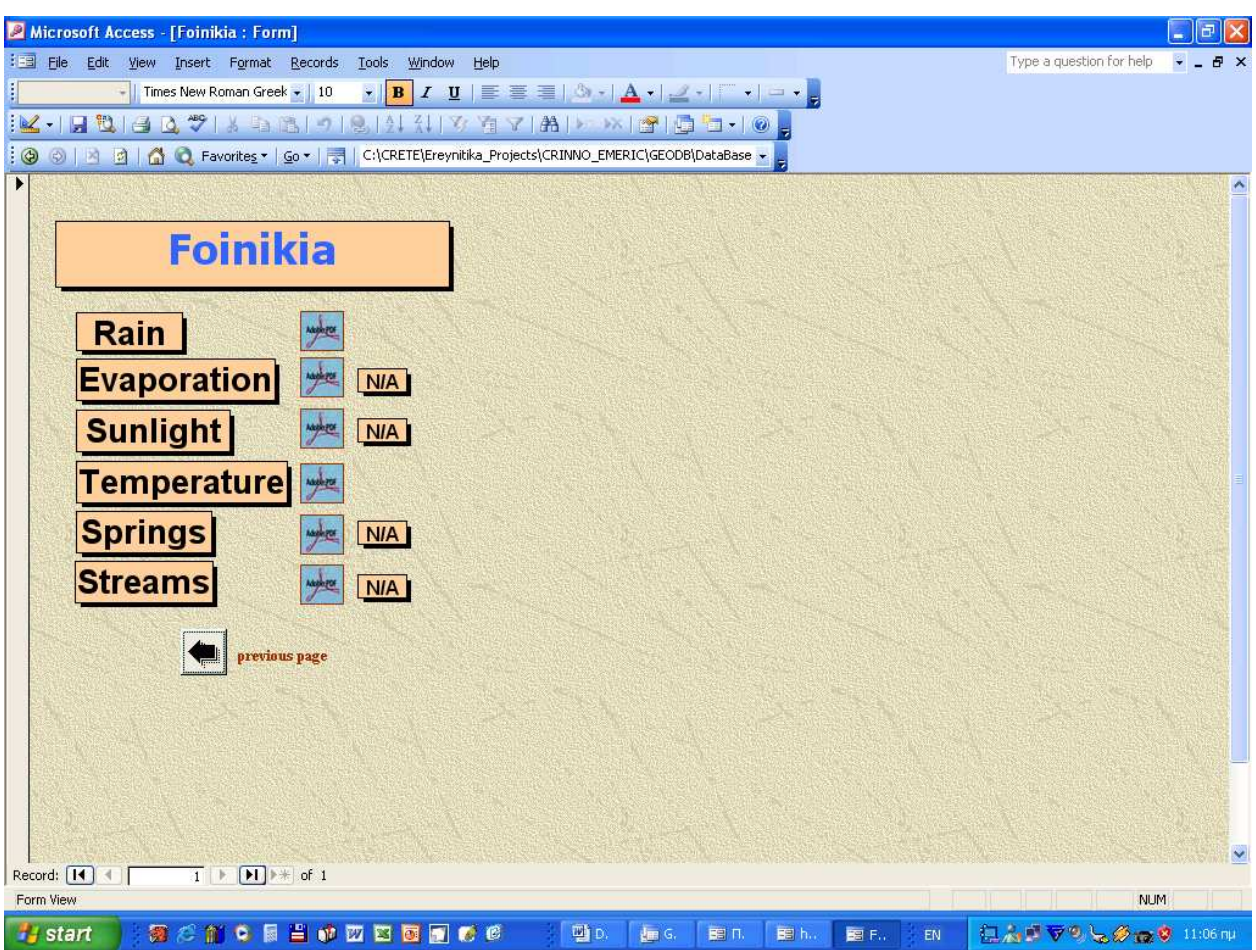

Σχήµα 38. Παρουσίαση όλων των διαθέσιµων υδροµετεωρολογικών δεδοµένων.

Στη διαφάνεια αυτή παρουσιάζεται η καταγραφή του µηνιαίου ύψους υετού σε χιλιοστά από την ηµεροµηνία έναρξης λειτουργίας του σταθµού.

|                                                    | Open <b>b</b>          | $T$ Select Text $\cdot$ (e) | Save <b>Expirit</b> C. Email<br>$\parallel$ $\Theta$ $\sim$ | Search         | $-150%$                                 | $\cdot \bullet$ | 嘞                          | £P                       | $\frac{1}{2}$ How To? $\rightarrow$ | T Create PDF + Review & Comment + Secure + Sign + Advanced Editing + |                     |                              |                |
|----------------------------------------------------|------------------------|-----------------------------|-------------------------------------------------------------|----------------|-----------------------------------------|-----------------|----------------------------|--------------------------|-------------------------------------|----------------------------------------------------------------------|---------------------|------------------------------|----------------|
|                                                    |                        |                             |                                                             |                |                                         |                 |                            |                          |                                     |                                                                      |                     |                              |                |
|                                                    |                        |                             |                                                             |                | ΠΕΡΙΦΕΡΕΙΑ ΚΡΗΤΗΣ ΤΜΗΜΑ ΕΓΓ. ΒΕΛΤΙΩΣΕΩΝ |                 |                            |                          |                                     | ΣΤΑΘΜΟΣ: ΦΟΙΝΙΚΙΑ ΗΡΑΚΛΕΙΟΥ                                          | A.M. 325            |                              |                |
|                                                    |                        |                             | ΓΕΩΓΡΑΦΙΚΟ ΠΛΑΤΟΣ Β 35° 17'                                 |                |                                         |                 | ΓΕΩΓΡΑΦΙΚΟ ΜΗΚΟΣ Α 25° 06' |                          |                                     |                                                                      |                     | YVOMETPO TOY BAPOMETPOY 40 m |                |
|                                                    |                        |                             |                                                             |                |                                         |                 |                            |                          |                                     |                                                                      |                     |                              |                |
| ΜΕΤΕΩΡ. ΠΑΡΑΜΕΤΡΟΣ: ΜΗΝΙΑΙΟ ΥΨΟΣ ΥΕΤΟΥ σε χιλιοστά |                        |                             |                                                             |                |                                         |                 |                            |                          |                                     |                                                                      |                     |                              |                |
|                                                    | ΕΤΟΣ                   |                             | ΙΑΝΟΥΑΡΙΟΣ ΦΕΒΡΟΥΑΡΙΟΣ                                      | <b>ΜΑΡΤΙΟΣ</b> | ΑΠΡΙΛΙΟΣ                                | ΜΑΙΟΣ           | ΙΟΥΝΙΟΣ                    |                          |                                     | ΙΟΥΛΙΟΣ ΑΥΓΟΥΣΤΟΣ ΣΕΠΤΕΜΒΡΙΟΣ                                        | ΟΚΤΩΒΡΙΟΣ           | ΝΟΕΜΒΡΙΟΣ                    | ΔΕΚΕΜΒΡΙΟΣ     |
|                                                    | 1966                   |                             |                                                             |                |                                         |                 |                            |                          |                                     | 117.0                                                                | 0.0                 | 0.0                          | 160.5          |
|                                                    | 1967                   | 97.0                        | 128.0                                                       | 137.0          | 28.5                                    | 3.0             | 1.0                        | 0.0                      | 0.0                                 | 3.0                                                                  | 222.0               | 58.0                         | 137.0          |
|                                                    | 1968                   | 224.5                       | 72.0                                                        | 64.0           | 34.0                                    | 0.0             | 50                         | 0.0                      | 0.0                                 | 15.8                                                                 | 138.5               | 78.5                         | 96.5           |
|                                                    | 1969                   | 241.0                       | 6.5                                                         | 39.0           | 68.5                                    | 38.0            | 0.0                        | 0.0                      | 0.0                                 | 0.0                                                                  | 49.0                | 26.0                         | 86.6           |
|                                                    | 1970                   | 66.9                        | 31.0                                                        | 46.0           | 34.5                                    | 1.5             | 0.0                        | 0.0                      | 0.0                                 | 20.5                                                                 | 85.0                | 116.0                        | 74.0           |
|                                                    | 1971                   | 196.5                       | 114.0                                                       | 45.0           | 12.0                                    | 0.0             | 4.5                        | 0.0                      | 0.0                                 | 19.0                                                                 | 41.0                | 33.0                         | 51.5           |
|                                                    | 1972                   | 126.5                       | 75.0                                                        | 102.5          | 41.0                                    | 24.0            | 0.0                        | 5.0                      | 0.0                                 | 27.5                                                                 | 219.0               | 32.5                         | 146.0          |
|                                                    | 1973                   | 157.0                       | 104.0                                                       | 32.0           | 44.0                                    | 0.0             | 0.0                        | 0.0                      | 0.0                                 | 0.0                                                                  | 64.0                | 138.5                        | 24.0           |
|                                                    | 1974                   | 130.5                       | 80.0                                                        | 47.0           | 0.0                                     | 0.0             | 0.0                        | 0.0                      | 0.0                                 | 35.5                                                                 | 4.0                 | 32.0                         | 124.0          |
|                                                    | 1975                   | 241.0                       | 145.0                                                       | 13.0           | 25.0                                    | 35.0            | 3.5                        | 0.0                      | 0.0                                 | 0.0                                                                  | 30.0                | 76.0                         | 201.0          |
|                                                    | 1976<br>1977           | 239.0                       | 140.0                                                       | 213.0          | 63.0                                    | 18.0            | 3.0                        | 0.0                      | 0.0                                 | 0.0                                                                  | 134.0               | 101.0                        | 64.0           |
|                                                    | 1978                   | 56.0<br>237.0               | 46.0<br>46.0                                                | 122.0<br>79.0  | 47.0<br>0.0                             | 0.0<br>0.0      | 0 <sub>0</sub><br>0.0      | 0 <sub>0</sub><br>0.0    | 0.0<br>0.0                          | 236.0<br>6.0                                                         | 67.0<br>104.0       | 22.0<br>41.0                 | 204.0<br>158.0 |
|                                                    | 1979                   | 77.0                        | 90.0                                                        | 87.0           |                                         | 34.0            | 17.0                       |                          | 0.6                                 | 12.0                                                                 | 28.0                | 158.0                        |                |
|                                                    | 1980                   | 65.0                        | 202.0                                                       | 36.0           | 40.0<br>37.0                            | 8.5             | 0.0                        | 0.0<br>0.0               | 0.0                                 | 4.5                                                                  | 61.0                | 10.0                         | 83.5<br>131.0  |
|                                                    | 1981                   | 279.0                       | 130.5                                                       | 0.0            | 29.0                                    | 4.0             | 0.0                        | 0.0                      | 0.0                                 | 0.0                                                                  | 0.0                 | 130.5                        | 75.0           |
|                                                    | 1982                   | 43.0                        | 294.0                                                       | 136.0          | 44.0                                    | 32.0            | 7.0                        | 0.0                      | 21.0                                | 0.0                                                                  | 5.0                 | 84.0                         | 111.5          |
|                                                    | 1983                   | 148.0                       | 183.0                                                       | 112.0          | 0.0                                     | 0.0             | 35.0                       | 0.0                      | 1.0                                 | 0.0                                                                  | 46.0                | 144.5                        | 113.0          |
|                                                    | 1984                   | 45.0                        | 1320                                                        | 90.0           | 48.0                                    | 0.0             | 0 <sub>0</sub>             | 62.0                     | 0.0                                 | 0.0                                                                  | 0.0                 | 252.0                        | 180.5          |
|                                                    | 1985                   | 157.0                       | 118.0                                                       | 59.0           | 45.0                                    | 5.0             | 0.0                        | 0.0                      | 0.0                                 | 0.0                                                                  | 63.0                | 20.0                         | 117.0          |
|                                                    | 1986                   | 71.0                        | 92.0                                                        | 62.0           | 0.0                                     | 65.0            | 0 <sub>0</sub>             | 0.0                      | 0.0                                 | 55                                                                   | 42.0                | 59.0                         | 240.0          |
|                                                    | 1987                   | 90.0                        | 122.0                                                       | 145            | 190.0                                   | 4.0             | 0.0                        | 0.0                      | 0.0                                 | 0.0                                                                  | 8.0                 | 105.0                        | 107.0          |
|                                                    | 1988                   | 52.0                        | 123.0                                                       | 40.0           | 15.0                                    | 12.0            | 0 <sub>0</sub>             | 0.0                      | 0.0                                 | 0.0                                                                  | 135.5               | 71                           | 104.0          |
|                                                    | 1989                   | 55.0                        | 0.0                                                         | 94.0           | 0.0                                     | 16.0            | 0 <sub>0</sub>             | 0.0                      | 0.0                                 | 0.0                                                                  | 83.0                | 183.0                        | 17.0           |
|                                                    | 1990                   | 93.5                        | 85.0                                                        | 0.0            | 3.0                                     | 0.0             | 8.0                        | 0.0                      | 2.0                                 | 300                                                                  | 52.0                | 133.5                        | 99.0           |
|                                                    | 1991                   | 243.0                       | 114.0                                                       | 11.0           | 34.5                                    | 5.0             | 0 <sub>0</sub>             | 0.0                      | 2.0                                 | 0.0                                                                  | 118.5               | 50.0                         | 355.0          |
|                                                    | 1992                   | 58.0                        | 142.5                                                       | 52.0           | 27.0                                    | 15.5            | 80.0                       | 0.0                      | 0.0                                 | 0.0                                                                  | 0.0                 | 49.0                         | 134.0          |
|                                                    | 1993                   | 101.0                       | 75.0                                                        | 72.0           | 21.0                                    | 63.0            | 8.0                        | 0.0                      | 0.0                                 | 0.0                                                                  | 12.0                | 186.4                        | 131.1          |
|                                                    | $8.26 \times 11.69$ in | $\leq$                      | $\overline{a}$                                              | $n = 1$        | $\sim$                                  | $\cdot$ $\sim$  | $\overline{\phantom{0}}$   | $\overline{\phantom{a}}$ | $\overline{a}$                      | $\sim$                                                               | $n \times n \times$ | $n \rightarrow n$            |                |

Σχήµα 39. Φόρµες εισαγωγής των υδροµετεωρολογικών δεδοµένων.

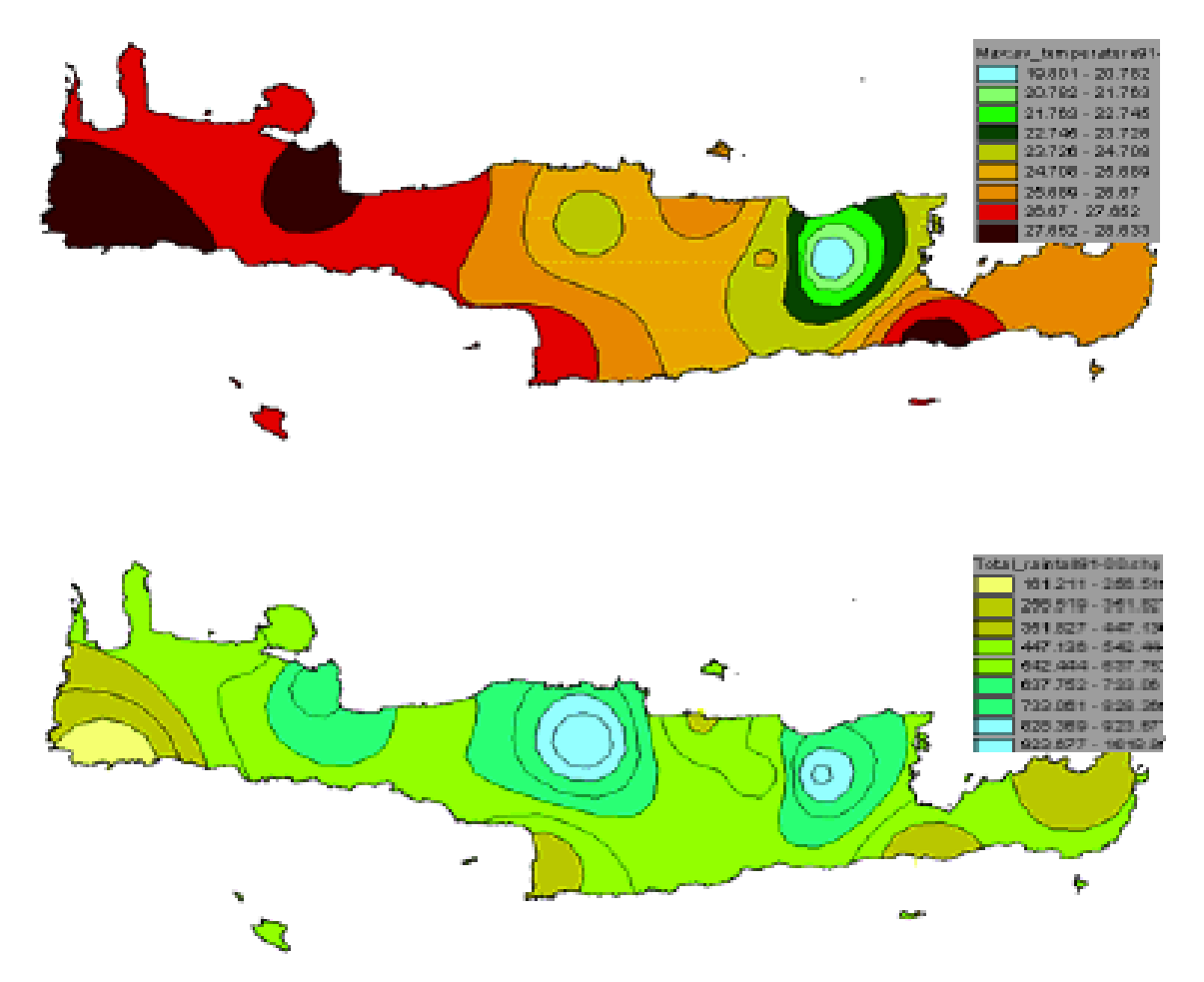

Σχήµα 40. Μέσω του GIS έγινε εκτίµηση της χρονικής µεταβολής των διαφόρων υδροµετεωρολογικών παραµέτρων.

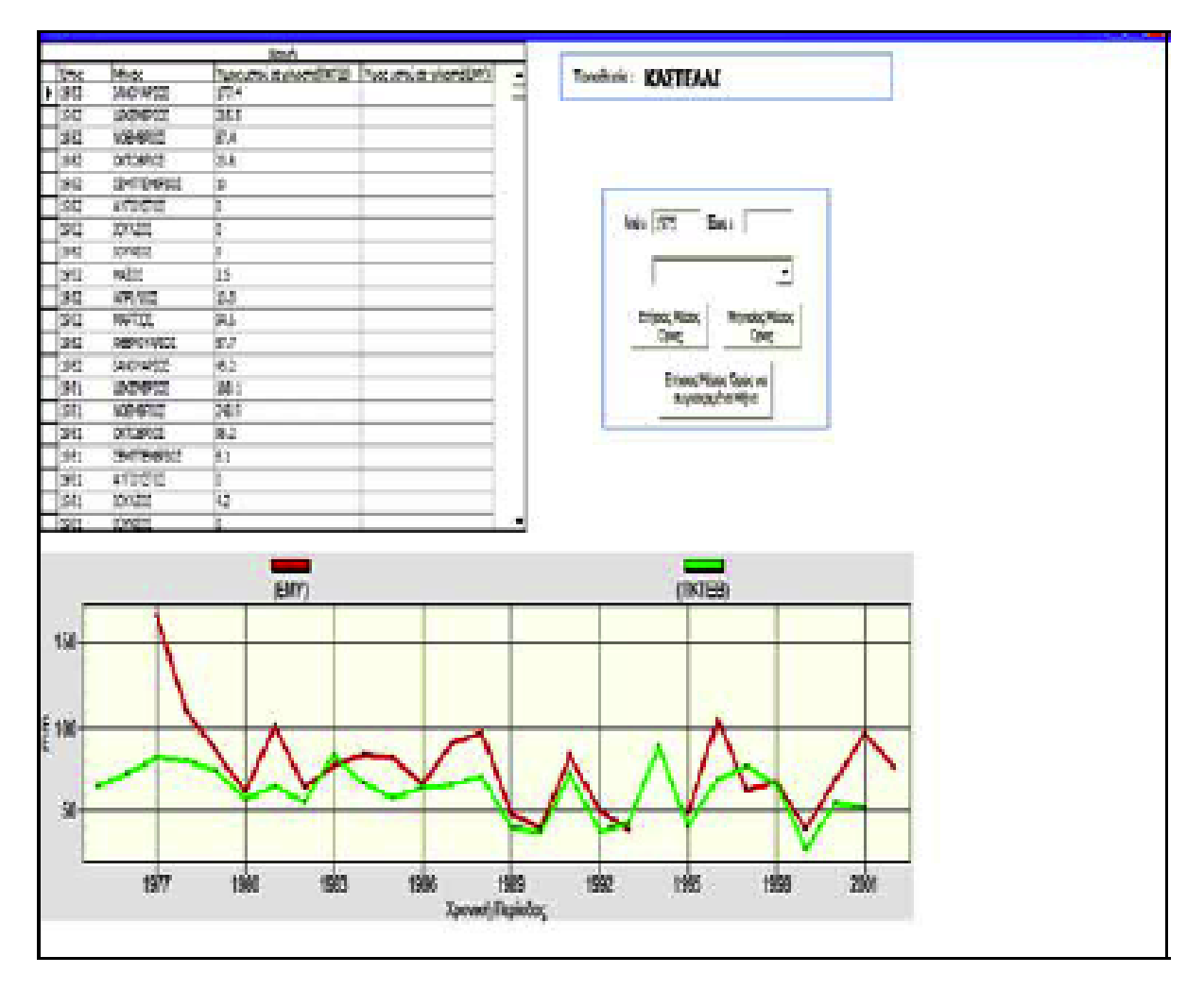

Σχήµα 41. Παράλληλα µπορεί να εκτελεστεί χαρτογράφηση της χρονοσειράς των βροχοπτώσεων ή άλλων υδροµετεωρολογικών παραµέτρων.

Αν θελήσουµε να περιηγηθούµε στη φόρµα καταχώρησης και διαχείρισης των ενεργειακών δεδοµένων, επιλέγουµε το αντίστοιχο κουµπί και οδηγούµαστε στην επόµενη διαφάνεια.

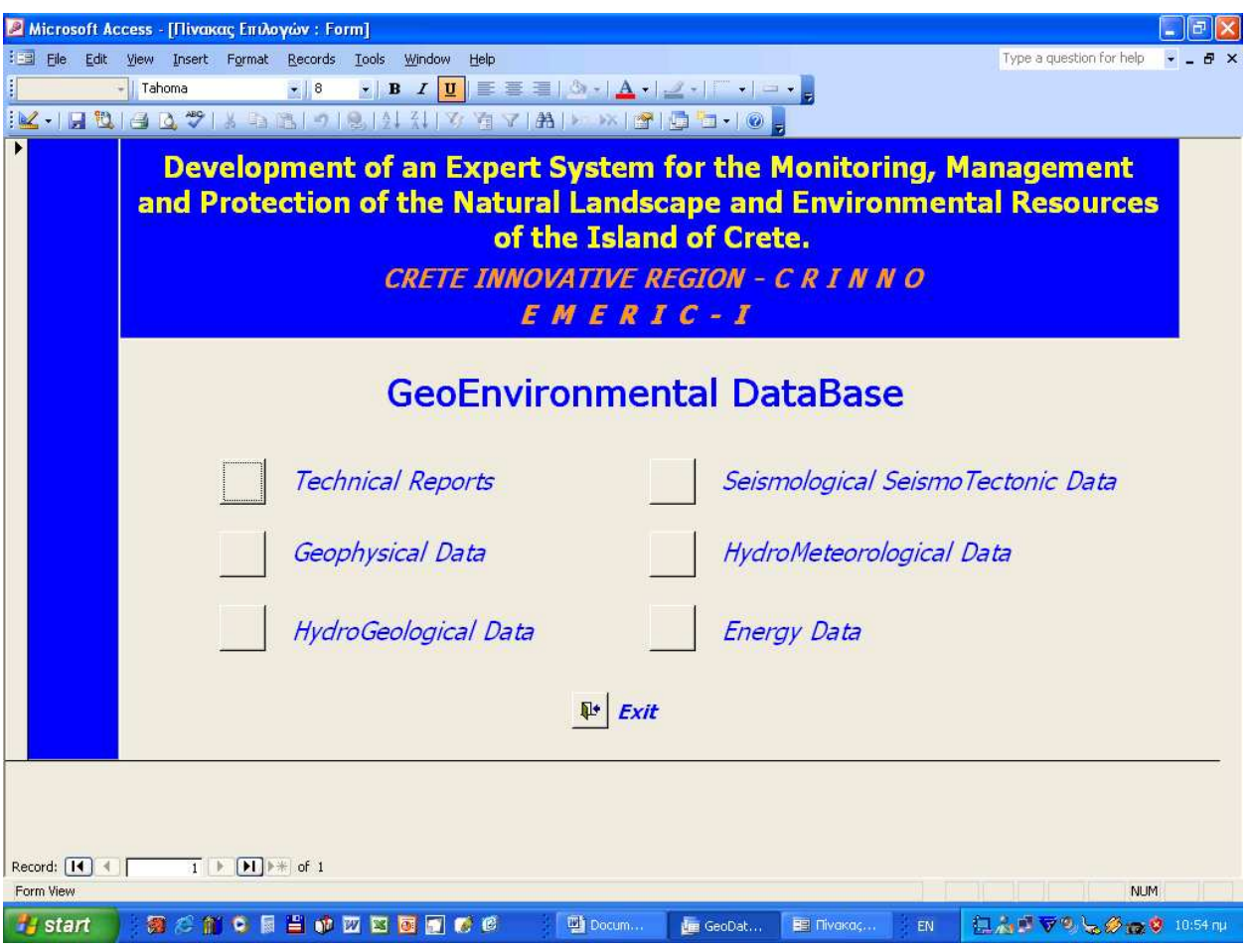

Σχήµα 42. Οθόνη εισαγωγής στη βάση γεωπεριβαλλοντικών δεδοµένων του CRINNO.

Στην παρούσα φόρµα έχει γίνει καταγραφή των χαρακτηριστικών στοιχείων ενέργειας και φορτίου συστήµατος της Κρήτης. Τα δεδοµένα αφορούν τις ετήσιες µετρήσεις παραγωγής ενέργειας και αιχµής φορτίου από το 1965 έως το 2002. Ο χρήστης έχει τη δυνατότητα να λάβει τα δεδοµένα σε ψηφιακή µορφή, σε µορφή PDF. Τα δεδοµένα χορηγήθηκαν από το Ενεργειακό Κέντρο της Περιφέρειας Κρήτης.

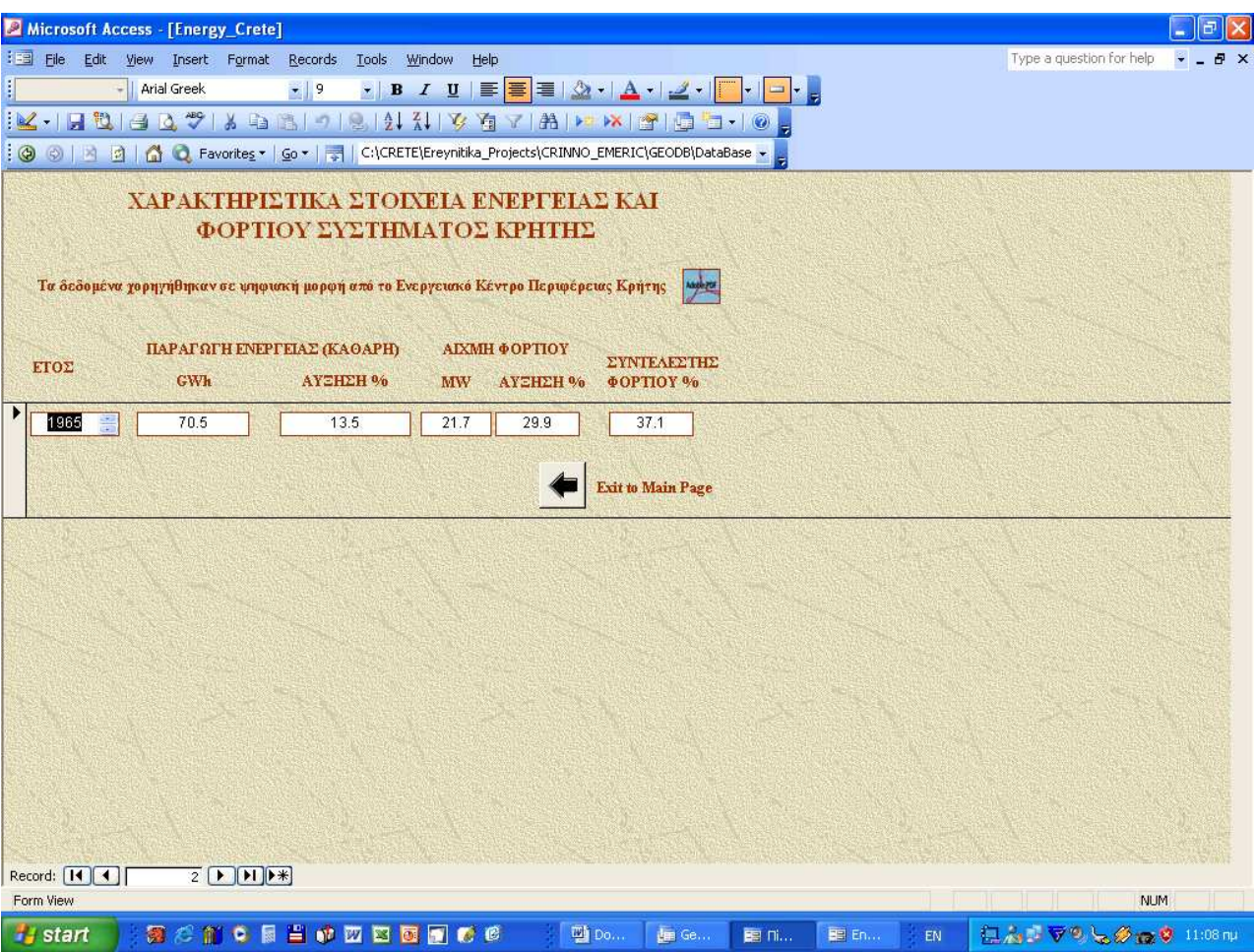

Σχήµα 43. Χαρακτηριστικά ενέργειας και φορτίου συστήµατος Κρήτης.

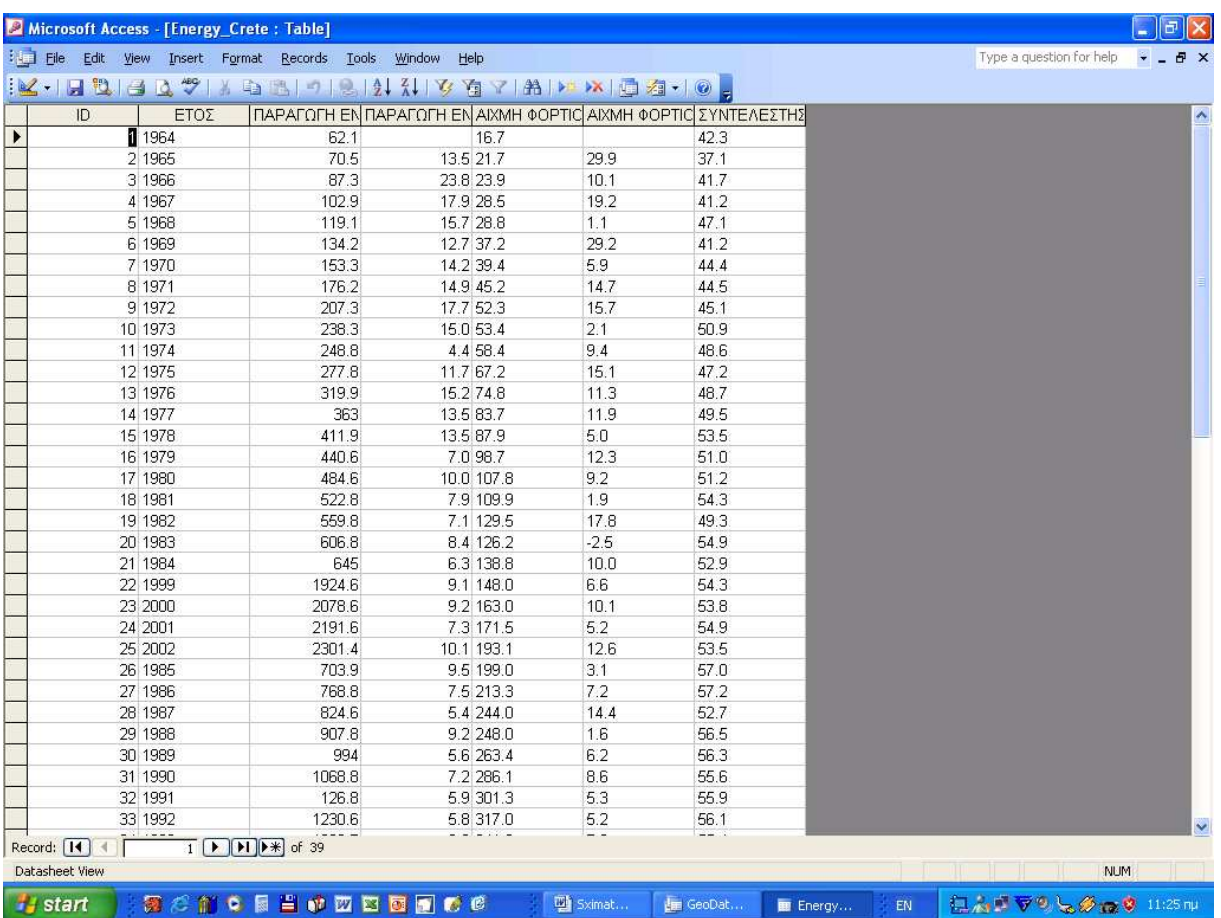

Σχήµα 44. Πίνακες χαρακτηριστικών ενέργειας και φορτίου συστήµατος Κρήτης.

| KIRLIC TILLING TILLING TAP WORIG                                                          |                     |                          |                 |                     |                 |
|-------------------------------------------------------------------------------------------|---------------------|--------------------------|-----------------|---------------------|-----------------|
| ΚΩΔΙΚΟΣ ΜΕΛ<br>ΤΙΤΛΟΣ ΕΡΓΟΥ<br>ID                                                         | ΣΥΓΓΡΑΦΕΙΣ          | ΦΟΡΕΦΟΡΕΑΣ ΥΛΟΙ<br>ΝΟΜΟΣ | ПОЛН            | ΕΤΟΣ<br>ΜΕΘΟΔΟΛΟΓΙ. | ΔΙΑΘΕΣΗ Α       |
| Γεωφυσική έρευνα στις τι ΔΙΠ600                                                           | Γουγογιάννης, Ιωάνν | Πολυτεχνείο Κρ Ηράκλειο  | Ηράκλειο        | 1998                | Χανιά :Πολυτε;  |
| 2 Γεωφυσική έρευνα στον ς ΔΙΠ630                                                          | Οικονόμου, Νικόλαο  | Πολυτεχνείο Κρ Λασήθι    | Ιτανος          | 1998                | Χανιά :Πολυτε;  |
| 3 Γεωφυσική διασκόπηση ΔΙΠ., 689                                                          | Τασσόπουλος, Νίκο   | Πολυτεχνείο Κρ Ευβοια    | Μαντούδι        | 1999 Ηλεκτρομαν     | Χανιά :Πολυτε;  |
| 4 Γεωφυσική διασκόπηση ΔΙΠ733                                                             | Πουλιούδης, Γιώργο  | Πολυτεχνείο Κρ Λασήθι    | Ιτανος          | 1999 Ηλεκτρομαγν    | Χανιά :Πολυτε;  |
| 5 Γεωφυσική διασκόπηση ΔΙΠ1196                                                            | Χορευτάκη, Γεωργία  | Πολυτεχνείο Κρ Ηράκλειο  | Ηράκλειο        | 2003 Ηλεκτρικές μ   | Χανιά :Πολυτε;  |
| 6 Σεισμική τομογραφία ανέ ΔΙΠ282                                                          | Ανδρουλάκης, Εμμα   | Πολυτεχνείο Κρ Χανιά     |                 | 1994 Σεισμικά Ανα   | Χανιά :Πολυτε;  |
| 7 Σεισμική διασκόπηση στ ΔΙΠ, 853                                                         | Βογανάτσης, Δημήτι  | Πολυτεχνείο Κρ Λασήθι    | Ιτανος          | 2000 Σεισμικά Διό   | Χανιά :Πολυτε;  |
| 8 Γεωηλεκτρική έρευνα πει Εγγραφή (0010 Σοφός, Φ. Θ. (070)                                |                     | Ινστιτούτο Γεωλ Ηράκλειο | Αλμυρός         | 1991 Ηλεκτρικές μ   | Αθήνα: Ι.Γ.Μ.Ι  |
| 9 Γεωφυσικές διασκοπήσε Εγγραφή [0015 Αγγελόπουλος, Α. (Ο                                 |                     | Ινστιτούτο Γεωλ Ηράκλειο | Βενεράτου       | 1991 Ηλεκτρικές μ   | Αθήνα: Ι.Γ.Μ.Ι  |
| 10 Γεωφυσική έρευνα στο να Εγγραφή (0015 Σοφός, Φ. (070)                                  |                     | Ινστιτούτο Γεωλ Ηράκλειο | Αργάνες         | 1989 Ηλεκτρικές μ   | Αθήνα: Ι.Γ.Μ.Ι  |
| 11 Γεωφυσική έρευνα στο Ν Εγγραφή (0015 Σοφός, Φ. (070)                                   |                     | Ινστιτούτο Γεωλ Ηράκλειο | Καινούργιο Χωρ  | 1989 Ηλεκτρικές μ   | Αθήνα: Ι.Γ.Μ.Ι  |
| 12 Γεωφυσική έρευνα στο Ν Εγγραφή (0015 Σοφός, Φ. (070)                                   |                     | Ινστιτούτο Γεωλ Ηράκλειο | Αη Βλάσης       | 1989 Ηλεκτρικές μ   | Αθήνα: Ι.Γ.Μ.Ι  |
| 13 Γεωηλεκτρική έρευνα στη Εγγραφή [0015 Στάμου, Θ. (070)                                 |                     | Ινστιτούτο Γεωλ Λασήθι   | Ιεράπετρα       | 1989 Ηλεκτρικές μ   | Αθήνα: Ι.Γ.Μ.Ι  |
| 14 Γεωηλεκτρική έρευνα σε Εγγραφή (0016 Σοφός, Φ. Θ. (070)                                |                     | Ινστιτούτο Γεωλ Ηράκλειο | Αγ. Μύρωνας     | 1992 Ηλεκτρικές μ   | Αθήνα: Ι.Γ.Μ.Ι  |
| 15 Γεωηλεκτρική έρευνα σε Εγγραφή [0017 Σοφός, Φ. Θ. (070)                                |                     | Ινστιτούτο Γεωλ Ηράκλειο | Αρχάνες         | 1992 Ηλεκτρικές μ   | Αθήνα: Ι.Γ.Μ.Ι  |
| 16 Γεωτεχνική μελέτη χώροι Εγγραφή (0021 Νικολαίδης, Μ.                                   |                     | Ινστιτούτο Γεωλ Ηράκλειο | Ηράκλειο        | 1992 Ηλεκτρικές μ   | Αθήνα: Ι.Γ.Μ.Ι  |
| 17 Γεωηλεκτρικές μετρήσεις Εγγραφή [0030 Στάμου, Θ. (070)                                 |                     | Ινστιτούτο Γεωλ Λασήθι   | Μυρτό           | 1989 Ηλεκτρικές μ   | Αθήνα: Ι.Γ.Μ.Ι  |
| 18 Γεωηλεκτρική έρευνα στη Εγγραφή (0030 Σοφός, Φ. (070)                                  |                     | Ινστιτούτο Γεωλ Ηράκλειο | Λουτράκι, Κορς  | 1988 Ηλεκτρικές μ   | Αθήνα: Ι.Γ.Μ.Ι  |
| 19 Γεωηλεκτρική έρευνα στη Εγγραφή [0032 Λάζου, Α. (070).                                 |                     | Ινστιτούτο Γεωλ Ρέθυμνο  | Ρέθυμνο, Σπήλι  | 1988 Ηλεκτρικές μ   | Αθήνα: Ι.Γ.Μ.Ι  |
| 20 Γεωηλεκτρική έρευνα της Εγγραφή (0032 Ξανθόπουλος, Ν. (07                              |                     | Ινστιτούτο Γεωλ Ηράκλειο | Αρχάνες         | 1988 Ηλεκτρικές μ   | Αθήνα: Ι.Γ.Μ.Ι  |
| 21 Γεωηλεκτρική έρευνα στι Εγγραφή [0033 Σοφός, Φ. (070)                                  |                     | Ινστιτούτο Γεωλ Ρέθυμνο  | Πετοχώρι, Προς  | 1987 Ηλεκτρικές μ   | Αθήνα: Ι.Γ.Μ.Ι  |
| 22 Γεωηλεκτρική έρευνα πει Εγγραφή (0033 Σοφός, Φ. (070)                                  |                     | Ινστιτούτο Γεωλ Ηράκλειο | Αλμυρός         | 1987 Ηλεκτρικές μ   | Αθήνα: Ι.Γ.Μ.Ι  |
| 23 Γεωφυσικές μετρήσεις στ Εγγραφή (0033 Στάμος, Θ. (070)                                 |                     | Ινστιτούτο Γεωλ Χανιά    | Φαλάσαρνα       | 1987 Ηλεκτρικές μ   | Αθήνα: Ι.Γ.Μ.Ι  |
| 24 Γεωηλεκτρική έρευνα στι Εγγραφή [0034 Σοφός, Φ. (070)                                  |                     | Ινστιτούτο Γεωλ Ρέθυμνο  | Βορ. Κόρφη, Αι  | 1986 Ηλεκτρικές μ   | Αθήνα: Ι.Γ.Μ.Ι  |
| 25 Γεωηλεκτρική έρευνα πει Εγγραφή (0034 Σοφός, Φ. Θ. (070)                               |                     | Ινστιτούτο Γεωλ Ρέθυμνο  | Πλατανιάς και Ε | 1986 Ηλεκτρικές μ   | Αθήνα: Ι.Γ.Μ.Ι  |
| 26 Γεωηλεκτρική έρευνα στι Εγγραφή (0036 Νικολαίδης, Μ. (070)                             |                     | Ινστιτούτο Γεωλ Ρέθυμνο  | Κόξαρε και Καί  | 1986 Ηλεκτρικές μ   | Αθήνα: Ι.Γ.Μ.Ι  |
| 27 Αποτελέσματα αναγνωρι Εγγραφή [0036 Νικολάου, Σ. (070)                                 |                     | Ινστιτούτο Γεωλ Ηράκλειο | Ηράκλειο        | 1994 Ηλεκτρικές μ   | Αθήνα: Ι.Γ.Μ.Ι  |
| 28 Γεωηλεκτρικές μετρήσεις Εγγραφή (0039 Στάμου, Θ. (070)                                 |                     | Ινστιτούτο Γεωλ Λασήθι   | Λασήθι          | 1988 Ηλεκτρικές μ   | Αθήνα: Ι.Γ.Μ.Ι  |
| 29 Γεωφυσική έρευνα στο χι Εγγραφή [0041 Ναθαναήλ, Η. (070)                               |                     | Ινστιτούτο Γεωλ Χανιά    | Χανιά           | 1983 Σεισμικά Διό   | Αθήνα: Ι.Γ.Μ.Ι  |
| 30 Γεωηλεκτρική έρευνα ανα Εγγραφή (0044 Σοφός, Φ. Θ. (070)                               |                     | Ινστιτούτο Γεωλ Ηράκλειο | Α. Μεσσαρά      | 1994 Ηλεκτρικές μ   | Αθήνα: Ι.Γ.Μ.Ι  |
| 31 Γεωφυσική έρευνα στη π Εγγραφή (0049 Ναθαναήλ, Η. (070)                                |                     | Ινστιτούτο Γεωλ Λασήθι   | Αγ. Νικόλαος    | 1979 Σεισμικά Διό   | Αθήνα: Ι.Γ.Μ.Ι  |
| 32 Γεωηλεκτρική έρευνα πει Εγγραφή (0051 Λάζου, Α. (070)                                  |                     | Ινστιτούτο Γεωλ Ηράκλειο | Μυρτιά          | 1989 Ηλεκτρικές μ   | Αθήνα: Ι.Γ.Μ.Ι  |
| 33 Γεωηλεκτρική έρευνα Τυ; Εγγραφή [0052 Σοφός, Φ. (070)                                  |                     | Ινστιτούτο Γεωλ Ηράκλειο | Τυλισός         | 1987 Ηλεκτρικές μ   | Αθήνα: Ι.Γ.Μ.Ι. |
| Record: 14<br>$1$ $\triangleright$ $\triangleright$ $\triangleright$ $\preccurlyeq$ of 69 |                     |                          |                 |                     |                 |

Σχήµα 45. Πίνακας εισαγωγής των γεωφυσικών τεχνικών εκθέσεων που ελήφθησαν από το ΤΕΙ Κρήτης, Πολυτεχνείο Κρήτης, το ΙΓΜΕ και άλλους φορείς.

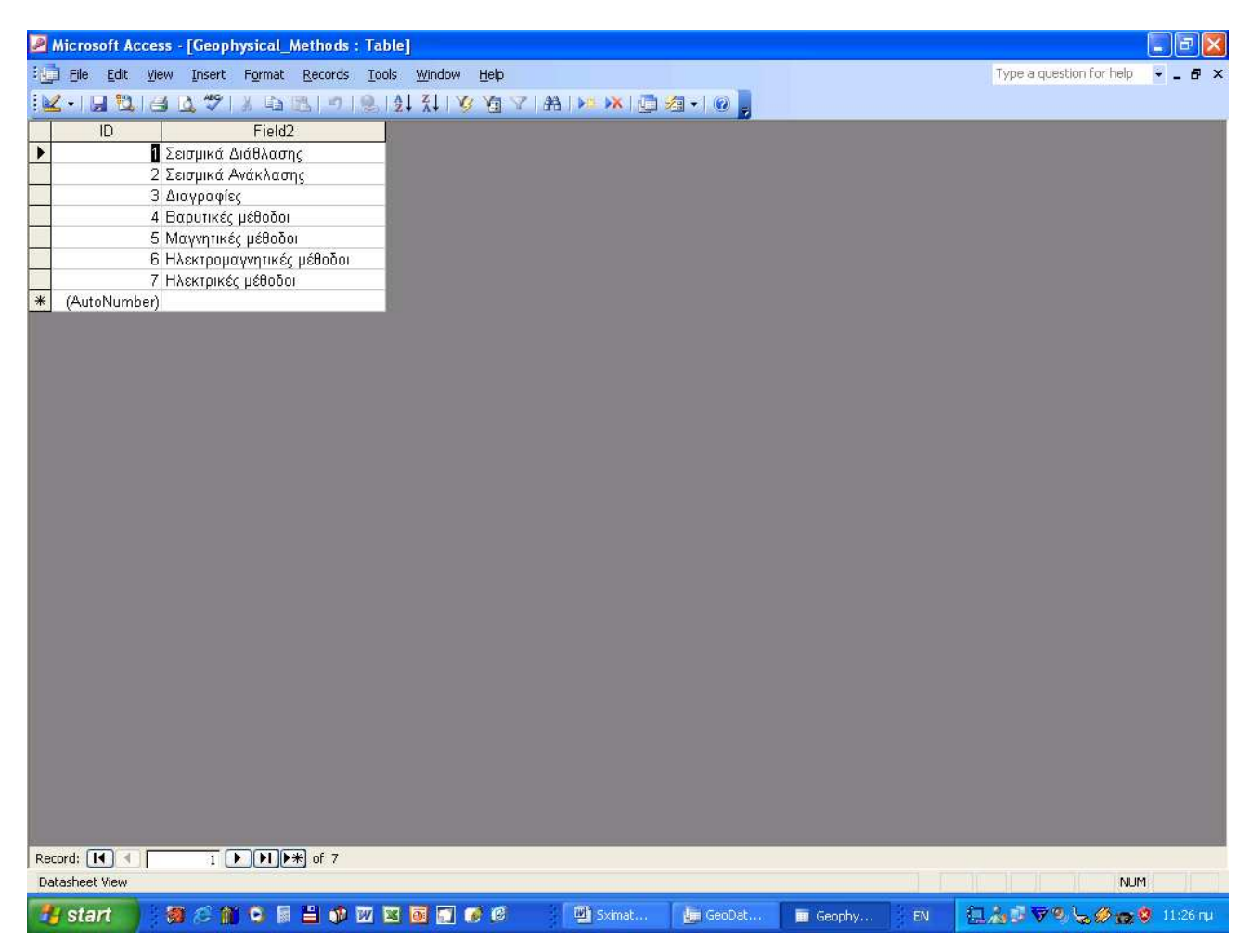

Σχήµα 46. Πίνακας εισαγωγής των γεωφυσικών τεχνικών εκθέσεων που ελήφθησαν από το ΤΕΙ Κρήτης, Πολυτεχνείο Κρήτης, το ΙΓΜΕ και άλλους φορείς. Στο συγκεκριµένο πίνακα γίνεται επιλογή των µεθοδολογιών που έχουν τελικά εκτελεστεί.

| Microsoft Access - [Hydro_References : Table]                                                                                                    |                        |                                   |                |           |                          | $\Box$     |
|----------------------------------------------------------------------------------------------------|------------------------|-----------------------------------|----------------|-----------|--------------------------|------------|
| $\frac{1}{2}$ File<br>Edit View<br>Insert Format Records Tools                                                                                                    | Window<br>Help         |                                   |                |           | Type a question for help | <b>B</b> X |
| $\ \mathcal{C}_1\ _2 \ \mathcal{C}_2\ _2 \ \mathcal{C}_3\ _2 \ \mathcal{C}_4\ _2 \ \mathcal{C}_5\ _2 \ \mathcal{C}_6\ _2 \ \mathcal{C}_7\ _2 \ \mathcal{C}_8\ _2 \ \mathcal{C}_8\ _2 \ \mathcal{C}_9\ _2$ |                        |                                   |                |           |                          |            |
| ΤΙΤΛΟΣ ΕΡΓΟΥ ΚΩΔΙΚΟΣ ΜΕΛΕΤΗΣ<br>ID                                                                                                    | ΣΥΓΓΡΑΦΕΙΣ             | ΦΟΡΕΑ: ΦΟΡΕΑΣ ΥΛΟΠΟΙΗΣΗΣ ΝΟΜΟΣ    | ПОЛН           | EΤΟΣ   ME | ΔΙΑΘΕΣΗ                  | ΣΚΟ ΣΥΝΑ   |
| 1 Υδρογεωλογικές σι Εγγραφή [000022]<br>$\blacktriangleright$                                                                                                    | Λαμπράκης, Ν. (070)    | Ινστιτούτο Γεωλογικών κ. Λασήθι   | Ιεράπετρα      |           | Ινστιτούτο Γεωλ          |            |
| 2 Γεωλογική και υδρί Εγγραφή (000238)                                                                                                    | Καμπέρης, Ε. (070)     | Ινστιτούτο Γεωλογικών κ Ηράκλειο  | Ανώνεια        | 1987      | Ινστιτούτο Γεωλ          |            |
| 3 Εκθεση υδρογεωλς Εγγραφή (000413)                                                                                                    | Ουρανός, Γ. (070)      | Ινστιτούτο Γεωλογικών κ Ρέθυμνο   | Αδράκτος       | 1989      | PéBupvo: I.F.M           |            |
| 4 Αποτελέσματα της Εγγραφή [000461]                                                                                                    | Καλούμενος, Κ. (070)   | Ινστιτούτο Γεωλογικών κ  Ηράκλειο | Ηράκλειο       | 1989      | Pέθυμνο: Ι.Γ.Μ           |            |
| 5 Υδρογεωλογική ανι Εγγραφή (000517)                                                                                                    | Κνιθάκης, Ν. (070), Πι | Ινστιτούτο Γεωλογικών κ Ηράκλειο  | Μάλια          | 1989      | PéBuuvo: I.F.M           |            |
| 6 Συνοπτική έκθεση ι Εγγραφή (000560)                                                                                                    | Κνιθάκης, Ε. (070), Ο  | Ινστιτούτο Γεωλογικών κ Ρέθυμνο   | Ρέθυνο         | 1989      | PéBupvo: I.F.M           |            |
| 7 Υδρογεωλογική ανι Εγγραφή (000581)                                                                                                    | Καλογιαννάκης, Μ., Κ   | Ινστιτούτο Γεωλογικών κ  Λασήθι   | Πισκοκέφαλο    | 1990      | PéBupvo : I.F.M          |            |
| 8 Υδρογεωλογική έρι Εγγραφή [000583]                                                                                                    | Ζαμπετάκης, Γ. (070),  | Ινστιτούτο Γεωλογικών κ΄ Λασήθι   | Αγ. Νικόλαος   | 1990      | PéBupvo: I.F.M           |            |
| 9 Συνθήκες ύδρευσης Εγγραφή (000596)                                                                                                    | Καλογιαννάκης, Μ. (Ο   | Ινστιτούτο Γεωλογικών κ           |                | 1989      | Pέθυμνο: Ι.Γ.Μ           |            |
| 10 Προκαταρκτική έκθ Εγγραφή (000597)                                                                                                    | Κνιθάκης, Ε. (070), Πι | Ινστιτούτο Γεωλογικών κ Ηράκλειο  | Μαλεβίζι       | 1990      | PéBuuvo : I.F.M          |            |
| 11 Γεωλογική-υδρογεώ Εγγραφή (000599)                                                                                                    | Αθανασούλη, Ε. (070)   | Ινστιτούτο Γεωλογικών κ Ηράκλειο  | Μαλεβίζι       | 1990      | PéBuuvo : I.F.M          |            |
| 12 Γεωλογική-υδρογεώ Εγγραφή [000652]                                                                                                    | Βιδάκης, Μ. (070), Πς  | Ινστιτούτο Γεωλογικών κ΄ Ηράκλειο | Βιαννού        | 1990      | PéBupyo: I.F.M           |            |
| 13 Υδρογεωλογική ανί Εγγραφή (000673)                                                                                                    | Παυλίδου, Σ. (070), Π  | Ινστιτούτο Γεωλογικών κ Ηράκλειο  | Αγ. Βαρβάρα    | 1990      | PéBupyo: I.F.M           |            |
| 14 Υδρογεωλογική ανι Εγγραφή [000728]                                                                                                    | Παυλίδου, Σ. (070), Π  | Ινστιτούτο Γεωλογικών κ Ηράκλειο  | Μάρθα          | 1990      | PéBupvo: I.F.M           |            |
| 15 Υδρογεωλογική ανι Εγγραφή (000729)                                                                                                    | Καλούμενος, Κ. (070)   | Ινστιτούτο Γεωλογικών κ Ηράκλειο  | Νυβρίτου-Γέργ  | 1990      | PéBupvo: I.F.M           |            |
| 16 Γεωλογική-υδρογεώ Εγγραφή (000730)                                                                                                    | Καλούμενος, Κ. (070)   | Ινστιτούτο Γεωλογικών κ Ηράκλειο  | Νυβρίτου-Γέργ  | 1990      | PéBupvo: I.F.M           |            |
| 17 Υδρογεωλογική ανι Εγγραφή [000740]                                                                                                    | Κνιθάκης, Ε. (070), Πι | Ινστιτούτο Γεωλογικών κ Ηράκλειο  |                | 1990      | PéBupvo: I.F.M           |            |
| 18 Υδρογεωλογικές σι Εγγραφή [000783]                                                                                                    | Ουρανός, Γ. (070)      | Ινστιτούτο Γεωλογικών κ Ηράκλειο  | Αμάρι          | 1990      | PéBupvo: I.F.M           |            |
| 19 Υδρογεωλογική ανι Εγγραφή (000793)                                                                                                    | Παυλίδου, Σ. (070), Π  | Ινστιτούτο Γεωλογικών κ Ηράκλειο  |                | 1990      | PéBupvo: I.F.M           |            |
| 20 Υδρογεωλογική έρι Εγγραφή [000817]                                                                                                    | Κνιθάκης, Ε. (070), Ο  | Ινστιτούτο Γεωλογικών κ Ρέθυμνο   |                | 1990      | PéBupvo: I.F.M           |            |
| 21 Υδρογεωλογική ανι Εγγραφή (000858)                                                                                                    | Καλούμενος, Κ. (070)   | Ινστιτούτο Γεωλογικών κ. Χανιά    | Παλαιόχωρα     | 1990      | PéBupvo: I.F.M           |            |
| 22 Ερμηνεία θερμογρο Εγγραφή (000860)                                                                                                    | Καλούμενος, Κ. (070).  | Ινστιτούτο Γεωλογικών κ Ρέθυμνο   |                | 1990      | PéBupvo: I.F.M           |            |
| 23 Υδρογεωλογικά κα Εγγραφή (000861)                                                                                                    | Κνιθάκης, Ε. (070), Πι | Ινστιτούτο Γεωλογικών κ. Ηράκλειο | Πύργος Μαλεί   | 1990      | PéBupvo: I.F.M           |            |
| 24 Αναφορά στα αποτ Εγγραφή [000863]                                                                                                    | Καλούμενος, Κ. (070)   | Ινστιτούτο Γεωλογικών κ Ρέθυμνο   | Μπαλί          | 1990      | PéBupvo: I.F.M           |            |
| 25 Υδρογεωλογική ανι Εγγραφή [000865]                                                                                                    | Πολυχρονάκη, Α. (070   | Ινστιτούτο Γεωλογικών κ Ηράκλειο  | Τυλισσός       | 1990      | PéBupvo: I.F.M           |            |
| 26 Προκαταρκτική υδε Εγγραφή [000981]                                                                                                    | Ζαμπετάκης, Γ. (070),  | Ινστιτούτο Γεωλογικών κ. Λασήθι   | Σητεία         | 1990      | PéBupvo: I.F.M           |            |
| 27 Υδρογεωλογική έρι Εγγραφή [000988]                                                                                                    | Ουρανός, Γ. (070)      | Ινστιτούτο Γεωλογικών κ Ρέθυμνο   | Αρκάδι         | 1991      | PéBupvo : I.F.M          |            |
| 28 Αναγνώριση επί τω Εγγραφή [001175]                                                                                                    | Καλογιαννάκης, Μ. (Ο   | Ινστιτούτο Γεωλογικών κ  Λασήθι   | Μυρσίνη        | 1991      | Pέθυμνο: Ι.Γ.Μ           |            |
| 29 Προκαταρκτική υδς Εγγραφή [001180]                                                                                                    | Ζαμπετάκης, Γ. (070),  | Ινστιτούτο Γεωλογικών κ. Λασήθι   | Χανδρά Σητεία  | 1990      | Αθήνα: Ι.Γ.Μ.Ε           |            |
| 30 Υδρογεωλογική ανι Εγγραφή [001192]                                                                                                    | Ουρανός, Γ. (070)      | Ινστιτούτο Γεωλογικών κ Ρέθυμνο   | Φουρφουρά Αι   | 1991      | PéBupvo: I.F.M           |            |
| 31 Υδρογεωλογική ανί Εγγραφή [001229]                                                                                                    | Κνιθάκης, Ε. (070)     | Ινστιτούτο Γεωλογικών κ Ρέθυμνο   |                | 1991      | PéBupvo: I.F.M           |            |
| 32 Υδρογεωλογική ανι Εγγραφή [001233]                                                                                                    | Κνιθάκης, Ε. (070), Πι | Ινστιτούτο Γεωλογικών κ Ηράκλειο  | Βενεράτο       | 1991      | PéBupvo: I.F.M           |            |
| 33 Υδρογεωλογική ανί Εγγραφή [001234]                                                                                                    | Ουρανός, Γ. (070)      | Ινστιτούτο Γεωλογικών κ Ρέθυμνο   | Καρίνες Αγ. Βα | 1991      | PéBupyo: I.F.M           |            |
| $\boxed{1}$ $\boxed{\blacktriangleright}$ $\boxed{\blacktriangleright\ket{}}$ $\cancel{\blacktriangleright}\frac{1}{\cancel{}}$ of 196<br>Record: 11                                                      | $\prec$                |                                   |                |           |                          | $\geq$     |
| Datasheet View                                                                                                    |                        |                                   |                |           | <b>NUM</b>               |            |
|                                                                                                    |                        |                                   |                |           |                          |            |
| 教だ前を日当の辺目同時の<br><b>H</b> start                                                                                                    |                        | <b>Will</b> Sximat<br>tm GeoDat   | Hydro<br>EN    |           | 日本『マッとのっす 11:27 m        |            |

Σχήµα 47. Πίνακας εισαγωγής των υδρογεωλογικών τεχνικών εκθέσεων που ελήφθησαν από το ΤΕΙ Κρήτης, Πολυτεχνείο Κρήτης, το ΙΓΜΕ, τον ΟΑ∆ΥΚ και άλλους φορείς.

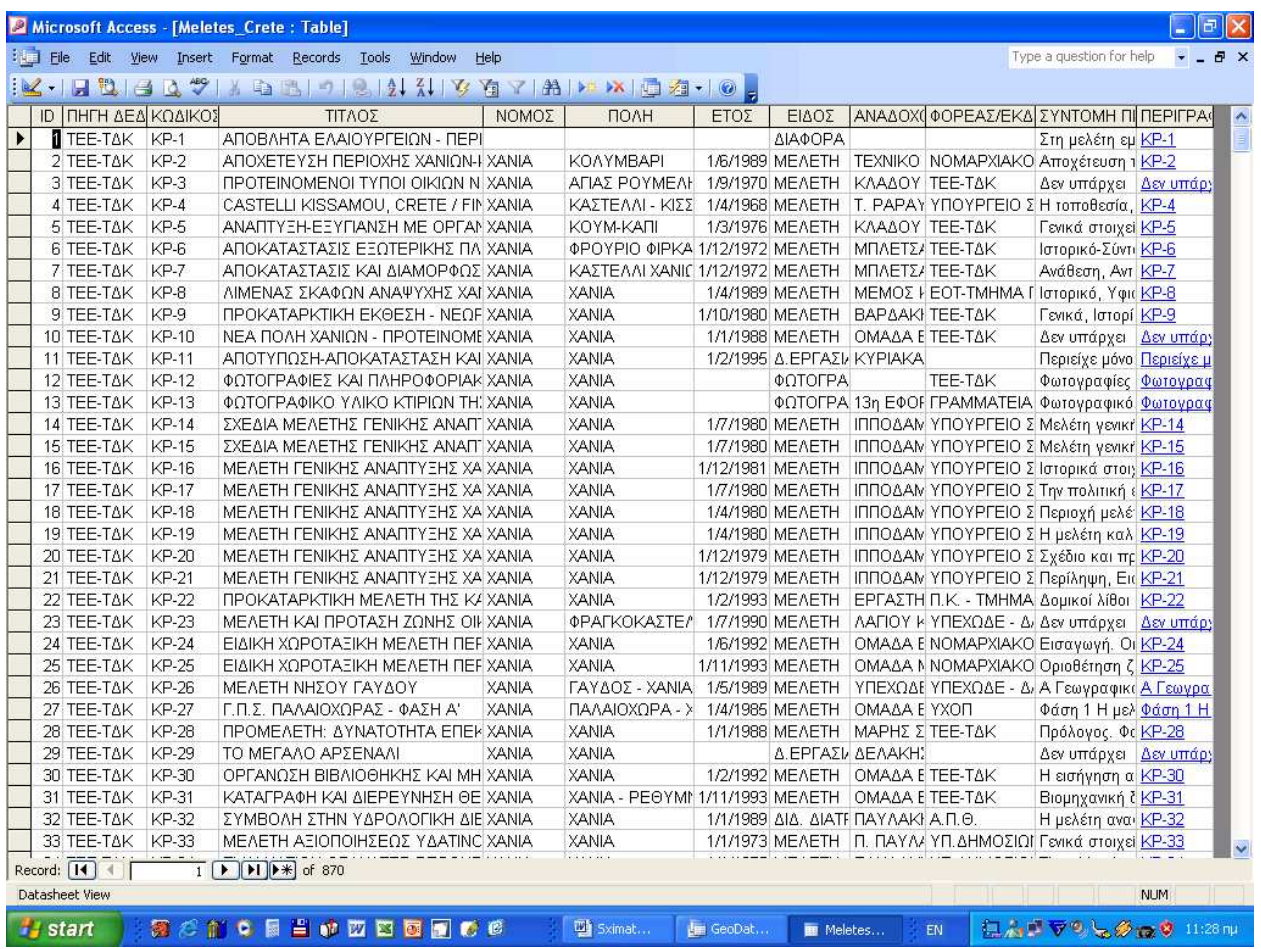

Σχήµα 48. Πίνακας εισαγωγής των τεχνικών εκθέσεων που ελήφθησαν από το ΤΕΙ Κρήτης, Πολυτεχνείο Κρήτης, το ΙΓΜΕ, το ΤΕΕ-Τ∆Κ, το ΤΕΕ-ΤΑΚ και άλλους φορείς.

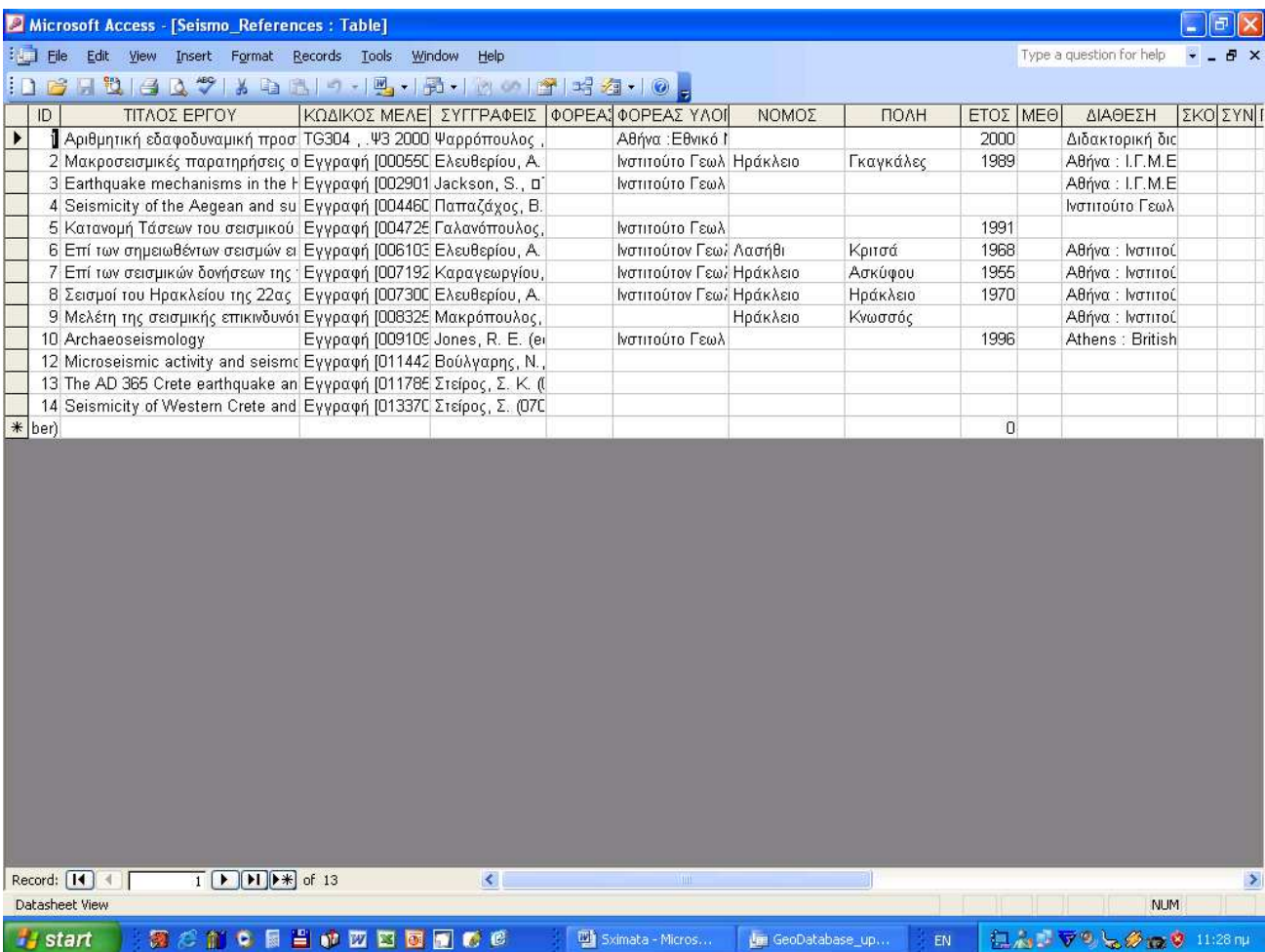

Σχήµα 49. Πίνακας εισαγωγής των σεισµολογικών τεχνικών εκθέσεων που ελήφθησαν από το ΤΕΙ Κρήτης, Πολυτεχνείο Κρήτης, το ΙΓΜΕ, το ΤΕΕ-Τ∆Κ, το ΤΕΕ-ΤΑΚ και άλλους φορείς.
## 5. Συµπεράσµατα

 Στα πλαίσια του προγράµµατος CRINNO και υπό την επίβλεψη του επιστηµονικού υπεύθυνου του έργου ∆ρ. Α. Σαρρή, ανατέθηκε η κατασκευή µιας γεωπεριβαλλοντικής βάσης δεδοµένων που θα εµπεριέχει όλα τα διαθέσιµα γεωπεριβαλλοντικά στοιχεία και µελέτες που εκτελέστηκαν στην Περιφέρεια Κρήτης.

 Η βάση δεδοµένων κατασκευάστηκε στην Microsoft Access 2000 και περιέχει 2120 καταγραφές (µελέτες, τεχνικές εκθέσεις, κ.α.)

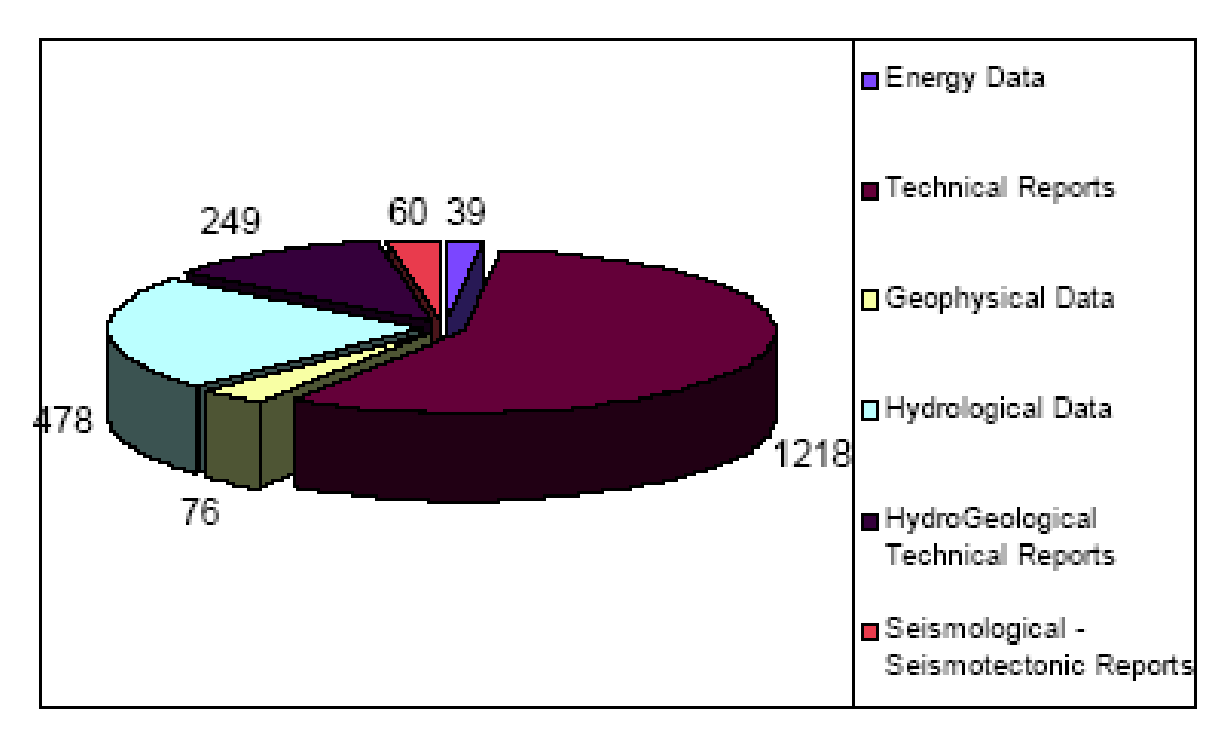

Σχήµα 50. ∆ιάγραµµα πίτας στο οποίο φαίνονται το πλήθος των στοιχείων που έχουν καταχωρηθεί στη βάση δεδοµένων ανά κατηγορία.